# <span id="page-0-0"></span>**Dell™ OpenManage™ Server Administrator Version 6.2 Benutzerhandbuch**

[Einführung](file:///E:/Software/svradmin/6.2/ge/UG/intro.htm#wp1039152)<br>
Server Administration<br>
Setup und Administration<br>
Warnungsmaßnahmen einstelle [Server Administrator verwenden](file:///E:/Software/svradmin/6.2/ge/UG/using.htm#wp1071493) [Fehlerbehebung](file:///E:/Software/svradmin/6.2/ge/UG/appndx.htm#wp1048157)<br>
Dienste des Server Administrator<br>
Häufig gestellte Fragen [Dienste des Server Administrator](file:///E:/Software/svradmin/6.2/ge/UG/instru.htm#wp1110100) [Arbeiten mit dem Remote Access Controller](file:///E:/Software/svradmin/6.2/ge/UG/plat.htm#wp1045530)

[Warnungsmaßnahmen einstellen](file:///E:/Software/svradmin/6.2/ge/UG/alerts.htm#wp1039152)<br>Fehlerbehebung

# **Anmerkungen und Vorsichtshinweise**

**ANMERKUNG:** Eine ANMERKUNG macht auf wichtige Informationen aufmerksam, mit denen Sie das System besser einsetzen können.

**VORSICHTSHINWEIS: Ein VORSICHTSHINWEIS warnt vor möglichen Beschädigungen der Hardware oder vor Datenverlust und zeigt auf, wie**   $\triangle$ **derartige Probleme vermieden werden können.** 

# **Irrtümer und technische Änderungen vorbehalten. © 2009 Dell Inc. Alle Rechte vorbehalten.**

Die Vervielfältigung oder Wiedergabe dieser Materialien in jeglicher Weise ohne vorherige schriftliche Genehmigung von Dell Inc. ist strengstens untersagt.

In diesem Text verwendete Marken: *Deil,* das *DELL*-Logo, *PowerLogo, PowerVault und OpenNanage* sind Marken von Dell Inc.: *Microsoft, Windows, Internet Explorer, Active Directory, Active Directory, Active Directory, Act* anderen Ländern.

Server Administrator enthält Software, die von der Apache Software Foundation (**www.apache.org**) entwickelt wurde. Server Administrator setzt die OverLIB JavaScript-Bibliothek ein. Diese Bibliothek ist unter **www.bosrup.com** verfügbar.

Alle anderen in dieser Dokumentation genannten Marken und Handelsbezeichnungen sind Eigentum der entsprechenden Hersteller und Firmen. Dell Inc. erhebt keinen Anspruch<br>auf Markenzeichen und Handelsbezeichnungen mit Ausnahm

Dezember 2009

## <span id="page-1-0"></span> **Warnungsmaßnahmen einstellen**

**Dell™ OpenManage™ Server Administrator Version 6.2 Benutzerhandbuch**

- [Einstellung von Warnungsmaßnahmen für Systeme, auf denen unterstützte Red Hat Enterprise Linux und SUSE Linux Enterprise Server](#page-1-1)-Betriebssysteme
- ausgeführt werd [Einstellen von Warnungsmaßnahmen bei Microsoft Windows Server 2003 und Windows Server 2008](#page-1-2)
- **C** Einstellen von Warnungsprogrammen
- [Warnungsmeldungen der BMC/iDRAC-](#page-2-1) Plattformereignisfilter
- Service-Namen verstehen

## <span id="page-1-1"></span>**Einstellung von Warnungsmaßnahmen für Systeme, auf denen unterstützte Red Hat Enterprise Linux und SUSE Linux Enterprise Server-Betriebssysteme ausgeführt werden.**

Wenn Warnungsmaßnahmen für ein Ereignis eingestellt werden, kann die Maßnahme für Warnung auf dem Server anzeigen angegeben werden. Um diese<br>Maßnahme auszuführen, schreibt Server Administrator eine Meldung an /dev/Konsole. wird, wird diese Meldung standardmäßig nicht angezeigt. Um eine Alarmmeldung auf einem Red Hat® Enterprise Linux®-System zu sehen, wenn X Window<br>System ausgeführt wird, müssen Sie xconsole oder xterm -C starten, bevor das Server-System zu sehen, wenn X Window System ausgeführt wird, müssen Sie **xterm -C** starten, bevor das Ereignis eintritt.

Wenn Warnungsmaßnahmen für ein Ereignis eingestellt werden, kann die Maßnahme für **Broadcast-Meldung** angegeben werden. Um diese Maßnahme **durchzuführen, führt der Server Administrator den Befehl wall** aus, wodurch die Meldung an alle angemeldeten Benutzer gesendet wird, deren<br>Meldungsberechtigung auf Ja eingestellt ist. Wenn auf Server Administrator-**System** nicht angezeigt. Um die Broadcast-Meldung unter X Window System anzuzeigen, muss ein Terminal wie z. B. **xterm** oder **gnome-terminal** gestartet werden,<br>bevor das Ereignis eintritt.

Wenn Warnungsmaßnahmen für ein Ereignis eingestellt werden, kann die Maßnahme für **Anwendungsprogramm ausführen** angegeben werden. Für die<br>Anwendungen, die Server Administrator ausführen kann, gelten Einschränkungen. Folge gewährleisten:

- l Geben Sie keine X Window System-basierten Anwendungen an, da Server Administrator solche Anwendungen nicht ordnungsgemäß ausführen kann.
- l Geben Sie keine Anwendungen an, bei denen Eingaben durch den Benutzer erforderlich sind, da Server Administrator solche Anwendungen nicht ordnungsgemäß ausführen kann.
- l Leiten Sie **stdout** und **stderr** bei der Angabe der Anwendung in eine Datei um, sodass Ausgaben oder Fehlermeldungen angezeigt werden.
- l Wenn mehrere Anwendungen (oder Befehle) für eine Warnung ausgeführt werden sollen, erstellen Sie ein Skript, das diese Aufgabe übernimmt, und setzen Sie den vollständigen Pfad zum Skript im Feld **Absoluter Pfad zur Anwendung** ein.

Beispiel 1:

ps -ef >/tmp/psout.txt 2>&1

Der Befehl in Beispiel 1 führt die Anwendung **ps** aus, leitet **stdout** in die Datei **/tmp/psout.txt** um und leitet **stderr** in dieselbe Datei wie **stdout** um.

Beispiel 2:

mail -s "Server Alert" admin </tmp/alertmsg.txt >/tmp/mailout.txt 2>&1

Der Befehl in Beispiel 2 führt die Mail-Anwendung aus, um die Meldung in der Datei **/tmp/alertmsg.txt** mit dem Betreff **Serverwarnung** an den Red Hat Enterprise Linux-Benutzer oder SUSE LINUX Enterprise Server-Benutzer und Administrator zu senden. Die Datei **/tmp/alertmsg.txt** muss vom Benutzer<br>erstellt werden, bevor das Ereignis eintritt. **stdout** und **stderr können au** eintritt.

# <span id="page-1-2"></span>**Einstellen von Warnungsmaßnahmen bei Microsoft Windows Server 2003 und Windows Server 2008**

Beim Festlegen von Warnungsmaßnahmen werden Visual Basic-Scripts nicht automatisch von der Funktion "Anwendungsprogramm ausführen" interpretiert,<br>obwohl Sie eine .cmd-, .com-, .bat- oder .exe-Datei ausführen können, in

Um dieses Problem zu beheben, rufen Sie zuerst den Befehlsverarbeiter cmd.exe zum Starten des Scripts auf. Beispiel: Der Warnungsmaßnahmenwert zum Ausführen einer Anwendung kann folgendermaßen eingestellt werden:

c:\winnt\system32\cmd.exe /c d:\Beispiel\Beispiel1.vbs

Dabei ist d:\Beispiel\Beispiel1.vbs der vollständige Pfad zur Scriptdatei.

Stellen Sie keinen Pfad zu einer interaktiven Anwendung (eine Anwendung mit einer grafischen Benutzeroberfläche oder die Anwendereingaben erfordert) im<br>Feld "Absoluter Pfad zur Anwendung" ein. Die interaktive Anwendung kan

**ANMERKUNG:** Es sollte der vollständige Pfad sowohl zur Datei "cmd.exe" als auch zur Scriptdatei angegeben werden.

## <span id="page-2-3"></span><span id="page-2-0"></span>**Einstellen von Warnungsmaßnahmen (Anwendungsprogramm ausführen) in Windows Server 2008**

Aus Sicherheitsgründen ist Microsoft Windows Server 2008 so konfiguriert, dass keine interaktiven Dienste möglich sind. Wenn ein Dienst als interaktiver Dienst auf Microsoft Windows Server 2008 installiert ist, protokolliert das Betriebssystem eine Fehlermeldung über den als interaktiv markierten Dienst in das Windows-Systemprotokoll.

Wenn Sie Server Administrator zum Konfigurieren von Warnungsmaßnahmen für ein Ereignis verwenden, können Sie die Maßnahme "execute an<br>application" ("Ausführen einer Anwendung") festlegen. Damit interaktive Anwendungen für Weise zu einer Eingabe auffordern, wie z. B. des Befehls "pause" in einer Batch-Datei.

Wenn Server Administrator auf Microsoft Windows Server 2008 installiert wird, wird der DSM SA-Datenverwaltungsservice als nicht interaktiver Dienst<br>installiert, was bedeutet, dass er so konfiguriert wird, dass er standardm Anwendungen nicht ordnungsgemäß ausgeführt werden können, wenn sie für eine Warnungsmaßnahme ausgeführt werden. Wenn in dieser Situation eine<br>interaktive Anwendung für eine Warnungsmaßnahme ausgeführt wird, wird die Anwend

Wenn Sie eine interaktive Anwendung für eine Warnungsmaßnahme auf Microsoft Windows Server 2008 ausführen müssen, müssen Sie den DSM SA- Datenverwaltungsservice so konfigurieren, dass er mit dem Desktop interagieren darf.

So erlauben Sie die Interaktion mit dem Desktop:

- 1. Klicken Sie mit der rechten Maustaste auf den DSM SA- Datenverwaltungsservice im **Fenster Services control (Dienstesteuerung)** und wählen Sie Properties (Eigenschaften) aus.
- 2. Aktivieren Sie im Register **Log On (Anmelden)** die Option "Allow service to interact with desktop" ("Interaktion des Diensts mit Desktop zulassen") und klicken Sie auf **OK**.
- 3. Starten Sie den DSM SA-Datenverwaltungsservice neu, damit die Änderung wirksam wird.

Wenn der DSM SA-Datenverwaltungsservice mit dieser Änderung neu gestartet wird, protokolliert der Dienstesteuerungsmanager die folgende Meldung in das Systemprotokoll: "The DSM SA-Datenverwaltungsservice is marked as an interactive service. However, the system is configured to not allow interactive systems. This endies in the DSM SA-Datenverwaltungs services is the gener Anwendung angezeigt wird. Sobald diese Anderungen vorgenommen wurden, wird das Dialogfeld Interactive services dialog detection (Ermittlung eines<br>Dialogs interaktiver Dienste) durch das Betriebssystem angezeigt, um Zugriff

## <span id="page-2-1"></span>**Warnungsmeldungen der BMC/iDRAC- Plattformereignisfilter**

Eine Liste aller möglichen Plattformereignisfilter-/(PEF-)Meldungen und die Beschreibung des jeweiligen Ereignisses finden Sie in [Tabelle 7](#page-2-2)-1.

#### <span id="page-2-2"></span>**Tabelle 7-1. PEF-Warnungsereignisse**

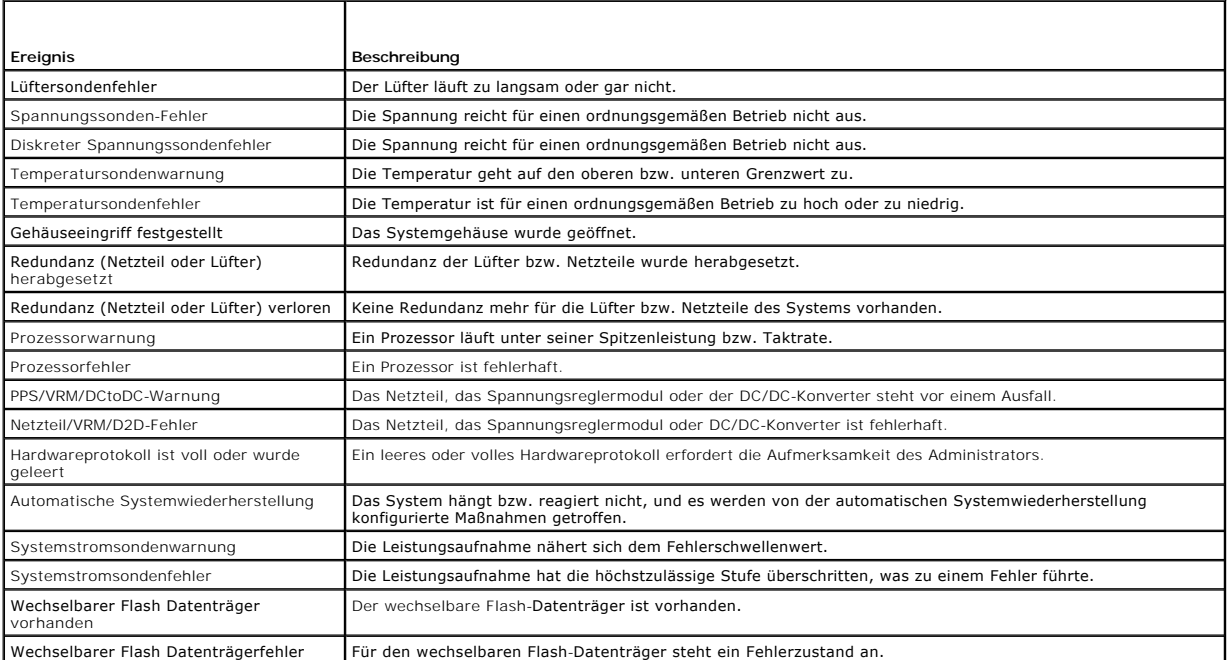

 $\overline{\phantom{a}}$ 

# <span id="page-3-0"></span>**Service-Namen verstehen**

Die ausführbare Service-Datei und die Anzeigenamen der folgenden Services haben sich geändert:

**Tabelle 7-2. Service-Namen**

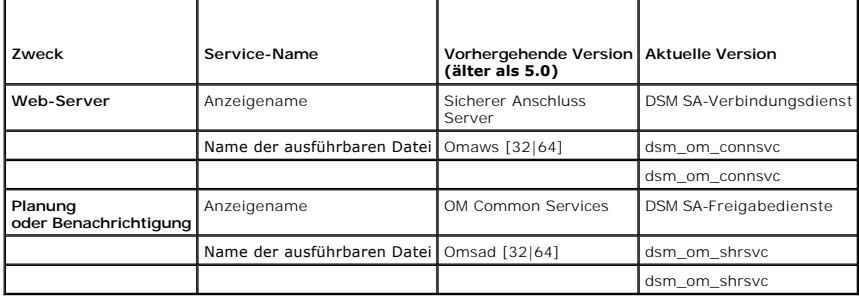

[Zurück zum Inhaltsverzeichnis](file:///E:/Software/svradmin/6.2/ge/UG/index.htm)

## <span id="page-4-0"></span> **Fehlerbehebung**

**Dell™ OpenManage™ Server Administrator Version 6.2 Benutzerhandbuch**

- **•** Anmeldefehler-Szenarien
- **[Reparieren einer fehlerhaften Server Administrator-](#page-4-2)Installation auf einem unterstützten Windows-Betrieb**
- **OpenManage Server Administrator-Dienste**

## <span id="page-4-1"></span>**Anmeldefehler-Szenarien**

Eine Anmeldung beim Managed System kann in folgenden Situationen fehlschlagen:

- l Eingabe einer **ungültigen/falschen IP-Adresse**.
- l Eingabe **falscher Anmeldeinformationen** (Benutzername und Kennwort).
- l Das Managed System ist nicht eingeschaltet.
- l Das Managed System ist aufgrund einer ungültigen IP-Adresse oder eines DNS-Fehlers nicht erreichbar.
- l Das Managed System weist ein nicht vertrauenswürdiges Zertifikat auf und Sie wählen auf der Anmeldeseite nicht **Ignore Certificate Warning (Zertifikatswarnung ignorieren)** aus.
- l Die Server Administrator-Dienste sind auf dem VMware ESXi 3.5-System nicht aktiviert. Im *Installationshandbuch zu Dell OpenManage Server Administrator* finden Sie Informationen darüber, wie Server Administrator-Dienste auf dem VMware ESXi 3.5-System aktiviert werden.
- l Der SFCBD-Dienst (small footprint CIM broker daemon) des VMware ESXi 3.5-Systems wird nicht ausgeführt.
- l Der Web Server-Verwaltungsdienst auf dem verwalteten System wird nicht ausgeführt.
- l Sie geben die IP-Adresse des verwalteten Systems und nicht den Hostnamen ein und markieren das Kontrollkästchen **Zertifikatswarnung ignorieren** nicht.
- l Die WinRM-Autorisierungsfunktion (Remoteaktivierung) ist auf dem verwalteten System nicht konfiguriert. Informationen zu dieser Funktion finden Sie im *Installationshandbuch zu Dell OpenManage Server Administrator*.

# <span id="page-4-2"></span>**Reparieren einer fehlerhaften Server Administrator-Installation auf einem unterstützten Windows-Betriebssystem**

Sie können eine fehlerhafte Installation beheben, indem Sie eine Neuinstallation erzwingen und anschließend Server Administrator deinstallieren.

So erzwingen Sie eine Neuinstallation:

- 1. Bringen Sie in Erfahrung, welche Version von Server Administrator zuvor installiert wurde.
- 2. Laden Sie das Installationspaket für diese Version von der Dell™ Support- Website unter **support.dell.com** herunter.
- 3. Machen Sie **SysMgmt.msi** vom Verzeichnis **srvadmin\windows\SystemsManagement** ausfindig.
- 4. An der Befehlseingabeaufforderung geben Sie den folgenden Befehl ein, um eine Neuinstallation zu erzwingen.

msiexec /i SysMgmt.msi REINSTALL=ALL REINSTALLMODE=vamus

5. Wählen Sie **Benutzerdefiniertes Setup** und alle Funktionen, die ursprünglich installiert wurden. Wenn Sie nicht sicher sind, welche Funktionen installiert<br>wurden, wählen Sie alle Funktionen aus und führen Sie die Instal

**ANMERKUNG:** Wenn Sie Server Administrator in einem Nichtstandardverzeichnis installiert haben, stellen Sie sicher, dass es auch in **Benutzerdefiniertes Setup** geändert wird.

6. Sobald die Anwendung installiert ist, können Sie Server Administrator mithilfe von Software deinstallieren.

## <span id="page-4-3"></span>**OpenManage Server Administrator-Dienste**

Diese Tabelle führt die von Server Administrator verwendeten Dienste zur Bereitstellung von Systemverwaltungsinformationen sowie die Folgen eines Ausfalls dieser Dienste auf.

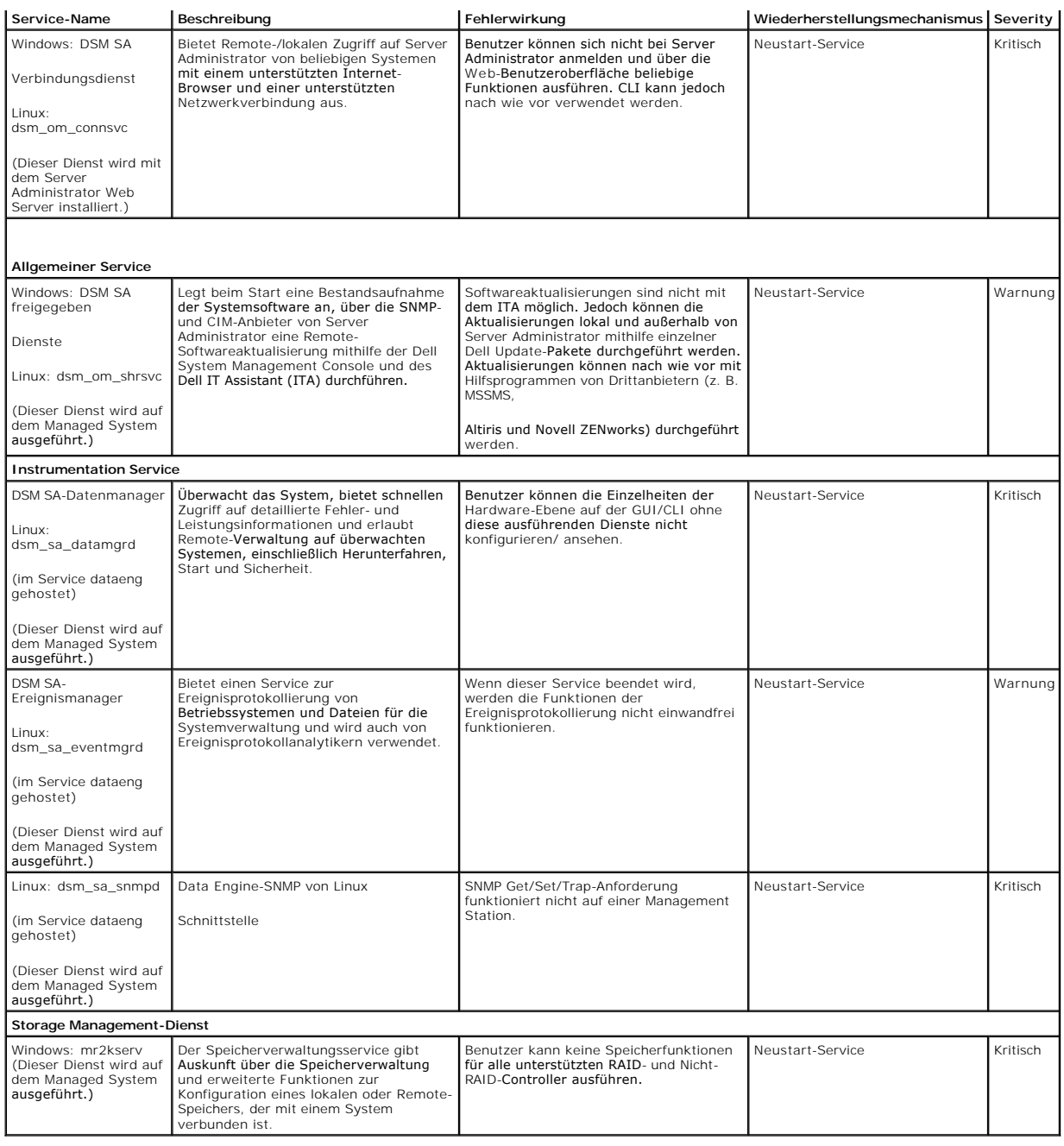

# <span id="page-6-0"></span> **Häufig gestellte Fragen**

## **Dell™ OpenManage™ Server Administrator Version 6.2 Benutzerhandbuch**

In diesem Abschnitt werden die häufig gestellten Fragen zu OpenManage*™* Server Administrator aufgelistet:

**ANMERKUNG:** Diese Fragen beziehen sich nicht ausschließlich auf die vorliegende Version von Server Administrator.

### 1. **Welche Berechtigungsebene muss ein Benutzer mindestens haben, um Server Administrator zu installieren?**

Um Server Administrator installieren zu können, müssen Sie mindestens über die Berechtigungsebene des **Administrators** verfügen. Hauptbenutzer und reguläre Benutzer haben keine Berechtigung, Server Administrator zu installieren.

#### 2. **Ist ein Upgrade-Pfad erforderlich,** um **Server Administrator** zu installieren**?**

Für Systeme der Version 4.3 ist kein Upgrade-Pfad erforderlich. Für Systeme, die eine ältere Version als 4.3 aufweisen, müssen Sie zuerst ein Upgrade<br>auf Version 4.3 durchführen und im Anschluss daran ein Upgrade auf Versi erweitert werden soll).

### 3. **Wie kann ich feststellen, welches die aktuellste Version von Server Administrator ist, die für mein System erhältlich ist?**

Melden Sie sich bei **support.dell.com** ® **Product Support (Produktsupport)**® **Manuals (Handbücher)**® **Software**® **Systems Management** ® **Dell OpenManage Server Administrator** an.

Die neuste Dokumentationsversion zeigt die Version von OpenManage Server Administrator an, die Ihnen zur Verfügung steht.

#### 4. **Wie kann ich feststellen, welche Version von Server Administrator auf meinem System ausgeführt wird?**

Nachdem Sie sich bei Server Administrator angemeldet haben, wechseln Sie zu Properties (Eigenschaften) -> Summary (Zusammenfassung). Die auf Ihrem System installierte Version von Server Administrator wird in der Spalte **Systemverwaltung** angezeigt.

#### 5. **Gibt es noch andere Schnittstellen außer 1311, die Benutzer verwenden können?**

Ja, Sie können Ihren bevorzugten https-Anschluss einrichten. Navigieren Sie zu **Voreinstellungen**® **Allgemeine Einstellungen**®**Web Server**®**HTTPS- Anschluss**

Klicken Sie statt auf **Standardeinstellung verwenden** auf die Optionsschaltfläche **Verwenden, um Ihren bevorzugten Anschluss festzulegen.** 

Die Anderung der Schnittstellennummer zu einer ungültigen bzw. einer bereits belegten Schnittstellennummer kann andere Anwendungen oder Browser<br>beim Zugriff auf den Server Administrator auf dem verwalteten System behindern *Installations- und Sicherheitsbenutzerhandbuch*.

#### 6. **Kann ich Server Administrator auf Fedora, College Linux, Mint, Ubuntu, Sabayon oder PClinux installieren?**

Nein, Server Administrator unterstützt keines dieser Betriebssysteme.

### 7. **Kann Server Administrator beim Auftreten eines Problems E-Mails senden?**

Nein, Server Administrator ist nicht dafür eingerichtet, bei Problemen E-Mails auszusenden.

8. I**st SNMP für die ITA**-Ermittlung, die Bestandsaufnahme und Software- Aktualisierungen auf PowerEdge™**-Systemen erforderlich? Kann CIM für**<br>Ermittlung, Bestandsaufnahme und Aktualisierungen alleine verwendet werden ode

*ITA-Kommunikation mit Linux-Systemen:*

SNMP ist auf dem Linux-System für Ermittlung, Statusabfrage und Bestandsaufnahme erforderlich.

Dell-Softwareaktualisierungen werden über eine SSH-Sitzung und ein sicheres FTP vorgenommen. Für diese separate Maßnahme sind<br>Berechtigungen/Anmeldeinformationen auf Stammebene erforderlich, die dann eingegeben werden müs angefordert wird. Anmeldeinformationen aus dem Ermittlungsbereich werden nicht vorausgesetzt.

*ITA-Kommunikation mit Windows-Systemen:*

Für Server (Systeme, die Windows Server-Betriebssysteme ausführen), kann das System entweder mit SNMP oder CIM oder beidem zur Ermittlung durch ITA konfiguriert werden. Bestandsaufnahme erfordert CIM.

Softwareaktualisierungen, wie bei Linux, stehen nicht mit Ermittlung, Abfrage und den verwendeten Protokollen in Verbindung.

Unter Verwendung der Anmeldeinformationen auf Administratorebene, die zum Zeitpunkt der Aktualisierungsplanung oder -**ausführung angefordert**<br>werden, wird eine administrative (Laufwerk-) Freigabe auf ein Laufwerk des Ziels Speicherort (eventuell eine andere Netzwerkfreigabe) auf das Zielsystem kopiert. Daraufhin werden WMI-Funktionen aufgerufen, um die<br>**Softwareaktualisierung auszuführen.** 

Für Clients/Workstations wird Server Administrator nicht installiert. Die CIM-Ermittlung wird daher verwendet, wenn das Zielsystem die OpenManage Client Instrumentation ausführt.

Für viele andere Geräte, wie z. B. Netzwerkdrucker, kommuniziert SNMP weiterhin standardmäßig mit dem Gerät bzw. ermittelt es in erster Linie.

Geräte wie EMC-Speicher haben proprietäre Protokolle. Bestimmte Informationen zu dieser Umgebung können über die Schnittstellen gesammelt werden, die in den Tabellen der OpenManage-Dokumentation aufgeführt sind.

### 9. **Gibt es Pläne für SNMP-v3-Unterstützung?**

Nein, in dieser Version ist keine SNMP-v3-Unterstützung geplant.

### 10. **Verursacht ein Unterstreichungszeichen im Domainname Probleme bei der Anmeldung bei Server Admin?**

Ja, ein Unterstreichungszeichen im Domainname ist ungültig. Auch alle anderen Sonderzeichen (außer dem Bindestrich) sind ungültig. Es sind<br>ausschließlich Buchstaben und Zahlen zu verwenden, bei denen nicht zwischen Groß-

## 11. **Welchen Einfluss hat das Markieren/Aufheben der Markierung von 'Active Directory' auf der Anmeldungsseite auf Berechtigungsebenen?**

Wenn Sie das Kontrollkästchen Active Directory nicht auswählen, haben Sie nur den Zugriff, der im Microsoft Active Directory konfiguriert ist. Sie können<br>sich nicht mit der Dell Extended Schema Solution bei Microsoft® Acti *OpenManage Server Administrator*.

[Zurück zum Inhaltsverzeichnis](file:///E:/Software/svradmin/6.2/ge/UG/index.htm)

# <span id="page-8-0"></span> **Dienste des Server Administrator**

**Dell™ OpenManage™ Server Administrator Version 6.2 Benutzerhandbuch**

- Systemverwaltung
- $\bullet$  System-/Servermodul-Struktu
- [Server Administrator-Homepage-](#page-8-3) Systemstrukturobjekte
- [Voreinstellungen verwalten: Konfigurationsoptionen der Startseite](#page-19-0)

## **Übersicht**

Der Dell™ OpenManage™ Server Administrator Instrumentation Service überwacht den Funktionszustand eines Systems und gewährt schnellen Zugriff auf detaillierte Fehler- und Leistungsinformationen, die von marktüblichen Systemverwaltungsagenten gesammelt werden. Die Berichts- und Ansichtsfunktionen<br>ermöglichen den Abruf des Gesamtfunktionszustands für jedes der Gehäuse Informationen über Spannungen, Temperaturen, Lüftergeschwindigkeit und Speicherfunktion an den wichtigsten Punkten des Systems anzeigen. Eine<br>detaillierte Beschreibung aller Einzelheiten zu den relevanten Betriebskosten (C

Ferner können System-Administratoren den Instrumentation Service zur Ausführung der folgenden wesentlichen Tasks verwenden:

- restlegung der Höchst- und Mindestwerte für bestimmte kritische Komponenten. Diese Werte, Schwellenwerte genannt, bestimmen den Bereich, in dem «Indem enter der bereich, in dem «Indem ertitaten der bereichen bereich, in de
- l Festlegung der Systemreaktion bei Auftreten eines Warnungs- oder Ausfallereignisses. Benutzer können die Maßnahmen konfigurieren, die ein System als Reaktion auf Benachrichtigungen über Warnungs- und Ausfallereignisse ergreift. Andererseits können Benutzer mit permanenter Uberwachung<br>festlegen, dass keine Maßnahmen zu ergreifen sind, und sich auf das menschliche Ur
- l Bestücken aller der benutzerfestlegbaren Werte für das System, z. B. Systemname, Telefonnummer des primären Systembenutzers, Abschreibungsmethode, ob das System gemietet oder gekauft ist, usw.
- ANMERKUNG: Sie müssen den SNMP-Dienst (einfaches Netzwerkverwaltungsprotokoll) konfigurieren, um SNMP-Pakete sowohl für verwaltete Systeme<br>als auch für Netzwerk-Management Stations akzeptieren zu können, die Microsoft® Win Abschnitt "SNMP-[Agenten für Systeme konfigurieren, auf denen unterstützte Windows](file:///E:/Software/svradmin/6.2/ge/UG/setup.htm#wp1080365)-Betriebssysteme ausgeführt werden".

## <span id="page-8-1"></span>**Systemverwaltung**

Die Startseite von Server Administrator wird automatisch auf der Ansicht des **Systemobjekts** der Systemstrukturansicht geöffnet. Die Standardeinstellung für das **Systemobjekt** öffnet die **Zustandskomponenten** im Register **Eigenschaften**.

Die Startseite **Preferences (Einstellungen)** zeigt standardmäßig auf das Fenster **Access Configuration (Zugriffskonfiguration)** im Register **Preferences (Einstellungen)**.

Auf der Startseite **Voreinstellungen** können Sie den Zugriff auf Benutzer mit Benutzer- und Hauptbenutzerberechtigungen einschränken, das SNMP-Kennwort<br>festlegen und Benutzer- und DSM SA-Verbindungsdienst-Einstellungen kon

ANMERKUNG: Kontextbezogene Onlinehilfe ist verfügbar für jedes Fenster der Homepage des Server Administrators. Durch Klicken auf Hilfe auf der<br>allgemeinen Navigationsleiste wird ein unabhängiges Hilfefenster geöffnet, das erforderlich sind. Onlinehilfe ist verfügbar für alle Fenster, die angesehen werden können, basierend auf den Software- und Hardwaregruppen, die der<br>Server Administrator auf dem System feststellt, und dem Benutzer-Zugriffs

**ANMERKUNG**: Admin- oder Hauptbenutzer-Berechtigungen sind zur Ansicht vieler der konfigurierbaren Systemstrukturobjekte, Systemkomponenten,<br>Maßnahmenregister oder Datenbereichsfunktionen erforderlich. Darüber hinaus haben Zugriff auf kritische Systemfunktionen wie die Herunterfahren-Funktion im Register **Herunterfahren**.

## <span id="page-8-2"></span>**System-/Servermodul-Strukturobjekte verwalten**

Die Systemstruktur von Server Administrator zeigt alle sichtbaren Systemobjekte basierend auf den Software- und Hardwaregruppen an, die Server Administrator auf dem verwalteten System feststellt, und auf den Zugriffsrechten der Benutzer. Die Systemkomponenten sind nach Komponententyp kategorisiert. Beim Erweitern des Hauptobjekts-"<mark>[Modulares Gehäuse](#page-9-0)"-"[System-/Servermodul"](#page-10-0)</mark>-sind die Hauptkategorien an Systemkomponenten, die<br>möglicherweise angezeigt werden, "<u>[Hauptsystemgehäuse/Hauptsystem](#page-11-0)</u>", "<u>[Software](#page-18-0)</u>

Wenn der Storage Management Service installiert ist, erweitert sich abhängig vom Controller und Speicher, die am System angeschlossen sind, das Speicherstrukturobjekt, um verschiedene Objekte anzuzeigen.

Detaillierte Informationen zur Storage Management Service-Komponente finden Sie im *Benutzerhandbuch zu Dell OpenManage Server Administrator Storage Management* auf der Dell Support-Website unter **support.dell.com/manuals**.

<span id="page-8-3"></span>**Server Administrator-Homepage- Systemstrukturobjekte** 

**Nicht unterstützte Funktionen von OpenManage Server Administrator**

<span id="page-9-1"></span>Wegen der Einschränkungen des Betriebssystems VMware ESXi Version 3.5 und 4.0 sind einige der vormals verfügbaren Funktionen von OpenManage Server Administrator bei dieser Version nicht mehr verfügbar. Dies sind:

### **Nicht unterstützte Funktionen auf ESXi 3.5**

- l Warnungsverwaltung Warnungsmaßnahmen
- l Warnungsverwaltung SNMP-Traps
- l BIOS-Setup Startreihenfolge (*xx1x-Systeme*)
- l BIOS-Setup TPM-Sicherheit (Trusted Platform Module)
- l Netzwerkschnittstelle Verwaltungsstatus
- l Netzwerkschnittstelle DMA
- l Netzwerkschnittstelle IP-Adresse
- l Netzwerkschnittstelle MAC-Adresse
- l Netzwerkschnittstelle Maximale Übertragungseinheit
- l Netzwerkschnittstelle Betriebsstatus
- l Energieverwaltung Profile (*xx1x-Systeme*)
- l Voreinstellungen SNMP-Konfiguration
- l Prozessoren Leistungsfähigkeit DBS (Demand Based Switching) (*xx1x-Systeme*)
- l Remote-Herunterfahren Ein-/Ausschalten mit vorherigem Herunterfahren des BS
- l Zu Details Details zu den Server Administrator-Komponenten, die nicht unter dem Register Details aufgeführt sind

## **Nicht unterstützte Funktionen auf ESXi 4.0**

- l Warnungsverwaltung Warnungsmaßnahmen
- l Netzwerkschnittstelle Verwaltungsstatus
- l Netzwerkschnittstelle DMA
- l Netzwerkschnittstelle IP-Adresse
- l Netzwerkschnittstelle Maximale Übertragungseinheit
- l Netzwerkschnittstelle Betriebsstatus
- l Voreinstellungen SNMP-Konfiguration
- l Remote-Herunterfahren Ein-/Ausschalten mit vorherigem Herunterfahren des BS
- 1 Zu Details Details zu den Server Administrator-Komponenten, die nicht unter dem Register Details aufgeführt sind

**ANMERKUNG:** Server Administrator zeigt das Datum stets im Format <MM/TT/JJJJ> an.

**ANMERKUNG:** Admin- oder Hauptbenutzer-Zugriffsrechte sind zur Ansicht vieler der konfigurierbaren Systemstrukturobjekte, Systemkomponenten,<br>Maßnahmenregister oder Datenbereichsfunktionen erforderlich. Darüber hinaus haben Zugriff auf kritische Systemfunktionen wie die Herunterfahren-Funktion im Register **Herunterfahren**.

## <span id="page-9-0"></span>**Modulares Gehäuse**

**ANMERKUNG:** Für die Zwecke von Server Administrator bezieht sich "modulares Gehäuse" auf ein System, das möglicherweise ein oder mehrere modulare Systeme enthält, die in der Systemstruktur als ein separates Servermodul angezeigt werden. Wie ein eigenständiges Servermodul enthält ein<br>modulares Gehäuse alle wichtigen Komponenten eines Systems. Der einzige Unt

Um die Gehäuseinformationen des modularen Systems und die CMC-Informationen (Chassis Management Controller) anzuzeigen, klicken Sie auf das Objekt **Modular Enclosure (modulares Gehäuse)**.

#### **Eigenschaften**

**Unterregister: Informationen**

Im Register **Eigenschaften** können Sie Folgendes durchführen:

- l Die Gehäuseinformationen für das modulare System anzeigen, das überwacht wird.
- l Detaillierte CMC-Informationen für das modulare System anzeigen, das überwacht wird.

## **Chassis Management Controller (CMC) aufrufen und verwenden**

So stellen Sie eine Verknüpfung zum Fenster **Log in (Anmelden)** des Chassis Management Controllers über die Startseite des Server Administrator her:

- <span id="page-10-1"></span>1. Klicken Sie auf das Objekt **Modular Enclosure (modulares Gehäuse)**.
- 2. Klicken Sie auf das Register **CMC Information (CMC-Informationen)** und dann auf **Launch the CMC Web Interface (CMC-Web-Schnittstelle starten)**. Das CMC-Fenster **Log in (Anmelden)** wird angezeigt.

<span id="page-10-0"></span>Sie können Ihr modulares Gehäuse nach dem Herstellen einer Verbindung zum CMC überwachen und verwalten.

## **System-/Servermodul**

Das Objekt **System-/Servermodul** enthält drei Hauptsystemkomponentengruppen: "<u>Hauptsystemqehäuse/Hauptsystem</u>", "<u>Software</u>" und "<u>Lagerung</u>". Die<br>Startseite von Server Administrator zeigt standardmäßig das **System**-Objek Maßnahmenfenster des Objekts System-/Servermodul getätigt werden. Das Maßnahmenfenster des Objekts System-/Servermodul weist abhängig von den<br>Berechtigungen der Benutzergruppe folgende Register auf: E**igenschaften, Herunte** 

**ANMERKUNG:** Die Aktualisierungsfunktion wird bei Server Administrator Version 2.0 oder niedriger unterstützt. Die Dell™ Server Update Utility und Dell Update Packages können von der Dell Support-Webseite unter s**upport.dell.com** heruntergeladen werden. Diese werden auf den Betriebssystemen<br>Microsoft Windows®, Red Hat® Enterprise Linux® und SUSE® Linux Enterprise Server u

**ANMERKUNG:** Das Server-Aktualisierungsdienstprogramm von Dell oder Aktualisierungspakete von Dell müssen von dem System gestartet werden, das Sie aktualisieren möchten.

### **Eigenschaften**

**Unterregister: Funktionszustand** | **Zusammenfassung** | **Bestandsinformationen** | **Autom. Wiederherstellung**

Im Register **Eigenschaften** können Sie Folgendes durchführen:

- l Den aktuellen Warnungsfunktionszustand für Hardware- und Softwarekomponenten im Objekt **Hauptsystemgehäuse/Hauptsystem** und das Objekt **Speicher** anzeiger
- l Die detaillierten Zusammenfassungen für alle Komponenten im überwachten System anzeigen.
- l Die Bestandsinformationen für das überwachte System anzeigen und konfigurieren.
- l Die automatischen Systemwiederherstellungsmaßnahmen (OS-Watchdog-Zeitgeber) für das überwachte System anzeigen und einstellen.
	- **ANMERKUNG:** Automatische Systemwiederherstellungsoptionen sind möglicherweise nicht verfügbar, da der Watchdog-Zeitgeber des Betriebssystems in BIOS aktiviert ist. Um die automatischen Wiederherstellungsoptionen zu konfigurieren, muss der Watchdog-Zeitgeber des Betriebssystems deaktiviert sein.
	- ANMERKUNG: Automatische Systemwiederherstellungsmaßnahmen werden eventuell nicht genau pro eingestellter Zeitüberschreitungsperiode (in<br>Sekunden) ausgeführt, wenn der Watchdog ein System identifiziert, das nicht antwortet.
	- **ANMERKUNG:** Die Funktionalität der Watchdog-Zeitgeberfunktion kann in einem Fall, wo ein nicht behebbares Speicherereignis im System DRAM Bank\_1 auftritt, nicht garantiert werden. Wenn an diesem Ort ein nicht behebbares Speicherereignis auftritt, ist es möglich, dass der BIOS-Code-Resident an dieser Stelle beschädigt wird. Da die Watchdog-Funktion einen Aufruf zu BIOS verwendet, um das Herunterfahren- oder<br>Neustartverhalten zu beeinflussen, läuft die Funktion eventuell nicht richtig. Wenn dies eintr

#### **Herunterfahren**

**Unterregister: Remote-Herunterfahren | Temperaturbedingtes Herunterfahren | Web Server herunterfahren**

Im Register **Herunterfahren** können Sie Folgendes durchführen:

- l Die Optionen zum Herunterfahren und Remote-Herunterfahren des Betriebssystems konfigurieren.
- l Die Schweregradstufe des temperaturbedingten Herunterfahrens, dass das System herunterfährt, wenn ein Temperatursensor eine Warnung oder einen Fehlerwert zurückgibt, einstellen.
	- **ANMERKUNG:** Ein temperaturbedingtes Herunterfahren erfolgt nur dann, wenn die vom Sensor gemeldete Temperatur über dem<br>Temperaturschwellenwert liegt. Ein temperaturbedingtes Herunterfahren erfolgt nicht, wenn die vom Sens Temperaturschwellenwert liegt.
- l Fahren Sie den DSM SA-Verbindungsdienst (Web Server) herunter.

**ANMERKUNG:** Server Administrator ist auch dann noch verfügbar und verwendet die Befehlszeilenoberfläche (CLI), wenn der DSM SA-Verbindungsdienst heruntergefahren ist. Die CLI-Funktionen erfordern nicht, dass der DSM SA-Verbindungsdienst ausgeführt wird.

### **Protokolle**

### **Unterregister: Hardware** | **Warnung** | **Befehl**

Im Register **Protokolle** können Sie Folgendes durchführen:

l Das Protokoll für die integrierte Systemverwaltung (ESM) oder das Systemereignisprotokoll (SEL) auf einer Liste aller mit den Hardwarekomponenten des Systems verbundenen Ereignissen anzeigen. Das Statusanzeigesymbol neben dem Protokoll-Namen wird sich von normalem Status ( $\blacktriangledown$ ) zu nichtkritischem Status ( ) ändern, wenn die Protokolldatei 80-Prozent Kapazität erreicht. Auf Dell™ PowerEdge™ *x8xx*-, *x9xx- und xx1x*-Systemen wechselt das Statusanzeigesymbol neben dem Protokollnamen auf einen kritischen Status (  $\bullet$  ), wenn die Protokolldatei 100-Prozent Kapazität erreicht.

<span id="page-11-1"></span>**ANMERKUNG:** Es wird empfohlen, dass Sie das Hardwareprotokoll löschen, wenn es 80-Prozent-Kapazität erreicht. Wenn dem Protokoll erlaubt wird, 100-Prozent Kapazität zu erreichen, werden die neuesten Ereignisse aus Protokoll entfernt und verworfen.

l Das Warnungsprotokoll auf einer Liste aller vom Server Administrator-Instrumentation Service in Reaktion auf Sensorstatusänderungen erzeugten Ereignissen und anderer überwachter Parameter anzeigen.

**ANMERKUNG:** Im *Server Administrator-Meldungs-Referenzhandbuch* finden Sie eine vollständige Erklärung jeder einzelnen Warnungsereignis-ID, eine entsprechende Beschreibung, den Schweregrad und die Ursache.

l Das Befehlsprotokoll für eine Liste mit jedem entweder von der **Server Administrator**-Startseite oder von der Befehlszeilenoberfläche ausgeführten Befehl anzeigen.

**ANMERKUNG:** Unter ["Server Administrator-Protokolle](file:///E:/Software/svradmin/6.2/ge/UG/logs.htm#wp1039152)" erhalten Sie vollständige Anleitungen zu Ansicht, Drucken, Speichern und Senden von Protokollen per E-Mail.

### **Warnungsverwaltung**

#### **Unterregister: Warnungsmaßnahmen** | **Plattformereignisse | SNMP-Traps**

Im Register **Warnungsverwaltung** können Sie Folgendes durchführen:

- l Die aktuellen Warnungsmaßnahmen-Einstellungen sehen und die Warnungsmaßnahmen festlegen, die ausgeführt werden sollen, wenn ein Systemkomponentensensor einen Warnungs- oder Ausfallwert sendet.
- 1 Die aktuellen Plattformereignisfilter-Einstellungen sehen und die Plattformereignisfilter-Maßnahmen festlegen, die ausgeführt werden sollen, wenn ein<br>1944- Systemkomponentensensor einen Warnungs- <mark>oder Ausfallwert sendet</mark> oder IPv6-Adresse), an das eine Warnung über ein Plattformereignis gesendet werden soll.

**AMMERKUNG:** Server Administrator wird die Scope-ID der IPv6-Adresse nicht in seiner grafischen Benutzeroberfläche anzeigen.

- r Prüfen Sie die derzeitigen SNMP-Trap-Warnungsgrenzwerte und setzen Sie die Warnungsgrenzwerte für instrumentierte Systemkomponenten. Die ausgewählten Traps werden ausgelöst, wenn das System ein entsprechende Ereignis bei
	- **ANMERKUNG:** Im Fenster Warnungsmaßnahmen sind alle **Warnungsmaßnahmen** für alle potenziellen Systemkomponentensensoren aufgelistet, auch wenn diese in Ihrem System gar nicht vorhanden sind. Das Setzen von Warnungsmaßnahmen für Systemkomponentensensoren, die auf dem System nicht vorhanden sind, hat keine Auswirkungen.

**Sitzungsverwaltung**

### **Unterregister: Sitzung**

Im Register **Sitzungsverwaltung** können Sie Folgendes durchführen:

- l Sitzungsinformationen für die aktuellen Benutzer ansehen, die sich im Server Administrator angemeldet haben.
- l Benutzersitzungen beenden.
	- **ANMERKUNG:** Nur Benutzer mit administrativen Berechtigungen können die Seite "Sitzungsverwaltung" sehen und Sitzungen von angemeldeten Benutzern beenden.

## <span id="page-11-0"></span>**Hauptsystemgehäuse/Hauptsystem**

Durch Klicken auf das Objekt **Hauptsystemgehäuse/Hauptsystem** können Sie die wichtigen Hardware- und Softwarekomponenten des Systems verwalten.

Die verfügbaren Komponenten sind:

- o [Batterien](#page-12-0)
- o **[BIOS](#page-13-0)**
- o <u>[Lüfter](#page-13-1)</u>
- ¡ [Firmware](#page-13-2)
- ¡ [Hardwareleistung](#page-14-0)
- o [Eingriff](#page-14-1)
- 
- o [Speicher](#page-14-2)
- o [Netzwerk](#page-15-0)
- o [Ports](#page-15-1)
- o [Power Management](#page-15-2)
- ¡ [Netzteile](#page-15-3)
- ¡ [Prozessoren](#page-16-0)
- o [Remotezugriff](#page-16-1)
- ¡ [Wechselbarer Flash-](#page-17-0)Datenträger
- o [Steckplätze](#page-17-1)
- o [Temperaturen](#page-17-2)

o [Spannungen](#page-18-3)

- <span id="page-12-1"></span>**ANMERKUNG: Hardwareleistung** wird nur auf Dell *xx0x*-Systemen unterstützt.
- **ANMERKUNG: Netzteile** ist nicht auf einem Dell PowerEdge *1900*-System verfügbar.
- **ANMERKUNG:** Die **Energieverwaltung** wird von einer beschränkten Auswahl an Dell *xx0x-*Systemen unterstützt.

Das System/Servermodul kann ein Hauptsystemgehäuse oder mehrere Gehäuse enthalten. Das Hauptsystemgehäuse/Hauptsystem enthält die wichtigsten<br>Komponenten eines Systems. Das Maßnahmenfenster des Objekts **Hauptsystemgehäuse/** 

#### **Eigenschaften**

**Unterregister: Funktionszustand** | **Informationen** | **Systemkomponenten (FRU)**| **Vorderseite**

Im Register **Eigenschaften** können Sie Folgendes durchführen:

- l Den Zustand oder Status von Hardwarekomponenten und Sensoren anzeigen. Neben jeder aufgelisteten Komponente ist das Symbol "[System/Servermodul-Komponentenstatusanzeigen](file:///E:/Software/svradmin/6.2/ge/UG/using.htm#wp1079153)" zu sehen. Ein grünes Kontrollhäkchen ( $\blacklozenge$ ) zeigt an, dass eine Komponente in Ordnung (normal) ist. Ein gelbes Dreieck mit einem Ausrufezeichen ( ) zeigt an, dass für eine Komponente ein Warnzustand (nicht kritisch) besteht, der sofortige Aufmerksamkeit erfordert. Ein rotes X ( ) zeigt eine Ausfallbedingung (kritisch) für eine Komponente an, die einen sofortigen Eingriff erfordert. Eine Leerstelle ( ) bedeutet, dass der Zustand der Komponente unbekannt ist. Die verfügbaren überwachten Komponenten umfassen:
	- ¡ [Lüfter](#page-13-1)
	- o [Hardware-Protokoll](file:///E:/Software/svradmin/6.2/ge/UG/logs.htm#wp1043358)
	- o [Eingriff](#page-14-1)
	- o [Speicher](#page-14-2)
	- o [Netzwerk](#page-15-0)
	- o Power Managem
	- o [Netzteile](#page-15-3)
	- o [Prozessoren](#page-16-0)
	- o [Temperaturen](#page-17-2)
	- ¡ [Spannungen](#page-18-3)

**ANMERKUNG: Netzstromschalter** wird bei beschränkten Systemen unterstützt.

- **ANMERKUNG: Batterien** wird nur bei Dell PowerEdge *x9xx-* und Dell *xx0x*-Systemen unterstützt.
- **ANMERKUNG: Netzteile** sind nicht auf einem Dell PowerEdge *1900*-System verfügbar.
- **ANMERKUNG:** Die **Energieverwaltung** wird von einer beschränkten Auswahl an Dell *xx0x-*Systemen unterstützt.
- l Informationen über die Attribute des Hauptsystemgehäuses anzeigen
- l Detaillierte Informationen über die in Ihrem System eingebauten vor Ort austauschbaren Einheiten (FRUs) anzeigen (im Unterregister **Systemkomponenten (FRU)**).
- l Aktivieren oder deaktivieren Sie die Schaltflächen an der Vorderseite des verwalteten Systems, und zwar den Netzschalter und die Schaltfläche Nicht maskierbarer Interrupt (NMI) (falls auf dem System vorhanden).

#### **Netzstromschalter**

Klicken Sie auf das Objekt **Netzstromschalter,** um Schlüsselfunktionen des Netzstrom-Failover-Schalters des Systems anzuzeigen. Das Maßnahmenfenster des<br>Objekts **Netzstromschalter** kann das folgende Register aufweisen, abh

### **Eigenschaften**

#### **Unterregister: Informationen**

Im Register **Eigenschaften** können Netzstromredundanz-Informationen angezeigt und Informationen zu Netzstromleitungen angezeigt werden.

### <span id="page-12-0"></span>**Batterien**

Klicken Sie auf das Objekt **Batterien,** um Informationen über die jeweiligen auf dem System installierten Batterien anzuzeigen. Batterien behalten die Zeit und<br>das Datum bei, wenn Ihr System ausgeschaltet wird. Die Batteri

### **Eigenschaften**

### **Unterregister: Informationen**

Im Register **Eigenschaften** können Sie die aktuellen Messwerte und den Status Ihrer Systembatterien anzeigen.

#### <span id="page-13-3"></span>**Warnungsverwaltung**

Unter dem Register **Warnungsverwaltung** können die Warnungen konfiguriert werden, die im Falle einer Batteriewarnung oder eines Kritisch/Fehler-Ereignisses in Kraft treten sollen.

#### <span id="page-13-0"></span>**BIOS**

Klicken Sie auf das Objekt **BIOS,** um die Schlüsselfunktionen des BIOS Ihres Systems zu verwalten. Das System-BIOS enthält auf einem Flash-Speicherchipsatz<br>gespeicherte Programme, die den Datenaustausch zwischen dem Mikrop anderen Funktionen, wie z. B. Systemmeldungen, steuern. Das Maßnahmenfenster des Objekts **BIOS** kann, abhängig von den Gruppenberechtigungen des<br>Benutzers, die folgenden Registerkarten aufweisen: **Eigenschaften** und **Setup** 

#### **Eigenschaften**

#### **Unterregister: Informationen**

Im Register **Eigenschaften** können Sie BIOS-Informationen anzeigen.

#### **Setup**

#### **Unterregister: BIOS**

Im Register **Setup** kann der Zustand jedes BIOS-Setup-Objektes eingestellt werden.

Sie können den Zustand von vielen BIOS-Setup-Funktionen modifizieren, einschließlich, aber nicht beschränkt auf, serielle Schnittstellen-<br>Controller-Karten, Startsequenz, Festplattenlaufwerksequenz, für den Benutzer zugrei Hauptplatineninformationen konfigurieren.

Abhängig von der spezifischen Systemkonfiguration werden eventuell zusätzliche Setup-Elemente angezeigt. Jedoch können einige BIOS-Setup-Optionen auf<br>dem F2 BIOS-Setup-Bildschirm gezeigt werden, die in Server Administrator

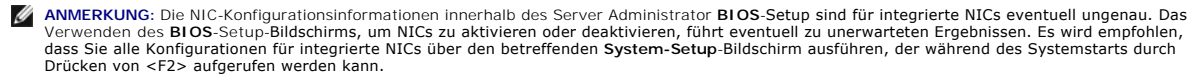

<span id="page-13-1"></span>**ANMERKUNG:** Das BIOS-Setup-Register für Ihr System zeigt nur die BIOS-Funktionen an, die auf Ihrem System unterstützt werden.

### **Lüfter**

Klicken Sie auf das Objekt **Lüfter**, um Ihre Systemlüfter zu verwalten. Server Administrator überwacht den Status jedes Systemlüfters durch Messung der<br>Lüfterumdrehungen pro Minute. Lüftersonden melden die Lüfterdrehzahlen

#### **Eigenschaften**

### **Unterregister: Lüftersonden**

Im Register **Eigenschaften** können Sie Folgendes durchführen:

- 1 Lesen Sie die Strommesswerte Ihrer System-Lüftersonden ab und geben Sie Minimal- und Maximalwerte für die Lüftersonden-Warnung ein.
	- **ANMERKUNG:** Manche Lüftersondenfelder weichen ab, je nachdem, welche Firmware Ihr System hat: Manche Schwellenwerte können in BMC-Systemen nicht geändert werden.
- l Lüftersteuerungsoptionen auswählen.

#### **Warnungsverwaltung**

#### **Unterregister: Warnungsmaßnahmen** | **SNMP-Traps**

Im Register **Warnungsverwaltung** können Sie Folgendes durchführen:

- l Die aktuellen Warnungsmaßnahmen-Einstellungen sehen und die Warnungsmaßnahmen festlegen, die ausgeführt werden sollen, wenn ein Lüfter einen Warnungs- oder Ausfallwert sendet.
- l Prüfen Sie die derzeitigen SNMP-Trap-Warnungsgrenzwerte und setzen Sie die Warnungsgrenzwerte für Lüfter. Die ausgewählten Traps werden ausgelöst, wenn das System ein entsprechendes Ereignis bei dem ausgewählten Schweregrad erzeugt.

#### <span id="page-13-2"></span>**Firmware**

Klicken Sie auf das Objekt **Firmware**, um Ihre Systemlüfter zu verwalten. Firmware besteht aus Programmen oder Daten, die in den ROM geschrieben wurden. Die Firmware kann ein Gerät starten und betreiben. Jeder Controller enthält Firmware, die die Controller-Funktionalität bereitstellt. Das Maßnahmenfenster des **Firmware**-Objekts kann, abhängig von den Gruppenzugriffsrechten des Benutzers, das folgende Register aufweisen: **Eigenschaften**.

#### **Eigenschaften**

**Unterregister: Informationen**

<span id="page-14-3"></span><span id="page-14-0"></span>Im Register **Eigenschaften** können Sie die Firmware-Informationen für das System anzeigen.

### **Hardwareleistung**

Klicken Sie auf das Objekt **Hardwareleistung,** um den Status und die Ursache für den Abfall der Systemleistung anzuzeigen. Das Maßnahmenfenster des<br>Objekts **Hardwareleistung** kann das folgende Register aufweisen, abhängig

[Tabelle 4](#page-14-4)-1 listet die möglichen Werte für den Status und die Ursache einer Sonde auf:

### <span id="page-14-4"></span>**Tabelle 4-1. Mögliche Werte für den Status und die Ursache einer Sonde**

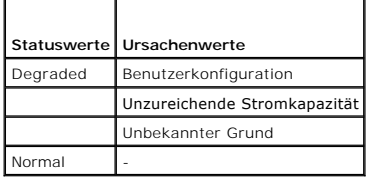

### **Eigenschaften**

### **Unterregister: Informationen**

<span id="page-14-1"></span>Im Register **Eigenschaften** können Sie die Details zur Verschlechterung der Systemleistung sehen.

#### **Eingriff**

Klicken Sie auf das Objekt **Eingriff**, um den Gehäuseeingriffsstatus Ihres Systems zu verwalten. Server Administrator überwacht den Gehäuseeingriffsstatus als Sicherheitsmaßnahme zur Vermeidung unbefugten Zugriffs auf die kritischen Komponenten des Systems. Gehäuseeingriff zeigt an, dass jemand die<br>Abdeckung des Systemgehäuses öffnet oder bereits geöffnet hat. Das Maßnahmenf abhängig von den Gruppenzugriffsberechtigungen des Benutzers: **Eigenschaften** und **Warnungsverwaltung**.

#### **Eigenschaften**

### **Unterregister: Eingriff**

Im Register **Eigenschaften** können Sie den Gehäuseeingriffsstatus anzeigen.

#### **Warnungsverwaltung**

### **Unterregister: Warnungsmaßnahmen** | **SNMP-Traps**

Im Register **Warnungsverwaltung** können Sie Folgendes durchführen:

- l Die aktuellen Warnungsmaßnahmen-Einstellungen anzeigen und die Warnungsmaßnahmen festlegen, die ausgeführt werden sollen, wenn der Eingriffssensor einen Warnungs- oder Ausfallwert sendet.
- 1 Aktuelle SNMP-Trap-Warnungsgrenzwerte anzeigen und die Warnungsgrenzwerte für den Eingriffssensor setzen. Die ausgewählten Traps werden ausgelöst, wenn das System ein entsprechendes Ereignis bei dem ausgewählten Schweregrad erzeugt.

### <span id="page-14-2"></span>**Speicher**

Klicken Sie auf das Objekt **Speicher,** um die Speichergeräte des Systems zu verwalten. Server Administrator überwacht den Speichergerätestatus für jedes im<br>überwachten System vorhandene Speichermodul. Speichergerät-Vorausf unterstützt. Das Maßnahmenfenster des Objekts **Speicher** kann die folgenden Register aufweisen, abhängig von den Gruppenzugriffsberechtigungen des Benutzers: **Eigenschaften und Warnungsverwaltung**.

#### **Eigenschaften**

#### **Unterregister: Speicher**

Im Register **Eigenschaften** können Speicherattribute, Einzelheiten über Speichergeräte und Gerätestatus des Speichers angezeigt werden.

**ANMERKUNG:** Wenn ein System mit aktiviertem Spare Bank-Speicher in einen "Redundanz verloren"-Zu**stand übergeht, ist es eventuell nicht**<br>offensichtlich, welches Speichermodul die Ursache ist. Wenn Sie nicht bestimmen könn Protokolleintrag *Wechsel zu Ersatzspeicherbank festgestellt* im ESM-Systemprotokoll nach, um herauszufinden, welches Speichermodul versagte.

### **Warnungsverwaltung**

### **Unterregister: Warnungsmaßnahmen** | **SNMP-Traps**

Im Register **Warnungsverwaltung** können Sie Folgendes durchführen:

- l Die aktuellen Warnungsmaßnahmen-Einstellungen anzeigen und die Warnungsmaßnahmen festlegen, die ausgeführt werden sollen, wenn ein Speichermodul einen Warnungs- oder Ausfallwert sendet.
- ı Aktuelle SNMP-Trap-Warnungsgrenzwerte anzeigen und die Warnungsgrenzwerte für Speichermodule setzen. Die ausgewählten Traps werden<br>ausgelöst, wenn das System ein entsprechendes Ereignis bei dem ausgewählten Schweregrad e

#### <span id="page-15-4"></span><span id="page-15-0"></span>**Netzwerk**

Klicken Sie auf das Objekt **Netzwerk**, um die NICs des Systems zu verwalten. Der Server Administrator überwacht den Status jeder NIC im System, um eine<br>kontinuierliche Remote-Verbindung sicherzustellen. Das Maßnahmenfenste Gruppenzugriffsrechten des Benutzers: **Eigenschaften**.

#### **Eigenschaften**

### **Unterregister: Informationen**

Im Register **Eigenschaften** können Sie Informationen über die im System installierten NICs anzeigen.

<span id="page-15-1"></span>**ANMERKUNG:** Im Abschnitt IPv6-Adressen zeigt Server Administrator neben der link-lokalen Adresse nur zwei Adressen an.

#### **Ports**

Klicken Sie auf das Objekt **Schnittstellen,** um die externen Anschlüsse des Systems zu verwalten. Server Administrator überwacht den Status jedes im System<br>vorhandenen externen Anschlusses. Das Maßnahmenfenster des Objekts Gruppenzugriffsrechten des Benutzers: **Eigenschaften**.

### **Eigenschaften**

### **Unterregister: Informationen**

<span id="page-15-2"></span>Im Register **Eigenschaften** können Sie die Informationen über die im System vorhandenen externen Anschlüsse anzeigen.

#### **Power Management**

#### **Überwachung**

**Unterregister: Verbrauchsstatistik|**

Unter dem Register Verbrauch können Sie die Leistungsaufnahmeinformationen zum System in Watt and BTU/h anzeigen und verwalten.

**BTU/h=Watt X 3,413** (Wert zur nächsten ganzen Zahl abgerundet)

Server Administrator überwacht den Stromverbrauchstatus, die Stromstärke und Details zur Stromstatistik.

Sie können auch den Sofort-Headroom des Systems sowie den Spitzen-Headroom des Systems anzeigen. Die Werte werden sowohl in Watt als auch in BTU/h (British Thermal Unit) angezeigt. Stromschwellenwerte können sowohl in Watt als auch in BTU/h festgelegt werden.

Über das Register Statistik können Sie die Stromverfolgungsstatistik zum System anzeigen und zurücksetzen, wie z. B. für Energieverbrauch, Spitzenleistung des Systems und Spitzenstromstärke des Systems.

### **Verwaltung**

**Unterregister: Budget | Profile**

Uber das Register Budget können Sie die Strominventarattribute wie Spannungslosigkeit des Systems und den maximalen potenziellen Systemstrom in Watt<br>und BTU/h anzeigen. Sie können die Strombudget-Option auch dazu verwenden

Über das Register Profile können Sie ein Stromprofil auswählen, um die Systemleistung zu maximieren und Energie einzusparen.

#### **Warnungsverwaltung**

#### **Unterregister: Warnungsmaßnahmen | SNMP-Traps**

Verwenden Sie das Register Warnungsmaßnahmen, um Systemwarnungsmaßnahmen für verschiedene Systemereignisse wie Systemstromsondenwarnungen und Spitzenleistung des Systems festzulegen.

Verwenden Sie das Register SNMP-Traps zum Konfigurieren von SNMP-Traps für das System.

<span id="page-15-3"></span>Bestimmte Energieverwaltungs-Funktionen stehen eventuell nur auf Systemen zur Verfügung, die mit dem Energieverwaltungs-Bus (PMBus) aktiviert wurden.

### **Netzteile**

Klicken Sie auf das Objekt Netzteile, um die Netzteile des Systems zu verwalten. Server Administrator überwacht den Status der Netzteile, einschließlich der Redundanz, um sicherzustellen, dass jedes im System vorhandene Netzteil korrekt funktioniert. Das Maßnahmenfenster des Objekts Netzteile kann die<br>folgenden Register aufweisen, abhängig von den Gruppenzugriffsberechtigungen

#### **Eigenschaften**

**Unterregister: Elemente**

Im Register **Eigenschaften** können Sie Folgendes durchführen:

· Informationen über die Attribute der Netzteilredundanz anzeigen.

<span id="page-16-2"></span>· Den Status individueller Netzteilelemente überprüfen, einschließlich Nennwattleistung Eingabe und maximale Wattleistung Ausgabe. Das Attribut der Nennwattleistung Eingabe wird nur auf PMBus-Systemen angezeigt, die mit *xx1x* beginnen.

## **Warnungsverwaltung**

#### **Unterregister: Warnungsmaßnahmen** | **SNMP-Traps**

Im Register **Warnungsverwaltung** können Sie Folgendes durchführen:

- l Die aktuellen Warnungsmaßnahmen-Einstellungen anzeigen und die Warnungsmaßnahmen festlegen, die ausgeführt werden sollen, wenn ein Systemstrom einen Warnungs- oder Ausfallwert sendet.
- l Plattformereignis-Warnungsziele für IPv6-Adressen konfigurieren.
- ı Aktuelle SNMP-Trap-Warnungsgrenzwerte anzeigen und die Warnungsgrenzwerte für die Stromleistung des Systems setzen. Die ausgewählten Traps verden ausgelöst, wenn das System bei dem ausgewählten bassewählten ausgelöst, w

<span id="page-16-0"></span>**ANMERKUNG:** Der Trap für die Spitzenleistung des Systems erzeugt nur Ereignisse für Schweregrade in Bezug auf Informationen.

#### **Prozessoren**

Klicken Sie auf das Objekt **Prozessoren,** um die Mikroprozessoren des Systems zu verwalten. Ein Prozessor ist der primäre Rechenchip im Inneren eines<br>Systems, der die Auswertung und Ausführung von arithmetischen und logisc **Eigenschaften**

#### **Unterregister: Informationen**

Im Register **Eigenschaften** können Sie Informationen über den/die Mikroprozessor(en) des Systems anzeigen und auf detaillierte Informationen des Cache zugreifen.

### **Warnungsverwaltung**

#### **Unterregister: Warnungsmaßnahmen** | **SNMP-Traps**

Im Register **Warnungsverwaltung** können Sie Folgendes durchführen:

- l Die aktuellen Warnungsmaßnahmen-Einstellungen sehen und die Warnungsmaßnahmen festlegen, die ausgeführt werden sollen, wenn ein Prozessor einen Warnungs- oder Ausfallwert sendet.
- ı Aktuelle SNMP-Trap-Warnungsgrenzwerte anzeigen und die Warnungsgrenzwerte für Prozessoren setzen. Die ausgewählten Traps werden ausgelöst, wenn das System ein entsprechendes Ereignis bei dem ausgewählten Traps werden aus

### <span id="page-16-1"></span>**Remotezugriff**

Klicken Sie auf das Objekt **Remote-Zugriff**, um die BMC-Funktionen (Baseboard-Verwaltungs-Controller) oder iDRAC- (Integrated Dell Remote Access<br>Controller) und Remote Access Controller-Funktionen zu verwalten.

Durch die Auswahl des Registers Remote-Zugriff können Sie die BMC/iDRAC-Funktionen, wie z. B. allgemeine Informationen zu BMC/iDRAC, verwalten. Sie können auch die Konfiguration des BMC/iDRAC in einem LAN-Netzwerk, die serielle Schnittstelle für den BMC/iDRAC, Terminalmoduseinstellungen für die serielle<br>Schnittstelle, BMC/iDRAC seriell über LAN und BMC/iDRAC-Benutzer

**ANMERKUNG: BMC** wird bei den Dell PowerEdge *x8xx-* und *x9xx-Systemen* unterstützt. **iDRAC wird nur auf den Dell** *xx0x***-** *und* **xx1x-Systemen** unterstützt.

**ANMERKUNG:** Wenn eine andere Anwendung als Server Administrator zur Konfiguration des BMC/iDRAC verwendet wird, während Server Administrator läuft, dann kann es vorkommen, dass die BMC/iDRAC-Konfigurationsdaten, die von Server Administrator angezeigt werden, nicht mit dem BMC/iDRAC<br>übereinstimmen. Es wird deshalb empfohlen, Server Administrator zur Konfiguratio

DRAC ermöglicht Ihnen, auf die Remote System Management-Fähigkeiten des Systems zuzugreifen. Der Server Administrator DRAC gewährt Remote-Zugriff auf nicht arbeitsfähige Systeme, auf Warnungsmeldungen, wenn ein System außer Betrieb ist, und die Möglichkeit, ein System neu zu starten.

Das Maßnahmenfenster des Objekts **Remote-Zugriff** kann die folgenden Register aufweisen, abhängig von den Gruppenzugriffsberechtigungen des Benutzers: **Eigenschaften**, **Konfiguration** und **Benutzer**.

#### **Eigenschaften**

### **Unterregister: Informationen**

Im Register **Eigenschaften** können Sie allgemeine Informationen über das Remote-Zugriffsgerät anzeigen. Sie können auch die Attribute der IPv4- und IPv6- Adressen anzeigen.

Klicken Sie auf **Wieder auf Standardeinstellung stellen**, um alle Attribute wieder auf ihre Standardeinstellungen zurückzusetzen.

#### **Konfiguration**

## **Unterregister: LAN** | **Serielle Schnittstelle** | **Seriell über LAN** |**Zusätzliche Konfiguration**

Wenn BMC/iDRAC konfiguriert ist, können Sie im Register **Konfiguration** den BMC/iDRAC für ein LAN-Netzwerk, die serielle Schnittstelle für den BMC/iDRAC oder<br>den BMC/iDRAC seriell über LAN konfigurieren.

Wenn DRAC konfiguriert ist, können Sie unter dem Register **Konfiguration** Folgendes ausführen:

l Netzwerkeigenschaften konfigurieren.

<span id="page-17-3"></span>**ANMERKUNG:** Die Felder **NIC aktivieren**, **NIC-Auswahl** und **Verschlüsselungsschlüssel** werden nur auf Dell PowerEdge *x9xx*-Systemen angezeigt.

Unter dem Register **Zusätzliche Konfiguration** können Sie IPv4/IPv6-Eigenschaften entweder aktivieren oder deaktivieren.

**ANMERKUNG:** Das Aktivieren/Deaktivieren von IPv4/IPv6 ist nur in einer Dual-Stack-Umgebung möglich (wo sowohl die IPv4- als auch die IPv6-Stacks geladen sind).

#### **Benutzer**

### **Unterregister: Benutzer**

Im Register **Benutzer** kann die Benutzerkonfiguration für Remote-Zugriff geändert werden. Informationen über Remote Access Controller-Benutzer können hinzugefügt, konfiguriert und angesehen werden.

**ANMERKUNG:** Auf Dell PowerEdge *x9xx*-Systemen:

- l Zehn Benutzer-IDs werden angezeigt. Wenn eine DRAC-Karte installiert wird, werden sechzehn Benutzer-IDs angezeigt.
- l Seriell über LAN Nutzlast-Spalte wird angezeigt.

#### <span id="page-17-0"></span>**Wechselbarer Flash-Datenträger**

Klicken Sie auf das Objekt **Removable Flash Media (wechselbarer Flash-Datenträger)**, um den Funktionszustand und Redundanzstatus interner SD-Module<br>und vFlash-Datenträger anzuzeigen. Das Maßnahmenfenster des wechselbaren F

#### **Eigenschaften**

### **Unterregister: Informationen**

Unter dem Register **Properties (Eigenschaften)** können Sie Informationen zu den wechselbaren Flash-Datenträgern und internen SD-Modulen anzeigen. Dies<br>schließt Details zum Konnektornamen, seinem Zustand sowie seiner Speich

#### **Warnungsverwaltung**

### **Unterregister: Warnungsmaßnahmen** | **SNMP-Traps**

Im Register **Warnungsverwaltung** können Sie Folgendes durchführen:

- l Die aktuellen Warnungsmaßnahmen-Einstellungen anzeigen und die Warnungsmaßnahmen festlegen, die ausgeführt werden sollen, falls die wechselbare Flash-Datenträgersonde einen Warnungs- oder Ausfallwert zurückgibt.
- l Die derzeitigen SNMP-Trap-Warnungsgrenzwerte anzeigen und die Warnungsgrenzwerte für wechselbare Flash-Datenträgersonden einstellen. Die ausgewählten Traps werden ausgelöst, wenn das System ein entsprechendes Ereignis bei dem ausgewählten Schweregrad erzeugt.

Die Warnungsverwaltung ist internen SD-Modulen und vFlash gemeinsam. Durch das Konfigurieren von Warnungsmaßnahmen/SNMP/PEF für das eine wird die Konfiguration automatisch auch für das andere ausgeführt.

### <span id="page-17-1"></span>**Steckplätze**

Klicken Sie auf das Objekt **Steckplätze**, um die Anschlüsse oder Sockel auf der Hauptplatine zu verwalten, die gedruckte Leiterplatinen, z. B. Erweiterungskarten, aufnehmen. Das Objektmaßnahmenfenster **Slots (Steckplätze)** enthält das Register **Properties (Eigenschaften)**.

#### **Eigenschaften**

### **Unterregister: Informationen**

<span id="page-17-2"></span>Im Register **Eigenschaften** können Sie Informationen über jeden Steckplatz und installierten Adapter anzeigen.

### **Temperaturen**

Klicken Sie auf das Objekt **Temperaturen,** um die Systemtemperatur zu verwalten und so Hitzeschäden an den internen Komponenten zu verhindern.<br>Server Administrator überwacht die Temperatur an verschiedenen Stellen im Syste stark ansteigen. Das Maßnahmenfenster des Objekts **Temperaturen** kann, abhängig von den Gruppenzugriffsberechtigungen des Benutzers, die folgenden Register aufweisen: **Eigenschaften** und **Warnungsverwaltung**.

#### **Eigenschaften**

#### **Unterregister: Temperatursonden**

Im Register **Eigenschaften** können Sie die Strommesswerte und den Status der Temperatursonden des Systems sehen und Minimum- und Maximumwerte für den Schwellenwert der Temperatursonden-Warnung angeben.

**ANMERKUNG:** Manche Temperatursondenfelder weichen ab, je nachdem, welche Firmware Ihr System hat: BMC oder ESM. Manche Schwellenwerte können in BMC-Systemen nicht geändert werden. Beim Zuweisen von Sondenschwellenwerten rundet Server Administrator die von Ihnen eingegebenen<br>Mindest- oder Maximalwerte manchmal zu den am nächsten zuweisbaren Werten.

#### **Warnungsverwaltung**

**Unterregister: Warnungsmaßnahmen** | **SNMP-Traps**

<span id="page-18-2"></span>Im Register **Warnungsverwaltung** können Sie Folgendes durchführen:

- l Die aktuellen Warnungsmaßnahmen-Einstellungen anzeigen und die Warnungsmaßnahmen festlegen, die ausgeführt werden sollen, wenn eine Temperatursonde einen Warnungs- oder Ausfallwert sendet.
- ı Die derzeitigen SNMP-Trap-Warnungsgrenzwerte anzeigen und die Warnungsgrenzwerte für Temperatursonden setzen. Die ausgewählten Traps<br>werden ausgelöst, wenn das System ein entsprechendes Ereignis bei dem ausgewählten Sch
- **ANMERKUNG:** Minimale und maximale Grenzwerte der Temperatursonde für das externe Gehäuse können nur in Ganzzahlen angegeben werden. Wenn ein Benutzer versucht, den minimalen oder maximalen Grenzwert der Temperatursonde auf einen Dezimalwert zu setzen, wird nur die Ganzzahl vor dem Komma als Grenzwerteinstellung gespeichert.

#### <span id="page-18-3"></span>**Spannungen**

Klicken Sie auf das Objekt **Spannungen,** um die Spannungsniveaus im System zu regeln. Server Administrator überwacht die Spannungen in kritischen<br>Komponenten an verschiedenen Gehäusestellen im überwachten System. Das Maßna

#### **Eigenschaften**

#### **Unterregister: Spannungssonden**

Im Register **Eigenschaften** können Sie die Strommesswerte und den Status der Spannungssonden Ihres Systems ablesen und die Minimal- und Maximalwerte, d. h. die Schwellenwerte für die Spannungssonden-Warnung, konfigurieren.

Ø **ANMERKUNG:** Manche Spannungssondenfelder weichen ab, je nachdem, welche Firmware Ihr System hat: BMC oder ESM. Manche Schwellenwerte können in BMC-Systemen nicht geändert werden.

### **Warnungsverwaltung**

#### **Unterregister: Warnungsmaßnahmen** | **SNMP-Traps**

Im Register **Warnungsverwaltung** können Sie Folgendes durchführen:

- l Die aktuellen Warnungsmaßnahmen-Einstellungen sehen und die Warnungsmaßnahmen festlegen, die ausgeführt werden sollen, wenn ein Systemspannungssensor einen Warnungs- oder Ausfallwert sendet.
- l Die aktuellen SNMP-Trap-Warnungsgrenzwerte anzeigen und die Warnungsgrenzwerte für Spannungssensoren setzen. Die ausgewählten Traps werden ausgelöst, wenn das System ein entsprechendes Ereignis bei dem ausgewählten Schweregrad erzeugt.

### <span id="page-18-0"></span>**Software**

Klicken Sie auf das Objekt **Software,** um detaillierte Versionsinformationen über die wichtigsten Softwarekomponenten des verwalteten Systems anzuzeigen,<br>z. B. das Betriebssystem und die Systemverwaltungssoftware. Das Maßn

#### **Eigenschaften**

#### **Unterregister: Zusammenfassung**

Im Register **Eigenschaften** können Sie eine Zusammenfassung über Betriebssystem und Systemverwaltungssoftware des verwalteten Systems anzeigen.

### **Betriebssystem**

Klicken Sie auf das Objekt **Betriebssystem,** um grundlegende Informationen über das jeweilige Betriebssystem anzuzeigen. Das Maßnahmenfenster des<br>Objekts **Betriebssystem** kann die folgenden Register aufweisen, abhängig von

### **Eigenschaften**

**Unterregister: Informationen**

<span id="page-18-1"></span>Im Register **Eigenschaften** können Sie grundlegende Informationen über das jeweilige Betriebssystem anzeigen.

### **Lagerung**

Server Administrator enthält den Storage Management-Service:

Der Storage Management Service enthält Funktionen für die Konfiguration der Speichergeräte. In den meisten Fällen wird der Storage Management Service mit dem typischen Setup installiert. Der Speicherverwaltungsservice ist auf Systemen mit den Betriebssystemen Microsoft Windows, Red Hat Enterprise Linux und SUSE® Linux Enterprise Server verfügbar.

Wenn Storage Management Service installiert ist, klicken Sie auf das Objekt **Speichermedien,** um den Status und die Einstellungen für verschiedene<br>angeschlossene Array-**Speichergeräte, Datenträger, Systemfestplatten usw. a** 

Beim Storage Management Service hat das Maßnahmenfenster des Objekts **Speichermedien**, je nach Gruppenzugriffsberechtigungen des Benutzers, folgende Register: **Eigenschaften**.

#### **Eigenschaften**

#### <span id="page-19-2"></span>**Unterregister: Funktionszustand**

Im Register **Eigenschaften** können Sie den Funktionszustand oder Status angeschlossener Speicherkomponenten und Sensoren wie Array-Subsysteme, Betriebssystem-Festplatten und Datenträger anzeigen.

# <span id="page-19-0"></span>**Voreinstellungen verwalten: Konfigurationsoptionen der Startseite**

Im linken Fenster der Einstellungen-Startseite (in der die Systemstruktur auf der Startseite von Server Administrator angezeigt wird) werden alle verfügbaren Konfigurationsoptionen im Systemstrukturfenster angezeigt. Die angezeigten Optionen basieren auf der Systemverwaltungssoftware, die auf dem verwalteten System installiert ist.

S. [Tabelle 4](#page-19-1)-2 für verfügbare Konfigurationsoptionen der Einstellungen-Startseite.

## <span id="page-19-1"></span>**Tabelle 4-2. Konfigurationsoptionen der Voreinstellungen-Homepage verwalten**

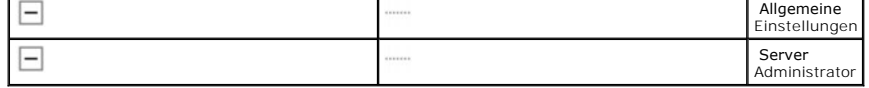

## **Allgemeine Einstellungen**

Klicken Sie auf das Objekt **Allgemeine Einstellungen**, um Benutzer- und DSM SA Verbindungsdienst-Einstellungen (Web Server) für ausgewählte Server Administrator-Funktionen einzurichten. Das Maßnahmenfenster des Objekts **Allgemeine Einstellungen** kann, abhängig von den Gruppenzugriffsrechten des<br>Benutzers, die folgenden Register aufweisen: **Benutzer** und **Web-Server**.

### **Benutzer**

### **Unterregister: Eigenschaften**

Im Register **Benutzer** können Sie Benutzereinstellungen setzen, z. B. die Homepage-Darstellung und die Standard-E-Mail-Adresse für die Schaltfläche **E-Mail**.

## **Web-Server**

### **Unterregister: Eigenschaften | X.509-Zertifikat**

Im Register **Web Server** können Sie Folgendes durchführen:

- i DSM SA-Verbindungsdiensteinstellungen festlegen. S. "<u>[Dell Systems Management Server Administration-Verbindungsdienst und Sicherheits-Setup](file:///E:/Software/svradmin/6.2/ge/UG/using.htm#wp1043699)</u>" **für**<br>Anleitungen zum Konfigurieren von Servereinstellungen.
- l Konfigurieren Sie die SMTP-Serveradresse und die Bind-IP-Adresse im IPv6-Adressierungsmodus.
- i Führen Sie die X.509-Zertifikatsverwaltung durch, indem Sie ein neues X.509-Zertifikat erzeugen, ein vorhandenes X.509-Zertifikat wiederverwenden<br>oder ein Stammzertifikat oder eine Zertifikatskette von einer Zertifizie finden Sie unter ["X.509-Zertifikatsverwaltung](file:///E:/Software/svradmin/6.2/ge/UG/using.htm#wp1076599)".

## **Server Administrator**

Klicken Sie auf das **Server Administrator**-Objekt, um den Zugriff von Benutzern mit Benutzer- oder Hauptbenutzerrechten zu aktivieren oder deaktivieren und das SNMP-Stammkennwort zu konfigurieren. Das Maßnahmenfenster des Objekts **Server Administrator** kann das folgende Register aufweisen, abhängig von den Gruppenzugriffsrechten des Benutzers: **Einstellungen**.

#### **Einstellungen**

#### **Unterregister: Zugriffskonfiguration | SNMP-Konfiguration**

Im Register **Einstellungen** können Sie Folgendes durchführen:

- l Zugriff von Benutzern mit Benutzer- oder Hauptbenutzerrechten aktivieren oder deaktivieren.
- l Das SNMP-Stammkennwort konfigurieren.
- **ANMERKUNG:** Die Standardeinstellung des SNMP-Konfigurationsbenutzers ist root und das Kennwort ist calvin.
	- l SNMP-Satzvorgänge konfigurieren.
- ANMERKUNG: Nachdem die SNMP-Satzvorgänge konfiguriert sind, müssen die Dienste neu gestartet werden, um die Anderungen wirksam zu machen.<br>Auf Systemen, auf denen unterstützte Microsoft Windows-Betriebssysteme ausgeführt we

## <span id="page-21-0"></span> **Einführung**

**Dell™ OpenManage™ Server Administrator Version 6.2 Benutzerhandbuch**

- [Übersicht](#page-21-1)
- $\bullet$  Was ist n
- [Verfügbarkeit auf unterstützten Betriebssystemen](#page-22-1)
- Server Administrator-Startseite
- [Weitere nützliche Dokumente](#page-23-1)
- **O** Anfordern von technischer Unterstützung

## <span id="page-21-1"></span>**Übersicht**

Dell™ OpenManage™ Server Administrator bietet eine umfassende Eins-zu-Eins-Systemverwaltungslösung in zwei Formen: als eine integrierte Webbrowser-<br>basierte grafische Benutzeroberfläche (GUI) und als eine Befehlszeilensch Systemadministratoren Systeme sowohl lokal als auch extern auf einem Netzwerk verwalten können. Server Administrator ermöglicht es Systemadministratoren, sich auf die Verwaltung des gesamten Netzwerks zu konzentrieren. Dazu wird eine umfassende 1:1-Systemverwaltung zur Verfügung gestellt.

Für Server Administrator kann ein System ein eigenständiges System, ein System mit verbundenen Netzwerkspeichereinheiten in einem separaten Gehäuse<br>oder ein modulares System sein, das aus einem oder mehreren Servermodulen

Server Administrator enthält Informationen über:

- l Systeme, die korrekt arbeiten und Systeme mit Problemen
- l Systeme, die Remote-Wiederherstellungsverfahren erfordern.

Server Administrator bietet einfach verwendbare Verwaltung und Administration von lokalen und Remote-Systemen durch ein umfassendes Angebot von integrierten Verwaltungsdiensten. Server Administrator ist die einzige Installation auf dem verwalteten System und ist sowohl lokal als auch extern über die<br>Homepage von Server Administrator zugänglich. Auf Systeme, die im

## **Installation**

Sie können Server Administrator unter Verwendung der *DVD Dell Systems Management Tools and Documentation* installieren. Die DVD bietet ein Setup-<br>Programm zum Installieren, Erweitern und Deinstallieren der Softwarekompone Zusätzlich können Sie Server Administrator mittels einer unbeaufsichtigten Installation über ein Netzwerk auf mehreren Systemen installieren.

Das Installationsprogramm von Dell™ OpenManage™ stellt Installationsscripts und RPM-Pakete bereit, um Dell OpenManage Server Administrator und andere<br>Managed System-Softwarekomponenten auf dem verwalteten System zu instal Dokumente auch auf der Dell Support-Website unter **support.dell.com/manuals.**

Bei einem modularen System muss Server Administrator auf jedem Servermodul im Gehäuse installiert werden.

## **Aktualisieren individueller Systemkomponenten**

Um individuelle Systemkomponenten zu aktualisieren, verwenden Sie komponentenspezifische Dell Update Packages. Verwenden Sie die *DVD Dell Server*<br>*Updates, um den vollständigen Versionsbericht anzuzeigen und das gesamte* Anwendung zur Identifizierung und Anwendung von Aktualisierungen auf Ihr System. Die Server Update Utility-Anwendung kann von **support.dell.com** heruntergeladen werden.

Das *Server Update Utility-Benutzerhandbuch* bietet Informationen zum Erhalten und Verwenden des Server-Aktualisierungsdienstprogramms (SUU), um Dell-Systeme zu aktualisieren oder die Aktualisierungen einzusehen, die für alle im Repository aufgelisteten Systeme vorhanden sind.

## **Storage Management-Dienst**

Der Storage Management Service enthält Speicherverwaltungsinformationen in einer integrierten Grafikansicht.

Detaillierte Informationen zum Storage Management Service finden Sie im *Benutzerhandbuch zu Dell OpenManage Server Administrator Storage Management* auf der Dell Support-Website unter **support.dell.com/manuals**.

## **Instrumentation Service**

Der Instrumentation Service gewährt schnellen Zugang zu detaillierten Fehler- und Leistungsinformationen, die von industriestandardmäßigen Systemverwaltungsagenten gesammelt werden, und erlaubt die Remote-Verwaltung überwachter Systeme, einschließlich des Herunter- und Hochfahrens des Systems und der Sicherheit.

## **Remote-Access-Controller**

Der Remote Access Controller bietet eine vollständige Remote System Management-Lösung für Systeme, die mit der DRAC-Lösung (Dell Remote Access<br>Controller) oder der BMC/iDRAC-Lösung (Baseboard-Verwaltungs-Controller/Integri Controller gestattet externen Zugriff auf ein nicht funktionierendes System, wodurch es schnellstmöglich wieder in einen funktionierenden Zustand versetzt<br>werden kann. Der Remote Access Controller leistet ebenfalls Warnung Neustart eines Systems. Darüber hinaus protokolliert der Remote Access Controller die wahrscheinliche Ursache von Systemabstürzen und speichert den letzten Absturzbildschirm.

## **Protokolle**

Server Administrator zeigt Protokolle von an das System gegebene bzw. vom System erhaltene Befehle, überwachte Hardwareereignisse, POST-Ereignisse<br>und Systemwarnungen an. Sie können die Protokolle auf der Homepage anzeigen festgelegten Service-Kontakt senden.

## <span id="page-22-0"></span>**Was ist neu bei Version 6.2**

Die Versionshöhepunkte von OpenManage Server Administrator 6.2 sind:

- l Unterstützung für die Berichterstattung des Funktionszustands interner SD-Module und vFlash-Datenträger auf Dell-Systemen der neuen Generation.
- l Unterstützung für das Konfigurieren der Startreihenfolge und das Hinzufügen/Entfernen von Geräten aus der Startliste.
- l Unterstützung für das Konfigurieren von e-SATA-Schnittstelle und Prozessor-C1-E.
- l Unterstützung für Microsoft® Windows® 7.
- l Unterstützung für den zentralen Server Administrator Web Server für Linux.
- l Unterstützung für Betriebssystem in türkischer Sprache.
- l Unterstützung für Schlüsselsignierungsalgorithmus.

**ANMERKUNG:** Eine Liste der unterstützten Betriebssysteme finden Sie in der *Dell Systems Software Support Matrix* auf der Dell Support-Website unter **support.dell.com/manuals**.

**ANMERKUNG:** In der Onlinehilfe zu Server Administrator finden Sie weitere Informationen zu den in dieser Version vorgestellten Funktionen.Ø

# **Verfügbarkeit von Systemverwaltungsstandards**

## **Übersicht**

Dell™ OpenManage™ Server Administrator unterstützt die folgenden wichtigen Systemverwaltungsprotokolle:

- l HTTPS (HyperText Transfer Protocol Secure )
- l CIM (Common Information Model, gemeinsames Informationsmodell)
- l SNMP (Simple Network Management Protocol, einfaches Netzwerkverwaltungsprotokoll)

Wenn Ihr System SNMP unterstützt, müssen Sie den Dienst auf Ihrem Betriebssystem installieren und aktivieren. Wenn SNMP-Dienste auf Ihrem Betriebssystem verfügbar sind, installiert das Server Administrator-Installationsprogramm die unterstützenden Agenten für SNMP.

HTTPS wird auf allen Betriebssystemen unterstützt. Unterstützung für CIM and SNMP ist betriebssystemabhängig und in einigen Fällen auch abhängig von der Version des Betriebssystems.

Informationen zu SNMP-Sicherheitsbedenken finden Sie in der **Infodatei** zu Dell OpenManage Server Administrator (im Lieferumfang der Server Administrator-<br>Anwendung enthalten) oder auf der Dell Support-Website unter **suppo** 

## **Verfügbarkeit auf unterstützten Betriebssystemen**

Auf unterstützten Microsoft® Windows®-Betriebssystemen unterstützt Server Administrator zwei Systemverwaltungsstandards: CIM/WMI (Windows<br>Management Instrumentation) und SNMP, während Server Administrator auf unterstützten

Server Administrator fügt diesen Systemverwaltungsstandards bedeutende Sicherheit hinzu. Alle Attributeinstellungsvorgänge (z. B. Ändern des Werts einer Systemkennnummer) müssen mit Dell OpenManage IT Assistant ausgeführt werden, während eine Anmeldung mit der erforderlichen Berechtigung vorliegt.

<span id="page-22-1"></span>**Verfügbarkeit auf unterstützten Betriebssystemen** 

<span id="page-23-3"></span>[Tabelle 1](#page-23-2)-1 zeigt die Systemverwaltungsstandards, die für jedes unterstützte Betriebssystem zur Verfügung stehen.

#### <span id="page-23-2"></span>**Tabelle 1-1. Verfügbarkeit von Systemverwaltungsstandards**

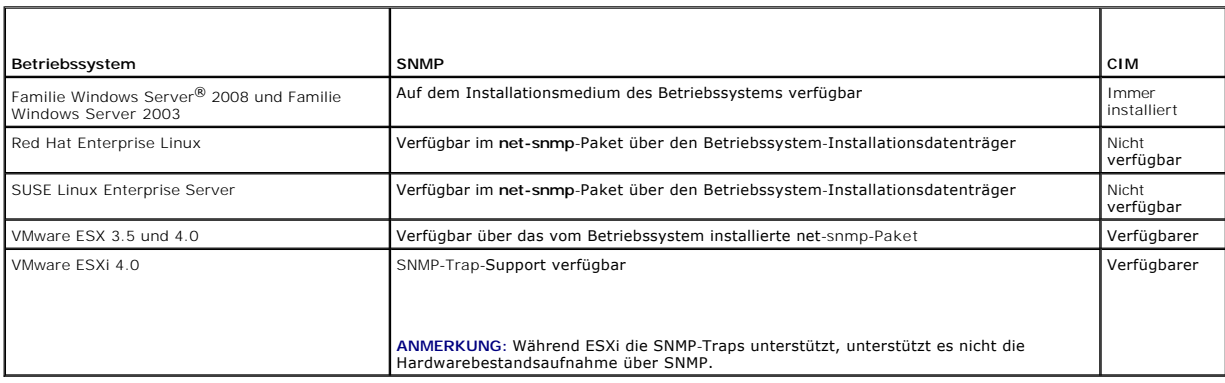

## <span id="page-23-0"></span>**Server Administrator-Startseite**

Die Startseite von Server Administrator bietet einfach einrichtbare und leicht anwendbare, Web-Browser-basierte Systemverwaltungs-Tasks vom verwalteten System oder von einem Remote-Host über ein LAN, einen DFU-Dienst oder ein drahtloses Netzwerk. Wenn der Dell Systems Management Server Administrator-<br>Verbindungsdienst (DSM SA-Verbindungsdienst) installiert und auf dem ver jedem System mit Internet-Browser und verbindung ausführen. Zusätzlich enthält die Startseite von Server Administrator eine ausführliche, kontextabhängige Online-Hilfe.

## <span id="page-23-1"></span>**Weitere nützliche Dokumente**

Auf der Dell Support-Website unter **support.dell.com/manuals** sind außer dem vorliegenden *Benutzerhandbuch* auch folgende Dokumente zu finden:

- l Die *Dell Systems Software Support-Matrix* bietet Informationen über die verschiedenen Dell-Systeme, die von diesen Systemen unterstützten Betriebssysteme und die Dell OpenManage-Komponenten, die auf diesen Systemen installiert werden können.
- l Das *Installationshandbuch zu Dell OpenManage Server Administrator enthält Anleitungen zur Installation von Dell OpenManage Server Administrator.*
- l Das *Installationshandbuch zur Dell OpenManage Management Station-Software enthält Anleitungen zur Installation der Dell OpenManage Management Station-Software, die das Baseboard Management-Dienstprogramm, DRAC Tools und das Active Directory Snap-In enthält.*
- l Das *Dell OpenManage Server Administrator SNMP-Referenzhandbuch* enthält die SNMP-Verwaltungsinformationen-Datenbank (MIB). Die SNMP -MIB definiert Variablen, die die Standard-MIB erweitern, sodass sie die Fähigkeiten von Systemverwaltungsagenten einschließt.
- 1 Das *Dell OpenManage Server Administrator CIM-Benutzerhandbuch* dokumentiert den Allgemeines Informationsmodell-Anbieter (CIM-Anbieter), eine<br>Erweiterung der standardmäßigen Verwaltungsobjektformat-Datei (MOF-Datei). Das Verwaltungsobjekten.
- l Das *Dell OpenManage Server Administrator Meldungs-Referenzhandbuch* enthält die Meldungen, die im Warnungsprotokoll auf der Homepage des Server<br>Administrators oder auf der Ereignisanzeige des Betriebssystems angezeigt w Instrumentation Service-Warnmeldung, die von Server Administrator ausgegeben wird.
- ı Das *Benutzerhandbuch* für **die** *Dell OpenManage* Server Administrator Befehlszeilenschnittstelle dokumentiert die gesamte Befehlszeilenschnittstelle (CLI)<br>des Server Administrator, einschließlich einer Erklärung der C
- 1 Das Benutzerhandbuch zum integrierten Dell Remote Access Controller gibt detaillierte Auskunft über das Konfigurieren und Verwenden des iDRAC.
- l Das *Dell Gehäuseverwaltungscontroller-Benutzerhandbuch* gibt detaillierte Auskunft über die Installation, Konfiguration und Verwendung des CMC.
- l Das *Dell Online Diagnostics-Benutzerhandbuch* bietet umfassende Informationen über die Installation und Verwendung von Online Diagnostics auf Ihrem System.
- l Das *Dell OpenManage Baseboard Management Controller Utilities-Benutzerhandbuch* enthält zusätzliche Informationen über die Verwendung von Server Administrator zur Konfiguration und Verwaltung des System-BMC.
- l Das *Dell OpenManage Server Administrator Storage Management-Benutzerhandbuch* ist ein umfassendes Nachschlagewerk für die Konfiguration und Verwaltung lokaler und externer Speicherkomponenten, die an ein System angeschlossen sind.
- l Das Benutzerhandbuch zum *Dell Remote Access Controller / Racadm* finden Sie Informationen zur Verwendung des racadm-Befehlszeilen- Dienstprogramms
- l Das *Dell Remote Access Controller 5-Benutzerhandbuch* bietet vollständige Informationen zur Installation und Konfiguration eines DRAC 5-Controllers und zur Verwendung des DRAC 5 für den Remote-Zugriff auf ein nichtbetriebsfähiges System.
- l Das *Dell Update Packages-Benutzerhandbuch* enthält Informationen über Erhalten und Verwenden von Dell Update Packages als ein Teil Ihrer Systemaktualisierungsstrategie.
- l Das *Dell OpenManage Server Update Utility-Benutzerhandbuch* bietet Informationen zum Erhalten und Verwenden des Server-Aktualisierungsdienstprogramms (SUU), um Dell-Systeme zu aktualisieren oder die Aktualisierungen einzusehen, die für alle im Repository aufgelisteten Systeme vorhanden sind.
- 1 Das *Benutzerhandbuch der Dell Management Console* enthält Informationen zur Installation, Konfiguration und Nutzung der Dell Management Console.<br>1 Dell Management Console ist eine webbasierte Systemverwaltungssoftware, Die Software bietet zudem erweiterte Funktionen, wie Zustands- und Leistungsüberwachung von vernetzten Geräten und Patch-Verwaltungsfunktionen

### für Dell Systeme.

- pas *Benutzerhandbuch zum Dell Life Cycle Controller* enthält Informationen zum Einrichten und Verwenden des Unified Server Configurator, um System-<br>und Speicherverwaltungs-Tasks über die gesamte Lebensdauer des Systems du durchzuführen, um das System und die angeschlossene Hardware zu überprüfen. Die Fähigkeiten der Remote-Dienste ermöglichen die automatisierte<br>Systemplattformermittlung durch Verwaltungskonsolen und verbessern die Bereitste Funktionen nutzen die webdienstbasierte Hardwareverwaltungsschnittstelle der Lifecycle Controller-Firmware.
- l Das *Glossar*, das Informationen zu den in diesem Dokument verwendeten Begriffen bietet.

# <span id="page-24-0"></span> **Anfordern von technischer Unterstützung**

Wenn Sie ein in diesem Handbuch beschriebenes Verfahren nicht verstehen, oder wenn Ihr Produkt nicht die erwartete Leistung erbringt, sind Hilfsprogramme<br>vorhanden, um Ihnen zu helfen. Weitere Informationen zu diesen Hilfs ihres Systems.

Außerdem ist Dell Enterprise-Ausbildung und -Zertifizierung verfügbar; weitere Informationen finden Sie unter www.dell.com/training. Diese Dienstleistungen<br>stehen unter Umständen nicht an allen Standorten zur Verfügung.

[Zurück zum Inhaltsverzeichnis](file:///E:/Software/svradmin/6.2/ge/UG/index.htm)

# <span id="page-25-0"></span> **Server Administrator-Protokolle**

**Dell™ OpenManage™ Server Administrator Version 6.2 Benutzerhandbuch**

- **O** Übersicht
- **Integrierte Funktionen**
- **Server Administrator-Protokolle**

# <span id="page-25-1"></span>**Übersicht**

Server Administrator ermöglicht die Anzeige und Verwaltung von Hardware-, Warnungs- und Befehlsprotokollen. Alle Benutzer können entweder von der<br>Homepage von Server Administrator oder von seiner Befehlszeilenschnittstelle um E-Mail-Protokolle an ihren festgelegten Dienstkontakt zu senden.

Informationen zum Anzeigen von Protokollen und dem Erstellen von Reporten von der Befehlszeile finden Sie hier: *Dell*™ *OpenManage*™ *Server Administrator-Befehlszeilenoberfläche: Benutzerhandbuch*.

Beim Anzeigen der Server Administrator-Protokolle können Sie auf der allgemeinen Navigationsleiste auf **Hilfe** klicken, um detaillierte Informationen über das Fenster zu erhalten, das gerade zu sehen ist. Server Administrator-Protokollhilfe ist in allen Fenstern verfügbar, die dem Benutzer zugänglich sind, basierend auf den entsprechenden Zugriffsrechten und den spezifischen Hardware- und Softwaregruppen, die Server Administrator auf dem verwalteten System feststellt.

## <span id="page-25-2"></span>**Integrierte Funktionen**

Klicken Sie auf eine Spaltenüberschrift, um den Inhalt der Spalte zu sortieren oder die Sortierreihenfolge zu ändern. Außerdem enthält jedes Protokollfenster<br>mehrere Task-Schaltflächen, die zur Verwaltung und Unterstützung

## **Protokollfenster-Task-Schaltflächen**

- l Klicken Sie auf **Drucken**, um eine Kopie des Protokolls auf dem Standarddrucker auszugeben.
- l Klicken Sie auf **Exportieren**, um eine Textdatei mit den Protokolldaten (in der die Werte aller Datenfelder durch ein benutzerdefiniertes Begrenzungszeichen getrennt sind) an einem von Ihnen festgelegten Ort zu speichern.
- l Klicken Sie auf **E-Mail**, um eine E-Mail-Nachricht zu erstellen, die den Inhalt des Protokolls als Anhang mitsendet.
- l Klicken Sie auf **Protokoll löschen**, um alle Ereignisse aus dem Protokoll zu löschen.
- l Klicken Sie auf **Speichern unter**, um den Protokollinhalt in einer **ZIP**-Datei zu speichern.
- l Klicken Sie auf **Aktualisieren**, um den Protokollinhalt wieder in den Datenbereich des Maßnahmenfensters zu laden.

Unter "Task-[Schaltflächen"](file:///E:/Software/svradmin/6.2/ge/UG/using.htm#wp1043643) erhalten Sie weitere Informationen über die Task-Schaltflächen.

# <span id="page-25-3"></span>**Server Administrator-Protokolle**

Server Administrator enthält die folgenden Protokolle:

- l ["Hardware-Protokoll](#page-25-4)"
- l ["Warnungsprotokoll](#page-26-0)"
- l ["Befehlsprotokoll"](#page-26-1)

## <span id="page-25-4"></span>**Hardware-Protokoll**

Verwenden Sie das Hardware-Protokoll zur Suche nach potenziellen Problemen bei den Hardwarekomponenten des Systems. Auf Dell PowerEdge™ *x8xx*-, *x9xx- und xx1x*-Systemen ändert sich die Hardwareprotokoll-Statusanzeige zum kritischen Status ( ), wenn die Protokolldatei 100-Prozent-Kapazität erreicht. Es gibt zwei verfügbare Hardwareprotokolle, abhängig vom System: das ESM-Protokoll (Embedded System Management-Protokoll) und das SEL-Protokoll (Systemereignisprotokoll). Das ESM- und das SEL-Protokoll bestehen jeweils aus einem Satz von integrierten Anweisungen, die<br>Hardwarestatusmeldungen an die Systemverwaltungssoftware senden können. Jede in den Prot Statusanzeigensymbol neben der Bezeichnung. Ein grünes Kontrollhäkchen (V) zeigt an, dass eine Komponente in Ordnung (normal) ist. Ein gelbes

Dreieck mit einem Ausrufezeichen ( $\Lambda$ ) zeigt an, dass für eine Komponente ein Warnzustand (nicht kritisch) besteht, der sofortige Aufmerksamkeit erfordert. Ein rotes X ( �� ) zeigt eine kritische Bedingung (Ausfall) für eine Komponente an, die einen sofortigen Eingriff erfordert. Eine Leerstelle ( █ ) bedeutet, dass<br>der Zustand der Komponente unbekannt ist.

Zum Zugriff auf das Hardware-Protokoll klicken Sie auf **System,** dann auf das **Register** Protokolle und auf **Hardware**.

In den ESM- und SEL-Protokollen enthaltene Informationen umfassen:

- <span id="page-26-2"></span>l Den Schweregrad des Ereignisses
- l Datum und Uhrzeit, zu der das Ereignis erfasst wurde
- l Eine Beschreibung des Ereignisses

## **Aufrechterhalten des Hardwareprotokolls**

Das Statusanzeigesymbol neben dem Protokollnamen auf der Server Administator-Homepage wird sich von normalem Status ( $\blacktriangledown$ ) zu nicht-kritischem Status ( △▲) ändern, wenn die Protokolldatei 80-Prozent Kapazität erreicht. Löschen Sie das Hardwareprotokoll, wenn es 80-Prozent-Kapazität erreicht. Wenn dem Protokoll erlaubt wird, 100-Prozent-Kapazität zu erreichen, werden die spätesten Ereignisse vom Protokoll abgelegt.

## <span id="page-26-0"></span>**Warnungsprotokoll**

**ANMERKUNG: Wenn das Warnungsprotokoll ungültige XML-Daten anzeigt (wenn zum Beispiel die für die Auswahl generierten XML-Daten nicht gut<br>formatiert sind), dann klicken Sie auf <b>Protokoll löschen** und lassen die Protokolld

Mit dem Warnungsprotokoll können verschiedene Systemereignisse überwacht werden. Server Administrator erzeugt Ereignisse als Reaktion auf Anderungen<br>im Status von Sensoren und anderen überwachten Parametern. Jedes Statusän einem eindeutigen Bezeichner, genannt Ereignis-**ID, für die spezifische Ereigniskategorie und einer Ereignismeldung, die das Ereignis beschreibt. Ereignis-ID<br>und -Meldung beschreiben den Schweregrad und die Ursache des Ere** Ereignisses und den vorherigen Status der überwachten Komponente.

Zum Zugriff auf das Warnungsprotokoll klicken Sie auf **System**, dann auf das Register **Protokolle** und auf **Warnung**.

Im Warnungsprotokoll enthaltene Informationen umfassen:

- l Den Schweregrad des Ereignisses
- l Die Ereignis-ID
- l Datum und Uhrzeit, zu der das Ereignis erfasst wurde
- l Die Kategorie des Ereignisses
- l Eine Beschreibung des Ereignisses

**ANMERKUNG: Die Protokollhistorie kann später zur Behebung von Störungen oder für Diagnosezwecke erforderlich werden. Es wird deshalb** empfohlen, die Protokolldateien zu speichern.

<span id="page-26-1"></span>Im *Server Administrator-Meldungs-Referenzhandbuch* erhalten Sie detaillierte Informationen über Warnungsmeldungen.

## **Befehlsprotokoll**

**ANMERKUNG:** Wenn das Befehlsprotokoll ungültige XML-Daten anzeigt (wenn zum Beispiel die für die Auswahl generierten XML-Daten nicht gut<br>formatiert sind), dann klicken Sie auf **Protokoll löschen** und lassen die Protokolld

Verwenden Sie das Befehlsprotokoll zur Überwachung aller vom Server Administrator ausgegebenen Befehle. Das Befehlsprotokoll verzeichnet An- und Abmeldungen, Systemverwaltungssoftware-Initialisierung und von der Systemverwaltungssoftware eingeleitetes Herunterfahren, und berichtet den Zeitpunkt,<br>zu dem das Protokoll zuletzt gelöscht wurde. Die Größe der Befehlsprot

Zum Zugriff auf das Befehlsprotokoll klicken Sie auf **System**, dann auf das Register **Protokolle** und auf **Befehl**.

Im Befehlsprotokoll enthaltene Informationen umfassen:

- l Datum und Uhrzeit, zu der der Befehl gegeben wurde
- l Benutzer, der derzeit auf der Server Administrator-Homepage oder der CLI angemeldet ist
- l Eine Beschreibung des Befehls und seiner zugehörigen Werte

**ANMERKUNG:** Die Protokollhistorie kann später zur Behebung von Störungen oder für Diagnosezwecke erforderlich werden. Es wird deshalb<br>empfohlen, die Protokolldateien zu speichern.

[Zurück zum Inhaltsverzeichnis](file:///E:/Software/svradmin/6.2/ge/UG/index.htm)

# <span id="page-27-0"></span> **Arbeiten mit dem Remote Access Controller**

**Dell™ OpenManage™ Server Administrator Version 6.2 Benutzerhandbuch**

- 
- [Anzeigen grundlegender Informationen](#page-28-0) **anzeigen zusätzliche Konfiguration für iDRAC**
- 
- Konfigurieren des Remote-[Zugriffsgeräts zur Verwendung einer LAN](#page-28-1)-<br>Verbindung Konfigurieren des Remote-Zugriffsgeräts zur Verwendung der

● Konfigurieren des Remote-Zugriffsgeräts zur Verwendung der ● [Plattformereignisfilter-Warnungen einstellen](#page-32-0) Verbindung einer seriellen

- [Übersicht](#page-27-1) Konfigurieren des Remote-[Zugriffsgeräts zur Verwendung einer Seriell](#page-30-0)-über-LAN-Verbindung
	-
	-

ANMERKUNG: Der Baseboard Management Controller (BMC) wird auf Dell™ PowerEdge™ x8xx- und x9xx-Systemen unterstützt, der iDRAC<br>**(Integrated Dell Remote Access Controller) auf Dell** xx0x- und xx1x-Systemen.

# <span id="page-27-1"></span>**Übersicht**

Dieses Kapitel bietet Informationen zum Zugreifen auf die Remote-Zugriffs-Funktionen von BMC/iDRAC und DRAC und zu deren Verwendung.

Der Dell BMC/iDRAC (Baseboard Management Controller/Integrated Dell Remote Access Controller) überwacht das System auf kritische Ereignisse, indem er mit<br>verschiedenen Sensoren auf der Systemplatine kommuniziert und Warnun Schwellenwerte überschreiten. Der BMC/iDRAC unterstützt die Industriestandards bei Intelligent Platform Management Interfaces (IPMI), sodass Sie Systeme<br>im Remote-Zugriff konfigurieren, überwachen oder wiederherstellen kön

Der DRAC ist eine Hardware- und Softwarelösung zur Systemverwaltung und ermöglicht die Remote-Verwaltung, die Wiederherstellung eines abgestürzten Systems sowie die Stromsteuerungsfunktionen für Dell-Systeme.

Durch die Kommunikation mit dem BMC/iDRAC (Baseboard Management Controller/Integrated Dell Remote Access Controller) des Systems kann der DRAC für das Senden von E-Mail-Warnungen mit Warn- oder Fehlermeldungen zu Spannung, Temperatur und Lüftergeschwindigkeit konfiguriert werden. Der DRAC<br>protokolliert außerdem Ereignisdaten und den letzten Bildschirm vor dem Absturz um Ihnen bei der Diagnose der möglichen Ursachen eines Systemfehlers behilflich zu sein.

Der Remote Access Controller gestattet externen Zugriff auf ein nicht funktionierendes System, wodurch es schnellstmöglich wieder in einen funktionierenden<br>Zustand versetzt werden kann. Der Remote Access Controller leistet speichert den letzten Absturzbildschirm.

Sie können sich beim Remote Access Controller anmelden, entweder über die Server Administrator-Homepage oder durch direktes Zugreifen auf die IP-Adresse des Controllers mit einem unterstützen Browser.

Bei der Verwendung des Remote Access Controller können Sie auf der allgemeinen Navigationsleiste auf Hilfe klicken, um detaillierte Informationen über das<br>Fenster zu erhalten, in dem Sie sich gerade befinden. Remote Access basierend auf den entsprechenden Zugriffsrechten und den spezifischen Hardware- und Softwaregruppen, die der Server Administrator auf dem verwalteten System feststellt.

**ANMERKUNG:** Weitere Informationen über den BMC erhalten Sie im *Dell OpenManage*™ *Baseboard-Verwaltungs-Controller: Dienstprogramm-Benutzerhandbuch*.

ANMERKUNG: Weitere Informationen über die Verwendung von DRAC 4 erhalten Sie im *Dell Remote Access Controller 4: Benutzerhandbuch* und weitere<br>Informationen über die Verwendung von DRAC 5 erhalten Sie im *Dell Remote Acce* 

Ø **ANMERKUNG:** Das *Dell Integrated Remote Access Controller-Benutzerhandbuch* enthält ausführliche Informationen über die Konfiguration und Verwendung des iDRAC.

[Tabelle 5](#page-27-2)-1 listet die Feldnamen der Benutzeroberfläche und das zutreffende System auf, wenn Server Administrator auf dem System installiert ist.

### <span id="page-27-2"></span>**Tabelle 5-1. Systemverfügbarkeit für die folgenden Feldnamen der Benutzeroberfläche**

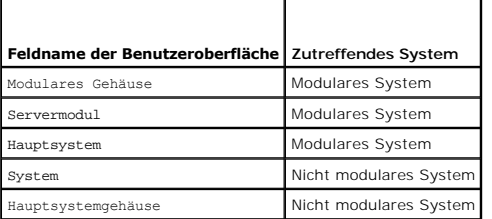

Die *Dell Systems Software Support Matrix* bietet weitere Informationen zur Systemunterstützung für Remote-Zugriffsgeräte.

Der Server Administrator ermöglicht den bandinternen Remote-Zugriff auf Ereignisprotokoll-, Stromsteuerungs- und Sensorstatusdaten, und er ermöglicht das<br>Konfigurieren des BMC/IDRAC. Sie können den BMC/IDRAC über die erdie ausführen:

- l Grundlegende Informationen anzeigen
- l Das Remote-Zugriffsgerät auf einer LAN-Verbindung konfigurieren
- 1 Das Remote-Zugriffsgerät auf einer Seriell-über-LAN-Verbindung konfigurieren
- l Das Remote-Zugriffsgerät auf der Verbindung einer seriellen Schnittstelle konfigurieren
- l Zusätzliche Eigenschaften des Remote-Zugriffsgeräts konfigurieren
- l Benutzer auf dem Remote-Zugriffsgerät konfigurieren
- l Plattformereignisfilter-Warnungen einrichten

Sie können BMC/iDRAC- oder DRAC-Informationen basierend auf der Hardware ansehen, die die Remote-Zugriffsfähigkeiten für das System bietet.

Berichterstattung und Konfiguration von BMC/iDRAC und DRAC können auch mithilfe des CLI-Befehls omreport/omconfig chassis remoteaccess verwaltet werden.

Außerdem können Sie den Server Administrator Instrumentation Service für die Verwaltung der Parameter und Warnungsziele des Plattformereignisfilters (PEF) verwenden.

**ANMERKUNG:** Sie können BMC-Daten nur auf Dell PowerEdge *x8xx*- und *x9xx*-Systemen ansehen.

## <span id="page-28-0"></span>**Anzeigen grundlegender Informationen**

Sie können grundlegende Informationen zu BMC/iDRAC, zur IPv4-Adresse und zum DRAC anzeigen. Sie haben auch die Möglichkeit, die BMC-Einstellungen auf<br>ihre Standardwerte zurückzusetzen. Führen Sie dazu folgende Schritte dur

**ANMERKUNG:** Um die BMC-Einstellungen einzustellen, müssen Sie mit Admin-Zugriffsrechten angemeldet sein.

1. Klicken Sie auf das Objekt **Modulares Gehäuse**® **System/Servermodul**® **Hauptsystemgehäuse/Hauptsystem**® **Remote- Zugriff.** 

Die Seite **Remote-Zugriff** zeigt folgende Basisinformationen für den System-BMC:

## **Remote-Zugriffsgerät**

- l Gerätetyp
- l IPMI-Version
- l System-GUID
- l Anzahl von möglichen aktiven Sitzungen
- l Anzahl von aktuellen aktiven Sitzungen
- l LAN aktiviert
- l SOL aktiviert
- l MAC-Adresse

#### **IPv4-Adresse**

- l IP-Adressen-Quelle
- l IP-Adresse
- l IP-Subnetz
- l IP-Gateway

#### **IPv6-Adresse**

- l IP-Adressen-Quelle
- l IPv6-Adresse 1
- l Standard-Gateway
- l IPv6-Adresse 2
- l Lokale Adresse verbinden
- l DNS-Adressenquelle
- l Bevorzugter DNS-Server
- l Alternativer DNS-Server

**ANMERKUNG:** Details zu den IPv4- und IPv6-Adr**essen können nur angezeigt werden, wenn Sie die IPv4**- und IPv6-Adresseneigenschaften auf der<br>Registerkarte **Remote-Zugriff** unter **Zusätzliche Konfiguration** aktivieren.

# <span id="page-28-1"></span>**Konfigurieren des Remote-Zugriffsgeräts zur Verwendung einer LAN-Verbindung**

**ANMERKUNG:** Die **LAN-Konfiguration**-Felder werden schreibgeschützt angezeigt, wenn sie für Inband-Benutzer als *deaktiviert* konfiguriert sind.

Sie können das Remote-Zugriffsgerät für die Kommunikation über eine LAN-Verbindung konfigurieren. Führen Sie dazu folgende Schritte durch:

- 1. Klicken Sie auf das Objekt **Modulares Gehäuse**® **System/Servermodul**® **Hauptsystemgehäuse/Hauptsystem**® **Remote- Zugriff**.
- 2. Klicken Sie auf das Register **Konfiguration**.
- 3. Klicken Sie auf **LAN**.

Das Fenster **LAN-Konfiguration** wird angezeigt.

**ANMERKUNG:** BMC/iDRAC-Verwaltungsverkehr funktioniert nicht richtig, wenn das LAN auf der Hauptplatine (LOM) mit Netzwerkadapter-Add-In-Karten geteamt wird.

- 4. Konfigurieren Sie folgende NIC-Konfigurationsdaten:
	- l NIC aktivieren (Diese Option ist auf Dell PowerEdge *x9xx*-Systemen verfügbar und wenn DRAC installiert ist. Wählen Sie diese Option für das NIC-Teaming aus. In Dell PowerEdge *x9xx*-Systemen können Sie NICs für zusätzliche Redundanz als Team definieren.)

**ANMERKUNG:** Die DRAC enthält einen integrierten 10BASE-T/100BASE-T Ethernet-NIC und unterstützt TCP/IP. Der NIC hat die Standardadresse 192.168.20.1 und den Standard-Gateway 192.168.20.1.

- **ANMERKUNG:** Wenn der DRAC auf die gleiche IP-Adresse wie ein anderer NIC auf dem gleichen Netzwerk eingestellt ist, tritt ein IP-<br>Adressenkonflikt auf. Der DRAC antwortet nicht mehr auf Netzwerkbefehle, bis die IP-**Adress**
- ANMERKUNG: Eine Anderung der IP-Adresse des DRAC bewirkt, dass der DRAC zurückgesetzt wird. Wenn SNMP den DRAC abfragt, bevor er<br>initialisiert wird, wird eine Temperaturwarnmeldung protokolliert, da die korrekte Temperatur wird.
- l NIC-Auswahl

**ANMERKUNG:** Die **NIC-Auswahl** kann auf modularen Systemen nicht konfiguriert werden.

- l IPMI-über-LAN aktivieren
- l IP-Adressen-Quelle
- l IP-Adresse
- l Subnetzmaske
- l Gateway-Adresse
- l Beschränkung der Kanalberechtigungsebene
- l Neuer Verschlüsselungsschlüssel (Diese Option ist auf Dell PowerEdge *x9xx*-Systemen verfügbar.)
- 5. Konfigurieren Sie die folgenden optionalen VLAN-Konfigurationsdetails:

**ANMERKUNG:** VLAN-Konfiguration ist nicht anwendbar für Systeme mit iDRAC.

- l VLAN-ID aktivieren
- l VLAN-ID
- l Priorität
- 6. Konfigurieren Sie die folgenden IPv4-Eigenschaften:
	- l IP-Adressen-Quelle
	- l IP-Adresse
	- l Subnetzmaske
	- l Gateway-Adresse
- 7. Konfigurieren Sie die folgenden IPv6-Eigenschaften:
	- l IP-Adressen-Quelle
	- l IP-Adresse
	- l Präfixlänge
	- l Standard-Gateway
	- l DNS-Adressenquelle
	- l Bevorzugter DNS-Server
	- l Alternativer DNS-Server

**ANMERKUNG:** Details zu den IPv4- und IPv6-Adressen können nur konfiguriert werden, wenn Sie die IPv4- und IPv6-Eigenschaften unter **Zusätzliche Konfiguration** aktivieren.

# <span id="page-30-1"></span>**Konfigurieren des Remote-Zugriffsgeräts zur Verwendung der Verbindung einer seriellen Schnittstelle**

Sie können den BMC für die Kommunikation über eine serielle Schnittstellenverbindung konfigurieren. Führen Sie dazu folgende Schritte durch:

- 1. Klicken Sie auf das Objekt **Modulares Gehäuse**® **System/Servermodul**® **Hauptsystemgehäuse/Hauptsystem**® **Remote- Zugriff**.
- 2. Klicken Sie auf das Register **Konfiguration**.
- 3. Klicken Sie auf **Serielle Schnittstelle**.

Das Fenster **Konfiguration der seriellen Schnittstelle** wird angezeigt.

- 4. Konfigurieren Sie folgende Details:
	- l Verbindungsmoduseinstellung
	- l Baudrate
	- l Ablaufsteuerung
	- l Beschränkung der Kanalberechtigungsebene
- 5. Klicken Sie auf **Änderungen anwenden**.
- 6. Klicken Sie auf **Terminalmoduseinstellungen**.

Im Fenster **Terminalmoduseinstellungen** können Sie die Terminalmoduseinstellungen für die serielle Schnittstelle konfigurieren.

Der Terminalmodus wird für Intelligent Plattform Schnittstellenmanagement (IPMI)-Meldungen über die serielle Schnittstelle unter Verwendung von<br>druckbaren ASCII-Zeichen benutzt. Der Terminalmodus unterstützt auch eine begr

- 7. Legen Sie folgende benutzerspezifische Daten fest, um die Kompatibilität mit ihren bestehenden Terminals zu erhöhen:
	- l Zeilenbearbeitung
	- l Löschsteuerung
	- l Echo-Steuerung
	- l Handshaking-Steuerung
	- l Neue Zeilenreihenfolge
	- l Neue Zeilenreihenfolge eingeben
- 8. Klicken Sie auf **Änderungen übernehmen**.

9. Klicken Sie auf **Zurück zum Fenster Konfiguration der seriellen Schnittstelle**, um zum Fenster **Konfiguration der seriellen Schnittstelle** zu wechseln.

# <span id="page-30-0"></span>**Konfigurieren des Remote-Zugriffsgeräts zur Verwendung einer Seriell-über-LAN- Verbindung**

Sie können den BMC/iDRAC für Datenübertragung einer Seriell über LAN (SOL)-Verbindung konfigurieren. Führen Sie dazu folgende Schritte durch:

- 1. Klicken Sie auf das Objekt **Modulares Gehäuse**® **System/Servermodul**® **Hauptsystemgehäuse/Hauptsystem**® **Remote- Zugriff**.
- 2. Klicken Sie auf das Register **Konfiguration**.
- 3. Klicken Sie auf **Seriell über LAN**.

Das Fenster **Seriell über LAN - Konfiguration** wird angezeigt.

- 4. Konfigurieren Sie folgende Details:
	- l Seriell über LAN aktivieren
	- l Baudrate
	- l Erforderliche Mindestberechtigung
- 5. Klicken Sie auf **Änderungen anwenden**.
- 6. Klicken Sie auf **Erweiterte Einstellungen**, um den BMC weiter zu konfigurieren.
- 7. Im Fenster **Seriell über LAN - Konfiguration - Erweiterte Einstellungen** können Sie die folgenden Informationen konfigurieren:
	- l ?Intervall der Zeichenakkumulation
	- l Schwellenwert der gesendeten Zeichen
- 8. Klicken Sie auf **Änderungen anwenden**.
- 9. Klicken Sie auf **Zurück zu Seriell über LAN - Konfiguration**, um zum Fenster **Seriell über LAN - Konfiguration** zurückzukehren.

## <span id="page-31-0"></span>**Zusätzliche Konfiguration für iDRAC**

Sie können die IPv4- und IPv6-Eigenschaften unter Verwendung des Registers Zusätzliche Konfiguration konfigurieren. Führen Sie dazu folgende Schritte durch:

- 1. Klicken Sie auf das Objekt **Modulares Gehäuse**® **System/Servermodul**® **Hauptsystemgehäuse/Hauptsystem**® **Remote-Zugriff**.
- 2. Klicken Sie auf das Register **Konfiguration**.
- 3. Klicken Sie auf **Zusätzliche Konfiguration.**
- 4. Konfigurieren Sie die IPv4- und IPv6-Eigenschaften als **Aktiviert** oder **Deaktiviert.**
- 5. Klicken Sie auf **Änderungen anwenden**.

## <span id="page-31-1"></span>**Konfigurieren der Benutzer von Remote- Zugriffsgeräten**

Die Benutzer von Remote-Zugriffsgeräten können über die Seite **Remote-Zugriff** konfiguriert werden. So greifen Sie auf die Seite zu:

- 1. Klicken Sie auf das Objekt **Modulares Gehäuse**® **System/Servermodul**® **Hauptsystemgehäuse/Hauptsystem**® **Remote- Zugriff**.
- 2. Klicken Sie auf das Register **Benutzer**.

Im Fenster **Remote-Zugriffsbenutzer** werden Informationen über Benutzer angezeigt, die ein BMC/iDRAC-Benutzer konfigurieren kann.

3. Klicken Sie auf **Benutzer-ID**, um einen neuen oder bestehenden BMC/iDRAC-Benutzer zu konfigurieren.

Im Fenster **Benutzerkonfiguration für Remote-Zugriff** können Sie einen bestimmten BMC/iDRAC-Benutzer konfigurieren.

- 4. Legen Sie folgende allgemeine Informationen fest:
	- l Zur Aktivierung eines Benutzers wählen Sie **Benutzer aktivieren**.
	- l Geben Sie einen Namen für den Benutzer in das Feld **Benutzername** ein.
	- l Wählen Sie das Kontrollkästchen **Kennwort ändern** aus.
	- l Geben Sie ein neues Kennwort in das Feld **Neues Kennwort** ein.
	- l Geben Sie das gleiche Kennwort in das Bestätigungsfeld **Neues Kennwort bestätigen** ein.
- 5. Legen Sie folgende Benutzerberechtigungen fest:
	- 1 Wählen Sie die maximalen Beschränkungen für LAN-Benutzerberechtigungsebenen.
	- l Wählen Sie maximal gewährte serielle Schnittstellen-Benutzerberechtigung.
	- l Auf Dell PowerEdge *x9xx*-Systemen wählen Sie "Seriell über LAN aktivieren" aus, um Seriell über LAN zu aktivieren.
- 6. Geben Sie die Benutzergruppe für die DRAC/iDRAC- Benutzerberechtigungen an.
- 7. Klicken Sie auf **Änderungen anwenden**, um Änderungen zu speichern.
- 8. Klicken Sie auf **Zurück zum Fenster Remote-Zugriffsbenutzer**, um zum Fenster **Remote-Zugriffsbenutzer** zurückzukehren.

ANMERKUNG: Sechs zusätzliche Benutzereinträge sind konfigurierbar, wenn DRAC installiert ist. Dies läuft auf insgesamt 16 Benutzer hinaus.<br>Dieselben Benutzername- und Kennwortregeln sind für BMC/iDRAC- und RAC-Benutzer anw

## <span id="page-32-0"></span>**Plattformereignisfilter-Warnungen einstellen**

Sie können den Server Administrator-Instrumentation Service zur Konfiguration der wichtigsten BMC-Funktionen wie Parameter und Warnungsziele des<br>Plattformereignisfilters (PEF) verwenden. Führen Sie dazu folgende Schritte d

- 1. Klicken Sie auf das Objekt **System**.
- 2. Klicken Sie auf das Register **Alarmverwaltung**.
- 3. Klicken Sie auf **Plattformereignisse**.

Über das Fenster **Plattformereignisse** können Sie einzelne Maßnahmen für bestimmte Plattformereignisse ergreifen. Sie können die Ereignisse auswählen, bei denen Sie Maßnahmen zum Herunterfahren ergreifen wollen, und Warnungen für ausgewählte Maßnahmen generieren. Sie können auch Warnungen an bestimmte IP-Adressen Ihrer Wahl senden.

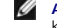

**ANMERKUNG:** Sie müssen mit Administrator-Berechtigungen angemeldet werden, um die BMC Plattform-Ereignis-Filterwarnungen zu konfigurieren.

**ANMERKUNG:** Mit den Einstellungen unter **Plattformereignisfilter-Warnungen aktivieren** kann die Generierung von Plattformereignisfilter-<br>Warnungen deaktiviert oder aktiviert werden. Diese Einstellungen sind unabhängig von

**ANMERKUNG: Systemstromsondenwarnungen** und **Systemstromsondenfehler** werden auf Dell-Systemen nicht ohne PMBus-Unterstützung unterstützt, wobei Server Administrator eine Konfiguration jedoch gestattet.

**ANMERKUNG:** Auf Dell PowerEdge 1900-Systemen werden die Plattformereignisfilter **PS/VRM/D2D-Warnung, PS/VRM/D2D-Fehler** und **Netzteil nicht vorhanden** nicht unterstützt, obwohl Server Administrator Ihnen erlaubt, diese Ereignisfilter zu konfigurieren.

4. Wählen Sie das Plattformereignis aus, für das Sie Maßnahmen zum Herunterfahren ergreifen wollen, oder generieren Sie Warnungen für ausgewählte Maßnahmen und klicken dann auf **Plattformereignisse festlegen**.

Im Fenster **Plattformereignisse festlegen k**önnen Sie Maßnahmen festlegen, die getroffen werden sollen, wenn das System aufgrund eines<br>Plattformereignisses heruntergefahren werden soll.

5. Wählen Sie eine der folgenden Maßnahmen:

l **Keine** 

Führt keine Aktion durch, wenn das Betriebssystem gesperrt oder abgestürzt ist.

- l **System neustarten**
- Fährt das Betriebssystem herunter und leitet einen Systemstart ein, wobei BIOS-Überprüfungen durchgeführt werden und das Betriebssystem neu geladen wird.
- i **System aus- und wieder einschalten (Power Cycle)**<br>- Mit "Power Cycle" wird die Stromversorgung des Systems aus- und nach einer kurzen Pause wieder eingeschaltet; danach wird das System neu<br>- gestartet. Das Aus- und Ei
- l **System ausschalten** Unterbricht die Stromzufuhr zum System.
- l **Stromverminderung** Drosselt die CPU.

**ANMERKUNG:** Stromverminderung wird nicht auf allen Systemen unterstützt.

- VORSICHTSHINWEIS: Wenn Sie eine Plattformereignis-**Maßnahme zum Herunterfahren außer** Keine oder Stromverminderung **auswählen,**<br>wird Ihr System zwingend herunterfahren, wenn das angegebene Ereignis vorkommt. Dieses Herunte
- 6. Wählen Sie am Kontrollkästchen **Warnung generieren** das Senden von Warnungen aus.

**ANMERKUNG:** Zur Generierung einer Warnung muss sowohl die Einstellung **Warnung generieren** als auch die Einstellung **Plattformereigniswarnungen aktivieren** ausgewählt werden.

- 7. Klicken Sie auf **Änderungen übernehmen**.
- 8. Klicken Sie auf **Zurück zur Plattformereignisseite**, um zum Fenster **Plattformereignisfilter** zurückzukehren.

## **Plattformereigniswarnungsziele einstellen**

Sie können auch über das Fenster **Plattformereignisfilter** ein Ziel auswählen, an das eine Warnung über ein Plattformereignis gesendet werden soll. Je<br>nachdem, wie viele Ziele angezeigt werden, können Sie eine separate IP-

1. Klicken Sie auf **Ziele konfigurieren** im Fenster **Plattformereignisfilter**.

Im Fenster **Ziele konfigurieren** erscheint eine Reihe von Zielen.

2. Klicken Sie auf die Nummer des Zieles, das Sie konfigurieren möchten.

**ANMERKUNG:** Die Zahl der Ziele, die Sie in einem bestimmten System konfigurieren können, kann variieren.

- 3. Wählen Sie das Kontrollkästchen **Ziel aktivieren** aus.
- 4. Klicken Sie auf **Zielnummer**, um eine eigene IP-Adresse für dieses Ziel einzugeben. Diese IP-Adresse ist die IP-Adresse, an die die Plattformereigniswarnung gesendet wird.
- 5. Geben Sie einen Wert in das Feld **Community-Zeichenkette ein, der als Kennwort für die Authentifizierung von Meldungen dient, die zwischen einer<br>Verwaltungsstation und einem verwalteten System hin- und hergesandt werden**
- 6. Klicken Sie auf **Änderungen anwenden**.
- 7. Klicken Sie auf **Zurück zur Plattformereignisseite**, um zum Fenster **Plattformereignisfilter** zurückzukehren.

[Zurück zum Inhaltsverzeichnis](file:///E:/Software/svradmin/6.2/ge/UG/index.htm)

# <span id="page-34-0"></span> **Setup und Administration**

## **Dell™ OpenManage™ Server Administrator Version 6.2 Benutzerhandbuch**

- [Sicherheitsverwaltung](#page-34-1)
- Benutzerberechtigungen zuweisen
- [Gastkonten und anonyme Konten in unterstützten Windows](#page-39-1)-Betriebssystemen deaktivieren
- [SNMP-Agenten konfigurieren](#page-39-2)
- Firewall-[Konfiguration auf Systemen, die unterstützte Red Hat Enterprise Linux](#page-46-0) Betriebssysteme und SUSE Linux Enterprise Server ausführen

## <span id="page-34-1"></span>**Sicherheitsverwaltung**

Der Server Administrator bietet Sicherheit durch rollenbasierte Zugriffsregelung (RBAC), Authentisierung und Verschlüsselung für die Internet-basierte und die Befehlszeilen-Schnittstelle.

## **Funktionsbasierte Zugriffssteuerung**

RBAC erreicht Sicherheit durch Festlegung der Vorgänge, die von Personen in besonderen Funktionen ausgeführt werden können. Jedem Benutzer werden eine oder mehrere Rollen zugeteilt und jeder Rolle sind eine oder mehrere Benutzerberechtigungen zugewiesen, die für die Benutzer in dieser Rolle<br>zugelassen sind. Mit RBAC entspricht Sicherheitsverwaltung genau der Organis

### **Benutzerberechtigungen**

Server Administrator gewährt unterschiedliche Zugriffsrechte basierend auf den dem Benutzer zugewiesenen Gruppenberechtigungen. Die vier Benutzerebenen lauten: Benutzer, Hauptbenutzer, Administrator und Administrator mit erhöhten Rechten.

- l *Benutzer* können die meisten Informationen anzeigen.
- l *Hauptbenutzer* können Warnungsgrenzwerte einstellen und konfigurieren, welche Warnungsmaßnahmen ausgeführt werden sollen, wenn ein Warnungs- oder Fehlerereignis eintritt.
- ا Administratoren können Maßnahmen zum Herunterfahren konfigurieren und durchführen, automatische Wiederherstellungsmaßnahmen konfigurieren,<br>falls ein Betriebssystem auf einem System nicht mehr reagiert, und Hardware-, Er System auch konfigurieren, um E-Mails zu senden.
- l *Administratoren mit erhöhten Rechten* können Informationen anzeigen und verwalten.

Der Server Administrator erteilt Benutzern, die mit *Benutzer*be**rechtigungen angemeldet sind, schreibgeschützten Zugriff. Benutzer mit<br>***Hauptbenutzer***berechtigungen erhalten Lese- und Schreibzugriff, während Benutzer, die** 

### <span id="page-34-2"></span>**Tabelle 2-1. Benutzerberechtigungen**

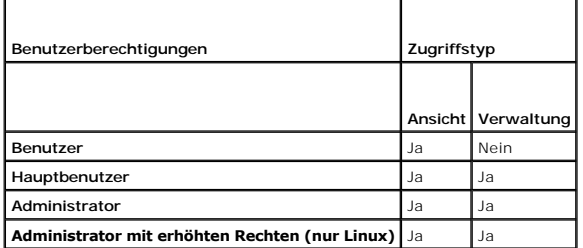

### **Berechtigungsebenen für den Zugriff auf Server Administrator-Dienste**

In <u>[Tabelle 2](#page-34-3)-2</u> wird zusammengefasst, welche Benutzerebenen die Berechtigungen für den Zugriff auf die Server Administrator-Dienste sowie die Verwaltung<br>dieser Dienste besitzen.

### <span id="page-34-3"></span>**Tabelle 2-2. Server Administrator-Benutzerberechtigungsebenen**

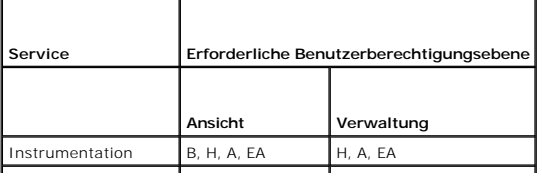

<span id="page-35-2"></span>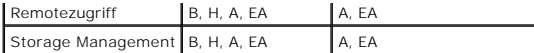

[Tabelle 2](#page-35-1)-3 definiert die Abkürzungen der Benutzerberechtigungsebenen, die in [Tabelle 2](#page-34-3)-2 verwendet werden.

### <span id="page-35-1"></span>**Tabelle 2-3. Legende der Server Administrator-Benutzerberechtigungsebenen**

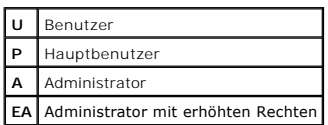

## **Authentifizierung**

Das Server Administrator-Authentisierungsschema stellt sicher, dass die richtigen Zugriffstypen den korrekten Benutzerberechtigungen zugewiesen werden.<br>Darüber hinaus validiert das Server Administrator-Authentifizierungssc

## **Microsoft Windows Authentifizierung**

Für unterstützte Microsoft® Windows®-Betriebssysteme verwendet Server Administrator-Authentifizierung zur Authentisierung integrierte Windows Authentication (früher NTLM genannt). Dieses Authentifizierungssystem ermöglicht den Einbezug der Server Administrator-Sicherheit in ein Gesamtsicherheitsschema für das Netzwerk.

## **Red Hat® Enterprise Linux- und SUSE® Linux Enterprise Server-Authentifizierung**

Für unterstützte Red Hat® Enterprise Linux®- und SUSE® LINUX Enterprise Server-Betriebssysteme basiert die Server Administrator-Authentifizierung auf der Pluggable Authentication Modules-Bibliothek (PAM). Benutzer können sich entweder lokal oder im Remote-Zugriff bei Server Administrator anmelden, indem<br>verschieden Verwaltungsprotokolle, wie z. B. LDAP, NIS, Kerberos und Wi

## **VMware ESX Server 3 und 4**

ESX Server verwendet die PAM-Struktur (Pluggable Authentication Modules) für die Authentifizierung, wenn Benutzer auf den ESX Server-Host zugreifen. Die PAM-Konfiguration für VMware-Dienste befindet sich unter /etc/pam.d/vmware-authd, wo Pfade zu Authentifizierungsmodulen gespeichert sind.

Die Standardinstallation des ESX Server verwendet wie Linux die /etc/passwd-Authentifizierung, doch können Sie ESX Server so konfigurieren, dass ein anderer verteilter Authentifizierungsmechanismus verwendet wird.

## **VMware ESX Server 3i und 4i**

ESXi authentifiziert Benutzer, die unter Verwendung von vSphere/VI Client oder SDK auf ESXi-Hosts zugreifen. Für die Standardinstallation von ESXi wird eine lokale Kennwortdatenbank für die Authentifizierung verwendet. ESXi-Authentifizierungstransaktionen mit Server Administrator sind auch direkte Interaktionen<br>mit dem vmware-hostd-Ablauf. Um sicherzustellen, dass die Authenti folgenden aus: Einrichten von Benutzern, Gruppen, Berechtigungen und Rollen, Konfigurieren von Benutzerattributen, Hinzufügen Ihrer eigenen Zertifikate und Bestimmen, ob SSL verwendet werden soll.

## **Verschlüsselung**

Zugriff auf den Server Administrator erfolgt über eine sichere HTTPS-Verbindung mittels Secure Socket Layer-Technologie (SSL) zur Sicherung und zum Schutz der Identität des verwalteten Systems. Java<sup>m</sup> Secure Socket Extension (JSSE) wird von unterstützten Microsoft Windows-, Red Hat Enterprise Linux- und<br>SUSE® LINUX Enterprise-Betriebssystemen zum Schutz der Benutzeranmeldei übertragen werden, wenn ein Benutzer auf die Startseite von Server Administrator zugreift.

## <span id="page-35-0"></span>**Benutzerberechtigungen zuweisen**

Allen Benutzern der Dell OpenManage-Software müssen Benutzerberechtigungen zugewiesen werden, bevor die Dell™ OpenManage™-Software installiert wird, um die Sicherheit kritischer Systemkomponenten zu gewährleisten. Neue Benutzer können sich bei der Dell OpenManage-Software mit ihren Benutzerberechtigungen anmelden.

VORSICHTSHINWEIS: Weisen Sie jedem Benutzerkonto, das auf Dell OpenManage Software zugreifen kann, ein Kennwort zu, um Ihre kritischen<br><mark>Systemkomponenten vor Zugriff zu schützen. Benutzer ohne zugewiesenes Kennwort können </mark>

VORSICHTSHINWEIS: **Gastkonten sollten für unterstützte Windows**-Betriebssysteme deaktiviert sein, um Ihre kritischen Systemkomponenten<br>**vor Zugriff zu schützen. Erwägen Sie eine Umbenennung der Kontos, damit diese nicht vo** 

**ANMERKUNG:** Bei Fragen zur Zuweisung von Benutzergruppenberechtigungen für jedes unterstützte Betriebssystem lesen Sie die Dokumentation zum Betriebssystem.

**ANMERKUNG:** Fügen Sie dem Betriebssystem neue Benutzer hinzu, wenn Sie der OpenManage-Software Benutzer hinzufügen wollen. Sie müssen keine<br>neuen Benutzer aus der OpenManage-Software erstellen.

### **Benutzer einer Domäne auf Windows-Betriebssystemen hinzufügen**

- **ANMERKUNG:** Für die Durchführung der folgenden Verfahren muss Microsoft Active Directory® auf dem System installiert sein. Weitere Informationen zur<br>Verwendung des Active Directory finden Sie unter "Microsoft Active Direc
- 1. Wechseln Sie zu **Systemsteuerung**® **Verwaltung**® **Active Directory- Benutzer und Computer**.
- 2. In der Konsolenstruktur klicken Sie mit der rechten Maustaste auf **Benutzer** oder klicken Sie mit der rechten Maustaste auf den Container, dem Sie den<br>n**euen Benutzer hinzufügen möchten. Zeigen Sie dann auf Neu→ Benutz**
- 3. Geben Sie die entsprechenden Benutzernameninformationen in das Dialogfeld ein und klicken Sie auf **Weiter**.
- 4. Klicken Sie auf **Weiter** und dann auf **Fertig stellen**.
- 5. Doppelklicken Sie auf das Symbol für den eben erstellten Benutzer.
- 6. Klicken Sie auf das Register **Mitglied von**.
- 7. Klicken Sie auf **Hinzufügen**.
- 8. Wählen Sie die entsprechende Gruppe und klicken Sie auf **Hinzufügen**.
- 9. Klicken Sie zweimal hintereinander auf **OK.**

Neue Benutzer können sich bei der Dell OpenManage-Software mit den Benutzerberechtigungen der ihnen zugewiesenen Gruppe oder Domäne anmelden.

## **Server Administrator-Benutzer für unterstützte Red Hat Enterprise Linux und SUSE LINUX Enterprise Server-Betriebssysteme erstellen**

Administratorberechtigungen werden dem als root angemeldeten Benutzer zugewiesen. Führen Sie zum Erstellen von Benutzern mit Benutzer- und Hauptbenutzerberechtigungen folgende Schritte durch.

**ANMERKUNG:** Sie müssen als root oder gleichwertiger Benutzer angemeldet sein, um diese Verfahren auszuführen. Ø

Ø **ANMERKUNG:** Für die Durchführung dieser Verfahren muss das Dienstprogramm **useradd** auf dem System installiert sein.

### **Benutzer erstellen**

**ANMERKUNG:** Um Informationen über das Erstellen von Benutzern und Benutzergruppen zu erhalten, lesen Sie die Dokumentation für das jeweilige Betriebssystem.

## **Benutzer mit Benutzerberechtigungen erstellen**

1. Führen Sie den folgenden Befehl von der Befehlszeile aus durch:

useradd -d <*Verzeichnis Startseite*> -g <*Gruppe*> <*Benutzername*>

wobei <*Gruppe*> *nicht* root ist.

**ANMERKUNG:** Wenn die <Gruppe> nicht existiert, muss sie mit dem Befehl **groupadd** erstellt werden.

- 2. Geben Sie passwd <*Benutzername*> ein und drücken Sie <Eingabe>.
- 3. Wenn Sie dazu aufgefordert werden, geben Sie ein Kennwort für den neuen Benutzer ein.

**ANMERKUNG:** Jedem Benutzerkonto mit Zugriff auf den Server Administrator muss ein Kennwort zugeteilt werden, um den Zugriff auf die kritischen Systemkomponenten zu sichern.

<span id="page-37-2"></span>Der neue Benutzer kann sich jetzt mit Benutzergruppen-Zugriffsrechten bei Server Administrator anmelden.

### **Benutzer mit Hauptbenutzerberechtigungen erstellen**

1. Führen Sie den folgenden Befehl von der Befehlszeile aus durch:

useradd -d <*Verzeichnis Startseite*> -g root <*Benutzername*>

**ANMERKUNG:** Sie müssen root als die primäre Gruppe setzen.

- 2. Geben Sie passwd <*Benutzername*> ein und drücken Sie <Eingabe>.
- 3. Wenn Sie dazu aufgefordert werden, geben Sie ein Kennwort für den neuen Benutzer ein.

**ANMERKUNG:** Jedem Benutzerkonto mit Zugriff auf den Server Administrator muss ein Kennwort zugeteilt werden, um den Zugriff auf die kritischen Systemkomponenten zu sichern.

Der neue Benutzer kann sich jetzt mit Hauptbenutzergruppen-Zugriffsrechten bei Server Administrator anmelden.

## **Server Administrator-Benutzerberechtigungen bei Linux-Betriebssystemen bearbeiten**

**ANMERKUNG: Sie müssen als root oder als gleichwertiger Benutzer angemeldet sein, um diese Verfahren ausführen zu können.** 

- 1. Öffnen Sie die Datei **omarolemap**, die sich unter **/opt/dell/srvadmin/etc/omarolemap** befindet.
- 2. Fügen Sie in der Datei Folgendes hinzu:

<*Benutzername*>[Tab]<*Hostname*>[Tab]<*Rechte*>

[Tabelle 2](#page-37-0)-4 listet die Legenden für das Hinzufügen der Rollendefinition zur Datei *omarolemap* auf

## <span id="page-37-0"></span>**Tabelle 2-4. Legenden für das Hinzufügen der Rollendefinition in OpenManage Server Administrator**

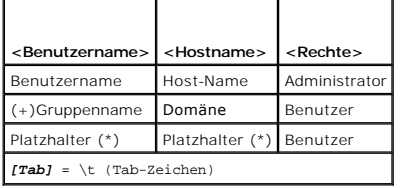

[Tabelle 2](#page-37-1)-5 listet die Beispiele für das Hinzufügen der Rollendefinition zur Datei *omarolemap* auf

## <span id="page-37-1"></span>**Tabelle 2-5. Beispiele für das Hinzufügen der Rollendefinition in OpenManage Server Administrator**

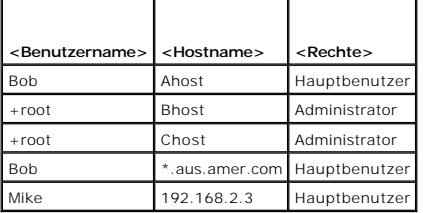

- 3. Speichern und schließen Sie die Datei.
- 4. Führen Sie von der Befehlszeile den folgenden Befehl aus, um den Verbindungsdienst neu zu starten:

service dsm\_om\_connsvc restart

**ANMERKUNG:** Stellen Sie sicher, dass Sie den Verbindungsdienst neu starten, damit die Änderungen wirksam werden.

### **Optimale Verfahrensweisen bei der Verwendung der omarolemap-Datei**

Nachfolgend werden die besten Verfahrensweisen für die Arbeit mit der **omarolemap**-Datei aufgeführt:

Löschen Sie nicht die folgenden Standardeinträge in der omarolemap-Datei.

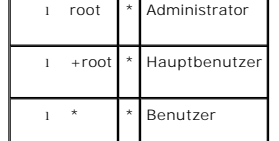

l Ändern Sie nicht die **omarolemap**-Dateiberechtigungen oder das Dateiformat.

- l Server Administrator verwendet die Standardbenutzerberechtigungen des Betriebssystems, wenn ein Benutzer in der **omarolemap**-Datei herabgesetzt ist.
- l Verwenden Sie nicht die Loop Back-Adresse für *<Hostname>*, z. B.: localhost oder 127.0.0.1.
- l Nachdem die Verbindungsdienste neu gestartet wurden und die Änderungen für die Datei **omarolemap** nicht wirksam werden, konsultieren Sie das Befehlsprotokoll zu den Fehlern.
- l Wenn die **omarolemap**-Datei von einem System zu einem anderen kopiert wird, müssen die Dateiberechtigungen und Einträge der Datei erneut überprüft werden.
- l Dem *Gruppennamen* muss ein + als Präfix vorangehen
- 1 Server Administrator verwendet die Standard-Benutzerberechtigungen des Betriebssystems, wenn doppelte Einträge von Benutzernamen oder Benutzergruppen mit dem gleichen *<Hostnamen>* vorliegen.
- l *Leerzeichen* können anstelle von [Tab] als Begrenzungszeichen für Spalten verwendet werden.

## **Server Administrator-Benutzer für VMware ESX Server 3 und 3i erstellen**

So fügen Sie der Tabelle Users (Benutzer) einen Benutzer hinzu:

- 1. Melden Sie sich über den ESX Server 3 oder 3i-Host am VI Client an.
- 2. Wählen Sie den Server aus dem Bestandsaufnahmefenster aus.
- 3. Klicken Sie auf das Register **Users & Groups (Benutzer und Gruppen)** und klicken Sie auf **Users (Benutzer)**.
- 4. Klicken Sie mit der rechten Maustaste an eine beliebige Stelle in der Tabelle **Users (Benutzer)** und klicken Sie auf **Add (Hinzufügen)**, um das Dialogfeld **Add New User (Neuen Benutzer hinzufügen)** zu öffnen.
- 5. Geben Sie einen Anmeldenamen, einen Benutzernamen, eine numerische Benutzer-ID (UID) sowie ein Kennwort ein; das Festlegen des<br>Benutzernamens und der UID ist optional. Wenn Sie die UID nicht festlegen, weist der VI Cli
- 6. Geben Sie für jede vorhandene Gruppe, der der Benutzer zugehören soll, den Gruppennamen ein und klicken Sie auf **Add (Hinzufügen)**. Wenn Sie einen<br>nicht existierenden Gruppennamen eingeben, warnt Sie der VI Client und f **(Gruppenmitgliedschaft)** hinzu.
- 7. Klicken Sie auf **OK**.

Der von Ihnen eingegebene Anmeldename und der Benutzername werden jetzt in der Tabelle **Users (Benutzer)** angezeigt.

## **Server Administrator-Benutzer für VMware ESX Server 4 und 4i erstellen**

So fügen Sie der Tabelle Users (Benutzer) einen Benutzer hinzu:

- 1. Melden Sie sich unter Verwendung des vSphere Client am Host an.
- 2. Klicken Sie auf das Register **Users & Groups (Benutzer und Gruppen)** und klicken Sie auf **Users (Benutzer)**.
- 3. Klicken Sie an einer beliebigen Stelle in der Tabelle Users (Benutzer) und klicken Sie auf **Add (Hinzufügen)**, um das Dialogfeld Add New User (Neuen Benutzer hinzufügen) zu öffnen.
- 4. Geben Sie einen Anmeldenamen, einen Benutzernamen, eine numerische Benutzer-ID (UID) sowie ein Kennwort ein; das Festlegen des<br>Benutzernamens und die UID ist optional. Wenn Sie die UID nicht festlegen, weist der vSpher
- 5. Um einem Benutzer zu erlauben, über eine Befehls-Shell auf den ESX- Host zuzugreifen, wählen Sie Grant shell access to this user (Diesem Benutzer<br>Shell-Zugriff gewähren) aus. Benutzer, die ausschließlich über den vSpher
- 6. Sie können den Benutzer einer Gruppe hinzufügen, indem Sie den Gruppennamen aus dem Drop-down-Menü **Group (Gruppe)** auswählen und auf **Add (Hinzufügen)** klicken.

<span id="page-39-0"></span>7. Klicken Sie auf **OK**.

## <span id="page-39-1"></span>**Gastkonten und anonyme Konten in unterstützten Windows-Betriebssystemen deaktivieren**

**ANMERKUNG:** Sie müssen mit Administratorberechtigungen angemeldet sein, um dieses Verfahren durchzuführen.

- 1. Öffnen Sie das Fenster **Computerverwaltung**.
- 2. Erweitern Sie in der Konsolenstruktur das Fenster **Lokale Benutzer und Gruppen** und klicken Sie auf **Benutzer**.
- 3. Doppelklicken Sie das Benutzerkonto **Gast** oder **IUSR\_Systemname, um die Eigenschaften für diese Benutzer anzuzeigen, oder klicken Sie mit der<br>rechten Maustaste auf das Benutzerkonto <b>Gast** oder **IUSR\_Systemname und wäh**
- 4. Wählen Sie **Konto ist deaktiviert** und klicken Sie auf **OK**.

Ein roter Kreis mit einem X wird über dem Benutzernamen eingeblendet. Das Konto ist deaktiviert.

## <span id="page-39-2"></span>**SNMP-Agenten konfigurieren**

Der Server Administrator unterstützt die Systemverwaltungsnorm einfaches Netzwerkverwaltungsprotokoll (SNMP) auf allen unterstützten Betriebssystemen.<br>Die SNMP-Unterstützung ist entweder installiert oder nicht installiert. SNMP, ist vor der Installation von Server Administrator erforderlich.

Sie können den SNMP-Agenten zur Anderung des Community-Namens, zur Aktivierung von Set-Vorgängen und zum Senden von Traps an eine<br>Verwaltungsstation konfigurieren. Zur Konfiguration des SNMP-Agenten für die korrekte Intera

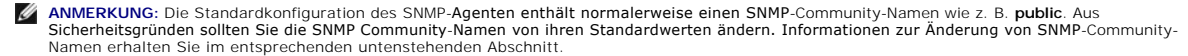

ANMERKUNG: SNMP-Satzvorgänge sind in Server Administrator Version 5.2 oder später standardmäßig deaktiviert. Server Administrator bietet Support,<br>um SNMP-Satz-Vorgänge in Server Administrator zu aktivieren oder zu deaktivi *Befehlszeilenoberfläche: Benutzerhandbuch*.

**ANMERKUNG:** Damit IT Assistant Verwaltungsinformationen von einem System abrufen kann, auf dem Server Administrator ausgeführt wird, muss der<br>durch IT Assistant verwendete Community-Name mit einem Community-**Namen auf dem** ausgeführt wird. Damit IT Assistant Informationen oder durchgeführte Maßnahmen auf einem System ändern kann, auf dem Server Administrator<br>ausgeführt wird, muss der durch IT Assistant verwendete Community-Name mit einem zum auf dem System übereinstimmen, auf dem Server Administrator ausgeführt wird. Damit IT Assistant Traps (asynchrone Ereignisbenachrichtigungen) von<br>einem System empfangen kann, auf dem Server Administrator ausgeführt wird, m dass es Traps an das System sendet, auf dem IT Assistant ausgeführt wird.

Die folgenden Verfahren enthalten schrittweise Anleitungen für die Konfiguration des SNMP-Agenten für jedes unterstützte Betriebssystem.

- 1 "SNMP-[Agenten für Systeme konfigurieren, auf denen unterstützte Windows](#page-39-3)-Betriebssysteme ausgeführt werden"
- 1 "Konfiguration des SNMP-[Agenten auf Systemen, die unterstützte Red Hat Enterprise Linux](#page-41-0) und VMware ESX 4.0-Betriebssysteme ausführen"
- l "Konfiguration des SNMP-[Agenten auf Systemen, die unterstützte SUSE Linux Enterprise Server](#page-43-0) und VMware ESX 3.5-Betriebssysteme ausführen"

## <span id="page-39-3"></span>**SNMP-Agenten für Systeme konfigurieren, auf denen unterstützte Windows- Betriebssysteme ausgeführt werden**

Der Server Administrator verwendet die SNMP-Dienste, die vom Windows SNMP-Agenten bereitgestellt werden. Sie können den SNMP-Agenten zur Anderung<br>des Community-Namens, zur Aktivierung von Set-Vorgängen und zum Senden von T durch.

**ANMERKUNG:** Weitere Einzelheiten zur SNMP-Konfiguration finden Sie in der Dokumentation des Betriebssystems.

#### **SNMP-Zugriff durch Remote Hosts aktivieren**

Standardmäßig nimmt der Windows Server 2003 keine SNMP-Pakete von Remote-Hosts an. Für Systeme mit Windows Server 2003 muss der SNMP-Dienst so<br>konfiguriert werden, dass er SNMP-Pakete von Remote Hosts annimmt, wenn geplant

Damit ein System mit einem Windows Server 2003-Betriebssystem SNMP-Pakete von Remote Hosts empfangen kann, führen Sie folgende Schritte aus:

- 1. Öffnen Sie das Fenster **Computerverwaltung**.
- 2. Erweitern Sie das Symbol **Computerverwaltung** im Fenster, falls erforderlich.
- 3. Erweitern Sie das Symbol **Dienste und Anwendungen** und klicken Sie auf **Dienste**.
- 4. Scrollen Sie durch die Liste der Dienste, bis Sie **SNMP-Dienste** finden, klicken Sie mit der rechten Maustaste auf **SNMP-Dienst** und dann auf **Eigenschaften**.

Das Fenster **Eigenschaften von SNMP-Dienst** wird angezeigt.

- 5. Klicken Sie auf das Register **Sicherheit**.
- 6. Wählen Sie **SNMP-Pakete von jedem Host annehmen** oder fügen Sie den Remote-Host der Liste **SNMP-Pakete von diesen Hosts annehmen** hinzu.

## **SNMP-Community-Namen ändern**

Durch die Konfiguration der SNMP-Community-Namen wird festgelegt, welche Systeme das System über SNMP verwalten können. Der von<br>Verwaltungsanwendungen verwendete SNMP-Community-Name muss mit einem SNMP-Community-Namen über

- 1. Öffnen Sie das Fenster **Computerverwaltung**.
- 2. Erweitern Sie das Symbol **Computerverwaltung** im Fenster, falls erforderlich.
- 3. Erweitern Sie das Symbol **Dienste und Anwendungen** und klicken Sie auf **Dienste**.
- 4. Scrollen Sie durch die Liste der Dienste, bis Sie **SNMP-Dienste** finden, klicken Sie mit der rechten Maustaste auf **SNMP-Dienst** und dann auf **Eigenschaften**.

Das Fenster **Eigenschaften von SNMP-Dienst** wird angezeigt.

- 5. Klicken Sie auf das Register **Sicherheit**, um einen Community-Namen hinzuzufügen oder zu ändern.
	- a. Um einen Community-Namen hinzuzufügen, klicken Sie auf **Hinzufügen** unter der Liste **Akzeptierte Community-Namen**.

Das Fenster **Konfiguration von SNMP-Dienst** wird angezeigt.

b. Geben Sie in das Textfeld **Community-Name** den Community- Namen eines Systems ein, das das System verwalten kann (die Standardeinstellung ist public [öffentlich]) und klicken Sie auf **Hinzufügen**.

Das Fenster **Eigenschaften von SNMP-Dienst** wird angezeigt.

c. Zum Ändern eines Community-Namens wählen Sie einen Community-Namen aus der Liste **Akzeptierte Community-Namen** aus und klicken Sie auf **Bearbeiten**.

Das Fenster **Konfiguration von SNMP-Dienst** wird angezeigt.

d. Nehmen Sie alle erforderlichen Änderungen am Community-Namen des Systems, das das System verwalten kann, im Textfeld **Community-Name** vor und klicken Sie auf **OK**.

Das Fenster **Eigenschaften von SNMP-Dienst** wird angezeigt.

6. Klicken Sie auf **OK** zum Speichern der Änderungen.

## **Aktivieren von SNMP-Set-Vorgängen**

SNMP-Set-Vorgänge müssen auf dem Server Administrator-System aktiviert sein, damit Server Administrator-Attribute mittels IT Assistant geändert werden können.

- 1. Öffnen Sie das Fenster **Computerverwaltung**.
- 2. Erweitern Sie das Symbol **Computerverwaltung** im Fenster, falls erforderlich.
- 3. Erweitern Sie das Symbol **Dienste und Anwendungen** und klicken Sie dann auf **Dienste**.
- 4. Rollen Sie durch die Liste der Dienste, bis Sie **SNMP-Dienste** finden, klicken Sie mit der rechten Maustaste auf **SNMP-Dienst** und dann auf **Eigenschaften.**

Das Fenster **Eigenschaften von SNMP-Dienst** wird angezeigt.

- <span id="page-41-1"></span>5. Klicken Sie auf das Register **Sicherheit**, um die Zugriffsrechte für eine Community zu ändern.
- 6. Wählen Sie einen Community-Namen aus der Liste **Akzeptierte Community-Namen** aus und klicken Sie auf **Bearbeiten**.

Das Fenster **Konfiguration von SNMP-Dienst** wird angezeigt.

7. Legen Sie die **Community-Rechte LESEN SCHREIBEN** oder **LESEN ERSTELLEN** fest und klicken Sie auf **OK**.

Das Fenster **Eigenschaften von SNMP-Dienst** wird angezeigt.

8. Klicken Sie zum Speichern der Änderungen auf **OK**.

#### **Konfigurieren des Systems zum Senden von SNMP-Traps an eine Management Station**

Server Administrator erstellt SNMP-T**raps als Reaktion auf Anderungen im Status von Sensoren und anderen überwachten Parametern. Sie müssen ein oder<br>mehrere Trap-Ziele auf dem Server Administrator-System konfigurieren, dam** 

- 1. Öffnen Sie das Fenster **Computerverwaltung**.
- 2. Erweitern Sie das Symbol **Computerverwaltung** im Fenster, falls erforderlich.
- 3. Erweitern Sie das Symbol **Dienste und Anwendungen** und klicken Sie auf **Dienste**.
- 4. Scrollen Sie durch die Liste der Dienste, bis Sie **SNMP-Dienste** finden, klicken Sie mit der rechten Maustaste auf **SNMP-Dienst** und dann auf **Eigenschaften**.

Das Fenster **Eigenschaften von SNMP-Dienst** wird angezeigt.

- 5. Klicken Sie auf das Register **Traps**, um eine Community für Traps hinzuzufügen oder um ein Trap-Ziel für eine Trap-Community hinzuzufügen.
	- a. Zur Hinzufügung einer Community für Traps geben Sie den Community-Namen im Feld **Community-Name** ein und klicken dann auf **Zur Liste hinzufügen**, gleich neben dem Feld **Community-Name** .
	- b. Zur Hinzufügung eines Trap-Ziels für eine Trap-Community wählen Sie den Community-Namen aus dem Drop-down-Feld **Community- Name** und klicken Sie auf **Hinzufügen** unter dem Feld **Trap-Ziele**.
	- c. Das Fenster **Konfiguration von SNMP-Dienst** wird angezeigt.

Geben Sie das Trap-Ziel ein und klicken Sie auf **Hinzufügen**.

Das Fenster **Eigenschaften von SNMP-Dienst** wird angezeigt.

<span id="page-41-0"></span>6. Klicken Sie zum Speichern der Änderungen auf **OK**.

## **Konfiguration des SNMP-Agenten auf Systemen, die unterstützte Red Hat Enterprise Linuxund VMware ESX 4.0-Betriebssysteme ausführen**

Server Administrator verwendet die SNMP-Dienste, die vom net-snmp-SNMP-Agenten bereitgestellt werden. Sie können den SNMP-Agenten zur Änderung des Community-Namens, Aktivierung von Set-Vorgängen und Senden von Traps an eine Verwaltungsstation konfigurieren. Zur Konfiguration des SNMP-Agenten für<br>die korrekte Interaktion mit Verwaltungsanwendungen wie dem IT Assistant

**AMMERKUNG:** Weitere Einzelheiten zur SNMP-Konfiguration finden Sie in der Dokumentation des Betriebssystems.

### **Konfiguration von SNMP-Agent Access Control**

Der Zweig der Verwaltungsinformationsbasis (MIB), der vom Server Administrator implementiert wird, wird mit dem OID 1.3.6.1.4.1.674 gekennzeichnet.<br>Verwaltungsanwendungen müssen Zugriff auf diesen Zweig der MIB-Struktur be

Bei Red Hat Enterprise Linux- und VMware ESXi 4.0-**Betriebssystemen gibt die standardmäßige SNMP**-Agent-Konfiguration den Nur-Lesen-Zu**griff für die**<br>"öffentliche" Community nur an die "System"-Teilstruktur MIB-II (gekennz Zweigs MIB-II abrufen oder ändern.

## **Server Administrator SNMP Agent - Installationsmaßnahmen**

Wenn der Server Administrator diese Konfiguration während der Installation entdeckt, versucht er die SNMP-Agent-Konfiguration so zu ändern, dass die<br>öffentliche Community einen Lesezugriff für die gesamte MIB- Struktur bek

Mit der ersten Änderung wird die Ansicht auf die gesamte MIB-Struktur freigegeben, und zwar durch Hinzufügen der folgenden Zeile, falls diese noch nicht existiert:

view all included .1

Mit der zweiten Anderung wird die Zeile für den Standard-"Zugriff" abgeändert, sodass die "öffentliche Community Lesezugriff auf die gesamte MIB-Struktur<br>erhält. Der Server Administrator sucht folgende Zeile:

access notConfigGroup "" any noauth exact systemview none none

Wenn der Server Administrator die obenstehende Zeile findet, dann ändert er sie folgendermaßen ab:

access notConfigGroup "" any noauth exact all none none

Diese Änderungen an der standardmäßigen SNMP-Agent-Konfiguration erlauben der öffentlichen Community den Lesezugriff auf die gesamte MIB-Struktur.

**ANMERKUNG:** Damit sichergestellt ist, dass der Server Administrator die SNMP-Agent-Konfiguration ändern kann, um korrekten Zugriff auf die Systems<br>Management-Daten zu erteilen, wird empfohlen, etwaige weitere SNMP-Agentvorzunehmen.

Server Administrator-SNMP kommuniziert mit dem SNMP-**Agenten über das SNMP**-Multiplexing-Protokoll (SMUX). Wenn Server Administrator eine Verbindung mit<br>dem SNMP-Agenten hergestellt hat, sendet dieser einen Objektbezeichne

smuxpeer .1.3.6.1.4.1.674.10892.1

## **SNMP-Community-Namen ändern**

Durch die Konfiguration der SNMP-Community-Namen wird festgelegt, welche Systeme das System über SNMP verwalten können. Der von<br>Verwaltungsanwendungen verwendete SNMP-Community-Name muss mit einem SNMP-Community-Namen über

Zum Ändern des SNMP-Community-Namens, der zum Abrufen von Verwaltungsinformationen von einem System verwendet wird, auf dem Server Administrator ausgeführt wird, bearbeiten Sie die SNMP-Agent-Konfigurationsdatei **/etc/snmp/snmpd.conf** und führen Sie folgende Schritte aus:

1. Suchen Sie die folgende Zeile:

com2sec publicsec default public

oder

com2sec notConfigUser default public

2. Bearbeiten Sie diese Zeile und ersetzen Sie public durch den neuen SNMP-Community-Namen. Nach der Bearbeitung muss die Zeile wie folgt aussehen:

com2sec publicsec default *Community-Name*

oder

com2sec notConfigUser default *Community-Name*

3. Zur Aktivierung von Änderungen an der SNMP-Konfiguration starten Sie den SNMP-Agenten neu durch Eingabe von:

service snmpd restart

### **Aktivieren von SNMP-Set-Vorgängen**

SNMP Set-Vorgänge müssen auf dem System aktiviert werden, auf dem Server Administrator ausgeführt wird, um Server Administrator-Attribute mithilfe des IT Assistant zu ändern.

Zur Aktivierung von SNMP-Set-Vorgängen auf dem System, auf dem Server Administrator ausgeführt wird, bearbeiten Sie die SNMP-<br>Agentenkonfigurationsdatei **/etc/snmp/snmpd.conf** und führen Sie folgende Schritte durch:

1. Suchen Sie die folgende Zeile:

access publicgroup "" any noauth exact all none none

oder

access notConfigGroup "" any noauth exact all none none

2. Bearbeiten Sie diese Zeile und ersetzen Sie das erste none durch all. Nach der Bearbeitung muss die Zeile wie folgt aussehen:

access publicgroup "" any noauth exact all all none

oder

```
access notConfigGroup "" any noauth exact all all none
```
<span id="page-43-1"></span>3. Zur Aktivierung von Änderungen an der SNMP-Konfiguration starten Sie den SNMP-Agenten neu durch Eingabe von:

service snmpd restart

## **Konfigurieren des Systems zum Senden von Traps an eine Management Station**

Server Administrator erstellt SNMP-Traps als Reaktion auf Anderungen im Status von Sensoren und anderen überwachten Parametern. Sie müssen ein oder<br>mehrere Trap-Ziele auf dem System konfigurieren, auf dem Server Administra

Zur Konfiguration des Systems, das Server Administrator ausführt, um Traps an eine Verwaltungsstation zu senden, bearbeiten Sie die SNMP-<br>Agentenkonfigurationsdatei **/etc/snmp/snmpd.conf u**nd führen Sie folgende Schritte d

1. Fügen Sie folgende Zeile zur Datei hinzu:

trapsink *IP-Adresse Community-Name*

wobei *IP-Adresse* die IP-Adresse der Management Station und *Community-Name* der SNMP-Community-Name ist.

2. Zur Aktivierung von Änderungen an der SNMP-Konfiguration starten Sie den SNMP-Agenten neu durch Eingabe von:

service snmpd restart

## <span id="page-43-0"></span>**Konfiguration des SNMP-Agenten auf Systemen, die unterstützte SUSE Linux Enterprise Server- und VMware ESX 3.5-Betriebssysteme ausführen**

Server Administrator verwendet die SNMP-Dienste, die vom net-snmp-Agenten bereitgestellt werden. Sie können den SNMP-Agenten so konfigurieren, dass der SNMP-Zugriff von Remote-Hosts aktiviert ist, der Community-**Name geändert werden kann, Set-Vorgänge aktiviert sind und Traps an eine Management**<br>Station gesendet werden. Führen Sie zur Konfiguration des SNMP-Agenten fü Folgenden beschriebenen Verfahren durch.

**ANMERKUNG:** Konsultieren Sie die Dokumentation des Betriebssystems für zusätzliche Details über die SNMP-Konfiguration.

### **SNMP-Installationsmaßnahme für Server Administrator**

Server Administrator-SNMP kommuniziert mit dem SNMP-**Agenten über das SNMP**-Multiplexing-Protokoll (SMUX). Wenn das Server Administrator-SNMP mit dem<br>SNMP-Agenten eine Verbindung herstellt, sendet es einen Objektbezeichner während der Installation die folgende Zeile hinzu, falls diese nicht vorhanden ist:

smuxpeer .1.3.6.1.4.1.674.10892.1

#### **SNMP-Zugang von Remote-Hosts aktivieren**

Die Standard-SNMP Agent-Konfiguration auf SUSE LINUX Enterprise Server-Betriebssystemen gibt nur schreibgeschützten Zugriff auf die komplette MIB-Struktur an die "public" Community vom lokalen Host. Mit dieser Konfiguration können SNMP Verwaltungsanwendungen wie IT Assistant, die auf anderen<br>Hosts ausgeführt werden, Server Administrator-Systeme nicht richtig ermitte System mit SNMP Verwaltungsanwendungen von Remote-Hosts aus verwalten möchten.

**ANMERKUNG:** Aus Sicherheitsgründen ist es ratsam, den SNMP-Zugriff auf bestimmte Remote-Hosts soweit wie möglich einzuschränken.

Um den SNMP-Zugriff von einem bestimmten Remote-Host zu einem System zu aktivieren, das Server Administrator ausführt, bearbeiten Sie die SNMP-Agent-Konfigurationsdatei **/etc/snmp/snmpd.conf** und führen Sie folgende Schritte aus:

1. Suchen Sie die folgende Zeile:

rocommunity public 127.0.0.1

2. Bearbeiten oder kopieren Sie diese Zeile und ersetzen Sie 127.0.0.1 mit der IP-Adresse des Remote-Hosts. Nach der Bearbeitung muss die Zeile wie folgt aussehen:

rocommunity public IP\_Adresse

**ANMERKUNG:** Sie können SNMP-Zugriff von mehrfachen spezifischen Remote-Hosts aktivieren, indem Sie eine rocommunity-Direktive für jeden Remote-Host hinzufügen.

3. Zur Aktivierung von Änderungen an der SNMP-Konfiguration starten Sie den SNMP-Agenten neu durch Eingabe von:

/etc/init.d/snmpd restart

Um den SNMP-Zugriff von allen Remote-Hosts auf ein System zu aktivieren, das Server Administrator ausführt, bearbeiten Sie die SNMP-Agenten-Konfigurationsdatei **/etc/snmp/snmpd.conf** und führen Sie folgende Schritte aus:

1. Suchen Sie die folgende Zeile:

rocommunity public 127.0.0.1

2. Bearbeiten Sie diese Zeile, indem Sie 127.0.0.1 löschen. Nach der Bearbeitung muss die Zeile wie folgt aussehen:

rocommunity public

3. Zur Aktivierung von Änderungen der SNMP-Konfiguration starten Sie den SNMP-Agenten neu durch Eingabe von:

/etc/init.d/snmpd restart

## **SNMP-Community-Namen ändern**

Die Konfiguration des SNMP-Community-Namens bestimmt, welche Management Stations das System über SNMP verwalten kann. Der von<br>Verwaltungsanwendungen verwendete SNMP-Community-Name muss mit einem SNMP-Community-Namen überei System konfiguriert wurde, sodass die Verwaltungsanwendungen Verwaltungsinformationen vom Server Administrator abrufen können.

Zum Andern des standardmäßigen SNMP-Community-Namens, der zum Abrufen von Verwaltungsinformationen von einem System verwendet wird, das Server<br>Administrator ausführt, bearbeiten Sie die SNMP-Agent-Konfigurationsdatei **/etc** 

- 1. Suchen Sie die folgende Zeile:
	- rocommunity public 127.0.0.1
- 2. Bearbeiten Sie diese Zeile, indem Sie public durch den neuen SNMP- Community-Namen ersetzen. Nach der Bearbeitung muss die Zeile wie folgt aussehen:

rocommunity Community-Name 127.0.0.1

3. Zur Aktivierung von Änderungen an der SNMP-Konfiguration starten Sie den SNMP-Agenten neu durch Eingabe von:

/etc/init.d/snmpd restart

## **Aktivieren von SNMP-Set-Vorgängen**

SNMP Set-Vorgänge müssen auf dem System aktiviert werden, auf dem Server Administrator ausgeführt wird, um Server Administrator-Attribute mithilfe des IT<br>Assistant zu ändern. Um Remote-Herunterfahren eines Systems von IT A

**ANMERKUNG:** Für den Neustart des Systems sind für die Änderungsverwaltungsfunktionalität keine SNMP-Satz-Vorgänge erforderlich.

Zum Aktivieren von SNMP-Set-Vorgängen auf einem System, das Server Administrator ausführt, bearbeiten Sie die SNMP-Agent-Konfigurationsdatei **/etc/snmp/snmpd.conf** und führen Sie folgende Schritte durch:

1. Suchen Sie die folgende Zeile:

rocommunity public 127.0.0.1

2. Bearbeiten Sie diese Zeile, indem Sie rocommunity durch rwcommunity ersetzen. Nach der Bearbeitung muss die Zeile wie folgt aussehen:

rwcommunity public 127.0.0.1

3. Zur Aktivierung von Änderungen an der SNMP-Konfiguration starten Sie den SNMP-Agenten neu durch Eingabe von:

/etc/init.d/snmpd restart

## **Konfigurieren des Systems zum Senden von Traps an eine Management Station**

Server Administrator erstellt SNMP-Traps als Reaktion auf Anderungen im Status von Sensoren und anderen überwachten Parametern. Sie müssen ein oder<br>mehrere Trap-Ziele auf dem System konfigurieren, auf dem Server Administra werden können.

Zur Konfiguration des Systems, das Server Administrator ausführt, um Traps an eine Management Station zu senden, bearbeiten Sie die SNMP-Agent-<br>Konfigurationsdatei **/etc/snmp/snmpd.conf** und führen Sie folgende Schritte du

### 1. Fügen Sie folgende Zeile zur Datei hinzu:

trapsink IP-Adresse Community-Name

wobei IP-Adresse die IP-Adresse der Management Station und Community-Name der SNMP-Community-Name ist.

2. Zur Aktivierung von Änderungen an der SNMP-Konfiguration starten Sie den SNMP-Agenten neu durch Eingabe von:

/etc/init.d/snmpd restart

## **Konfiguration des SNMP-Agenten auf Systemen, die unterstützte VMware ESX 4.0- Betriebssysteme zu Proxy VMware MIBs ausführen**

Der ESX4.0-Server kann durch eine einzelne Standardschnittstelle 161 unter Verwendung des SNMP-Protokolls verwaltet werden. Hierzu wird snmpd zur Verwendung der Standardschnittstelle 161 konfiguriert und vmwarehosta wird zur Verwendung einer anderen (unbenutzten) Schnittstelle konfiguriert, z. B.<br>Schnittstelle 167. Alle SNMP-Aufforderungen der VMWare-MIB-Teilstruktu umgeleitet.

Die VMWare-SNMP-Konfigurationsdatei kann manuell auf dem ESX-**Server modifiziert werden oder durch Ausführen des VMWare RCLI-**Befehls vicfg-**snmp über**<br>ein Remote-System (Windows oder Linux). Die RCLI-Hilf**sprogramme könne** 

Nachstehend sind die für die Konfiguration erforderlichen Schritte aufgeführt. Es folgt auf diese Schritte ein Python-Skript, das den Konfigurationsablauf automatisiert. Sie können den Inhalt kopieren und in eine Datei einfügen und sie zur Konfiguration auf dem ESX-Server ausführen.

- 1. Bearbeiten Sie die VMWare-SNMP-Konfigurationsdatei (**/etc/vmware/snmp.xml) entweder manuell oder führen Sie die folgenden vicfg-**snmp-Befehle<br>aus, um die SNMP-Konfigu**rationseinstellungen zu modifizieren. Hierzu zählen** 
	- a. vicfg-snmp.pl --server <ESX\_IP\_Adr> --username root --password <Kennwort> -c <Community-Name> -p X –t <DMC\_IP\_Adresse>@162/<Community-Name>

Hierbei steht X für einen nicht verwendeten Port. Sie können eine unbenutzte Schnittstelle ausfindig machen, indem Sie die Datei **/etc/services** nach der Schnittstellenzuweisung für definierte Systemdienste durchsehen. Führen Sie außerdem den Befehl netstat –a auf dem ESX-Server aus, um sicherzustellen, dass die ausgewählte Schnittstelle nicht gegenwärtig von einer anderen Anwendung/einem anderen Dienst in Anspruch genommen wird.

**ANMERKUNG:** Sie können mehrfache IP-Adressen eingeben, indem Sie eine Liste verwenden, in der die einzelnen Einträge durch Kommas getrennt sind.

b. Führen Sie zum Aktivieren des VMWare-SNMP-Diensts den folgenden Befehl aus:

vicfg-snmp.pl --server <ESX\_IP\_Adr> --username root --password <Kennwort>

 $-\mathbf{E}$ 

c. Führen Sie zum Anzeigen der Konfigurationseinstellungen den folgenden Befehl aus:

vicfg-snmp.pl --server <ESX\_IP\_Adr> --username root --password <Kennwort>

 $-\infty$ 

Nach der Modifizierung sieht die Konfigurationsdatei folgendermaßen aus:

<?xml version="1.0">

<config>

<snmpSettings>

<enable>true</enable>

<communities>public</communities>

<targets>143.166.152.248@162/public</targets>

<port>167</port>

</snmpSettings>

</config>

2. Wenn der SNMP-Dienst bereits auf dem System ausgeführt wird, können Sie ihn anhalten, indem Sie den folgenden Befehl eingeben:

service snmpd stop

3. Fügen Sie dem Ende von **/etc/snmp/snmpd.conf** die folgende Zeile hinzu:

proxy -v 1 -c public udp:127.0.0.1:X .1.3.6.1.4.1.6876

wobei *X* für die oben festgelegte ungenutzte Schnittstelle steht, während SNMP konfiguriert wird.

4. Konfigurieren Sie das Trap-Ziel unter Verwendung des folgenden Befehls: <Ziel\_IP\_Adresse> <Community\_Name>

Die trapsink-Angabe ist erforderlich, damit Traps gesendet werden können, die in den proprietären MIBs definiert sind.

5. Starten Sie den mgmt-vmware-Dienst mit dem folgenden Befehl:

service mgmt-vmware restart

6. Starten Sie den snmpd-Dienst mit dem folgenden Befehl neu:

service snmpd start

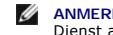

**ANMERKUNG:** Wenn srvadmin installiert ist und die Dienste bereits begonnen haben, sollten diese neu gestartet werden, da sie vom snmpd-<br>Di**enst abhängig sind.** 

7. Führen Sie den folgenden Befehl aus, damit der snmpd-Daemon bei jedem Neustart startet:

chkconfig snmpd on

8. Führen Sie den folgenden Befehl aus, um sicherzustellen, dass die SNMP- Schnittstellen offen sind, bevor Traps an die Management Station gesendet werden.

esxcfg-firewall -e snmpd

## **Konfiguration des SNMP-Agenten auf Systemen, die unterstützte VMware ESXi 4.0- Betriebssysteme ausführen**

Server Administrator unterstützt SNMP-Traps auf VMware ESXi 4. Server Administrator unterstützt nicht die SNMP-Get- und Set-Abläufe auf VMware ESXi 4, da VMware ESXi 4 nicht die erforderliche SNMP-Unterstützung bietet. The VMware vSphere CLI (Befehlszeilenoberfläche) wird verwendet, um ein System zu<br>konfigurieren, das VMware ESXi 4 ausführt, um SNMP-Traps an eine Management

**ANMERKUNG:** Weitere Informationen zur Verwendung der VMware vSphere CLI finden Sie auf der VMware Support-Website unter www.vmware.com/support.

### **Konfigurieren des Systems zum Senden von Traps an eine Management Station**

Server Administrator erstellt SNMP-Traps als Reaktion auf Anderungen im Status von Sensoren und anderen überwachten Parametern. Sie müssen ein oder<br>mehrere Trap-Ziele auf dem System konfigurieren, auf dem Server Administra werden können.

Führen Sie zum Konfigurieren des ESXi-Systems, das Server Administrator zum Senden von Traps an eine Management Station ausführt, die folgenden Schritte aus:

- 1. Installieren Sie VMware vSphere CLI.
- 2. Öffnen Sie eine Eingabeaufforderung auf dem System, auf dem die VMware vSphere CLI installiert ist.
- 3. Wechseln Sie zu dem Verzeichnis, in dem die VMware vSphere CLI installiert ist. Der Standardspeicherort auf Linux befindet sich unter **/usr/bin**. Der Standardspeicherort auf Windows befindet sich unter **C:\Program Files**
- 4. Führen Sie den folgenden Befehl aus:

vicfg-snmp.pl --server <Server> --username <Benutzername> --password <Kennwort> -c <Community> -t <Hostname>/<Community>

wobei <server> der Hostname oder die IP-Adresse des ESXi-Systems ist, <br/>senutzername> der Benutzer auf dem ESXi-System, <Kennwort> das Kennwort des ESXi-Benutzers, <Community> der SNMP Community-Name und <Hostname> der Hostname oder die IP-Adresse der Management Station.

**ANMERKUNG:** Die Dateierweiterung .pl wird unter Linux nicht benötigt.

**ANMERKUNG:** Wenn Sie den Benutzernamen und das Kennwort nicht angeben, werden Sie dazu aufgefordert.

Die SNMP-Trap-Konfiguration wird sofort ohne den Neustart von Diensten wirksam.

# <span id="page-46-0"></span>**Firewall-Konfiguration auf Systemen, die unterstützte Red Hat Enterprise Linux- Betriebssysteme und SUSE Linux Enterprise Server ausführen**

Wenn Sie beim Installieren von Red Hat Enterprise Linux/SUSE Linux die Firewall-Sicherheit aktivieren, wird die SNMP-Schnittstelle an allen externen<br>**Netzwerkschnittstellen standardmäßig geschlossen. Damit SNMP**-Verwaltung

<span id="page-47-2"></span>und empfangen können, muss der SNMP-Anschluss auf mindestens einer externen Netzwerkschnittstelle geöffnet sein. Wenn der Server Administrator ermittelt, dass kein SNMP-Anschluss der Firewall aller externen Netzwerkschnittstellen geöffnet ist, zeigt der Server Administrator eine Warnmeldung an und trägt eine Meldung im System-Protokoll ein.

Um den SNMP-Anschluss zu öffnen, muss die Firewall deaktiviert, eine gesamte externe Netzwerkschnittstelle der Firewall geöffnet oder der SNMP-Anschluss von mindestens einer externen Netzwerkschnittstelle der Firewall geöffnet werden. Diese Maßnahme kann vor oder nach dem Start des Server Administrators durchgeführt werden.

Um die SNMP-Schnittstelle auf RHEL mittels einer der zuvor beschriebenen Methoden zu öffnen, führen Sie die folgenden Schritte aus:

1. Geben Sie bei der Befehlsaufforderung von Red Hat Enterprise Linux den Befehl Setup ein und drücken Sie die **Eingabetaste**, um das Textmodus- Setup- Dienstprogramm zu starten.

**ANMERKUNG:** Dieser Befehl steht nur dann zur Verfügung, wenn das Betriebssystem mit Standardeinstellungen installiert worden ist.

Das Menü **Hilfsprogramm auswählen** wird eingeblendet.

2. Wählen Sie **Firewall Configuration (Firewall-Konfiguration)** mit dem Nach-unten-Pfeil aus und drücken Sie die **Eingabetaste**.

Der Bildschirm **Firewall-Konfiguration** wird geöffnet.

- 3. Drücken Sie die Tabulatortaste, um Security Level (Sicherheitsstufe) auszuwählen, und drücken Sie die Leertaste, um die Sicherheitsstufe<br>auszuwählen, die Sie einstellen möchten. Die ausgewählte Sicherheitsstufe wird mit
	- ANMERKUNG: Drücken Sie die Taste <F1>, um weitere Informationen über die Sicherheitsstufen der Firewall zu erhalten. Die Standard-SNMP-<br>Anschlussnummer ist 161. Wenn Sie die grafische Benutzeroberfläche von X Window Syste
	- a. Zur Deaktivierung der Firewall wählen Sie **Keine Firewall** oder **Deaktiviert** aus und gehen dann zu Schritt [Schritt 7](#page-47-0) weiter.
	- b. Zum Öffnen einer ganzen Netzwerkschnittstelle oder der SNMP- Schnittstelle wählen Sie **Hoch, Mittel** oder **Aktiviert** und fahren Sie mit [Schritt 4](#page-47-1) fort.
- <span id="page-47-1"></span>d. Drücken Sie die **Tabulatortaste**, um zu **Customize (Anpassen)** zu wechseln, und drücken Sie die **Eingabetaste**.

Der Bildschirm **Firewall-Konfiguration - Anpassen** wird geöffnet.

- 5. Wählen Sie aus, ob eine gesamte Netzwerkschnittstelle oder nur ein SNMP-Anschluss jeder Netzwerkschnittstelle geöffnet werden soll.
	- a. Um eine gesamte Netzwerkschnittstelle zu öffnen, wechseln Sie mit der **Tabulatortaste** zu einer der vertrauenswürdigen Komponenten und drücken Sie die Leertaste. Ein Sternchen im Feld links neben dem Komponentennamen zeigt an, dass die gesamte Schnittstelle geöffnet wird.
	- b. Um eine SNMP-Schnittstelle auf allen Netzwerkschnittstellen zu öffnen, wechseln Sie mit der **Tabulatortaste** zu **Other ports (Weitere Schnittstellen)** und geben Sie snmp:udp ein.
- 6. Drücken Sie die **Tabulatortaste**, um **OK** auszuwählen, und drücken Sie die **Eingabetaste**.

Der Bildschirm **Firewall-Konfiguration** wird geöffnet.

<span id="page-47-0"></span>7. Drücken Sie die **Tabulatortaste**, um **OK** auszuwählen, und drücken Sie die **Eingabetaste**.

Das Menü **Hilfsprogramm auswählen** wird eingeblendet.

8. Drücken Sie die **Tabulatortaste**, um **Quit (Beenden)** auszuwählen, und drücken Sie die **Eingabetaste**.

Um die SNMP-Schnittstelle auf SUSE Linux Enterprise Server zu öffnen, führen Sie die folgenden Schritte aus:

- 1. Konfigurieren Sie SuSEfirewall2, indem Sie Folgendes auf einer Konsole ausführen: a.# yast2 firewall
- 2. Verwenden Sie die Pfeiltasten, um zu **Zulässige Dienste** zu wechseln.
- 3. Geben Sie `**Alt+d**' ein, um das Dialogfeld **Additional Allowed Ports (Zusätzliche zulässige Schnittstellen)** zu öffnen.
- 4. Geben Sie `**Alt+T**' ein, um den Cursor zum Textfeld **TCP Ports (TCP- Schnittstellen)** zu bewegen.
- 5. Geben Sie in das Textfeld `**snmp**' ein.
- 6. Geben Sie `**Alt-O**' und `**Alt-N**' ein, um zum nächsten Bildschirm zu wechseln.
- 7. Geben Sie `**Alt-A**' ein, um den Änderungen zuzustimmen und sie zu übernehmen.

[Zurück zum Inhaltsverzeichnis](file:///E:/Software/svradmin/6.2/ge/UG/index.htm)

## <span id="page-49-0"></span> **Server Administrator verwenden Dell™ OpenManage™ Server Administrator Version 6.2 Benutzerhandbuch**

- [Server Administrator-Sitzung starten](#page-49-1) [Voreinstellungen-Homepage verwenden](#page-55-1)
	-
- 
- An- [und Abmelden](#page-49-2)  **Server-Maßnahmeregister Server-Maßnahmeregister Server-Maßnahmeregister Server-Maßnahmeregister Server-Maßnahmeregister Server-Maßnahmeregister Server-Maßnahmeregister Server-Maßnahmere**
- **O** [Server Administrator-Homepage](#page-52-0)
- [Online-Hilfe verwenden](#page-55-2)  **[Server Administrator-Befehlszeilenschnittstelle verwenden](#page-59-0)**

# <span id="page-49-1"></span>**Server Administrator-Sitzung starten**

Klicken Sie zum Starten einer Server Administrator-Sitzung auf das Symbol **Dell***™* **OpenManage***™* **Server Administrator** auf dem Desktop.

Der Bildschirm **Server Administrator-Anmeldung w**ird angezeigt. Der Standardanschluss für Dell™ OpenManage™ Server Administrator ist 1311. Falls<br>erforderlich, können Sie den Anschluss ändern. Anleitungen zum Setup Ihrer S Administration-Verbindungsdienst und Sicherheits-Setup".

# <span id="page-49-2"></span>**An- und Abmelden**

Sie können sich auf drei verschiedene Weisen am OpenManage Server Administrator anmelden. Dies sind:

- l Server Administrator, Lokales-System-Anmeldung
- l Server Administrator, Managed-System-Anmeldung
- l Anmeldung am zentralen Web Server

## **Server Administrator, Lokales-System-Anmeldung**

Diese Art der Anmeldung ist nur verfügbar, wenn Sie die Server Instrumentation- und Server Administrator Web Server-Komponenten auf dem lokalen System installieren.

Mit diesem Anmeldungsfenster melden Sie sich bei Server Administrator auf einem lokalen System an:

1. Geben Sie Ihren zugewiesenen **Benutzernamen** und Ihr **Kennwort** in die entsprechenden Felder des Systems Management-**Anmeldungs**fensters ein.

Wenn Sie von einer definierten Domäne auf den Server Administrator zugreifen, müssen Sie ebenfalls den korrekten **Domänen**namen angeben.

- 2. Wenn Ihr System ein Microsoft Windows-Betriebssystem ausführt und der Windows Domain angehört, wählen Sie eine Domäne aus der Domänenliste aus.
- 3. [Wählen Sie das Kontrollkästchen für Active Directory](#page-50-0)-Anmeldung, um sich mit Microsoft® Active Directory® anzumelden. Siehe 'Die Active Directory-Anmeldung verwenden'.
- 4. Klicken Sie auf **OK**.

Um die Server Administrator-Sitzung zu beenden, klicken Sie auf die Schaltfläche **Abmelden** oben rechts auf der Startseite von Server Administrator.

**ANMERKUNG:** Im OpenManage Installation and Security-Benutzerhandbuch finden Sie Informationen zur Konfiguration von Active Directory auf Systemen ohne CLI

## **Server Administrator Managed System-Anmeldung**

Diese Art der Anmeldung ist nur verfügbar, wenn Sie die Server Administrator Web Server-Komponente installieren. So melden Sie sich bei Server Administrator an, um ein Remote-System zu verwalten:

## **Verfahren 1**

- 1. Klicken Sie auf das Symbol **Dell***™* **OpenManage***™* **Server Administrator** auf Ihrem Desktop.
- 2. Geben Sie Ihren zugewiesenen **Hostnamen/die IP-Adresse, den Benutzernamen** und das **Kennwort** des verwalteten Systems in die entsprechenden<br>Felder des **Anmeldungs**fensters der Remote-Ve**rwaltung ein. Wenn erforderlich,** Domain Name) in das Feld **Hostname/IP-Adresse** eingeben.
- 3. Wählen Sie das Kontrollkästchen **Zertifikatswarnungen ignorieren** aus**, wenn Sie eine Intranet-Verbindung verwenden.**
- <span id="page-50-1"></span>4. Wählen Sie das Kontrollkästchen Active Directory-Anmeldung aus. Markieren Sie diese Option, um sich mit der Microsoft Active Directory®-<br>Authentifizierung anzumelden. Markieren Sie dieses Kontrollkästchen nicht, wenn Si
- 5. Klicken Sie auf **OK**.

## **Verfahren 2**

Öffnen Sie Ihren Internet-Browser, geben Sie einen der folgenden Einträge in das Adressfeld ein und drücken Sie <Eingabe>:

https://*Host-Name*:1311

wobei Host-Name der zugewiesene Name des verwalteten Knotensystems ist und 1311 die Standardschnittstellennummer

oder

https:/*/IP-Adresse*:1311

wobei IP-Adresse die IP-Adresse für das verwaltete System ist und 1311 die standardmäßige Schnittstellennummer. Geben Sie https:// (nicht http://) in das Adressfeld ein, um eine gültige Antwort im Browser zu erhalten.

**ANMERKUNG:** Sie müssen bereits zugewiesene Benutzer-Zugriffsrechte haben, um sich beim Server Administrator anmelden zu können. Anleitungen zur Einrichtung von neuen Benutzern finden Sie unter Setup und Administration.

## **Anmeldung am zentralen Web Server**

Diese Art der Anmeldung ist nur verfügbar, wenn Sie die Server Administrator Web Server-Komponente installieren. Verwenden Sie diese Anmeldung, um den<br>zentralen OpenManage Server Administrator Web Server zu verwalten:

- 1. Klicken Sie auf das Symbol **Dell OpenManage Server Administrator** auf dem Desktop. Die Seite Remote-Anmeldung wird angezeigt.
- 2. Klicken Sie auf den Link **Web Server verwalten** oben rechts auf dem Bildschirm.
- 3. Geben Sie den **User Name (Benutzernamen)**, das **Password (Kennwort)** und den **Domain Name (Domänennamen)** ein (wenn Sie über eine definierte Domäne auf Server Administrator zugreifen) und klicken Sie auf **OK**.
- 4. Wählen Sie das **Kontrollkästchen für** [Active Directory-Anmeldung aus, um sich mit Microsoft](#page-50-0)® Active Directory® anzumelden. Siehe 'Die Active Directory-Anmeldung verwende
- 5. Klicken Sie auf **OK.**

Zum Beenden der Server Administrator-Sitzung klicken Sie auf der "<u>[Allgemeine Navigationsleiste](#page-54-1)</u>" auf **Abmelden. Die Schaltfläche Abmelden** befindet sich in der<br>rechten oberen Ecke der Homepage des Server Administrators.

**ANMERKUNG:** Wenn Sie Server Administrator mit Internet Explorer® Version 7.0 starten, wird eventuell eine Zwischenwarnungsseite eingeblendet, die<br>das Problem mit dem Sicherheitszertifikat anzeigt. Zur Gewährleistung der S Warnungsmeldungen über das Zertifikat zu vermeiden, muss das Zertifikat von einer zuverlässigen Zertifizierungsstelle stammen. Weitere<br>Informationen zur X.509-Zertifikatsverwaltung finden Sie unter "<u>X.509-Zertifikatsverwa</u>

## **Die Option Zertifikat ignorieren verwenden**

Auf dem Anmeldebildschirm befindet sich das Kontrollkästchen "Zertifikatswarnungen ignorieren".

**VORSICHTSHINWEIS: Sie sollten die Option "Zertifikatswarnungen ignorieren" mit Bedacht verwenden. Es wird dringend empfohlen, diese**  Option nur in vertrauenswürdigen Intranet-Umgebungen zu verwenden. Um die Systemsicherheit zu gewährleisten, empfiehlt Dell dringend, ein<br>Root-Zertifikat oder eine Zertifikatskette von einer Zertifizierungsstelle (CA) zu i **entnehmen.**

**ANMERKUN**G: Wenn die Zertifizierungsstelle auf dem verwalteten System gültig ist und der Server Administrator Web Server noch immer einen<br>Zertifikatsfehler meldet, können Sie durch die Verwendung von ce**rtutil.exe** die CA

#### <span id="page-50-0"></span>**Die Active Directory-Anmeldung verwenden**

Wählen Sie das Kontrollkästchen "Active Directory-Anmeldung" aus, um sich mit der Dell Extended Schema Solution bei Microsoft® Active Directory anzumelden.

Diese Lösung ermöglicht Ihnen, Zugriff auf Server Administrator zu gewähren. Sie können damit Server Administrator-Benutzer und -Berechtigungen zu bestehenden Benutzern in Ihrer Active Directory-S**oftware hinzufügen bzw. steuern. Weitere Informationen finden Sie unter "Microsoft Active Directory<br>verwenden" im** *Dell OpenManage Installation and Security-Benutzerhandbuc* 

## **Einfache Anmeldung**

Die Option der Einzelanmeldung auf Microsoft Windows®-S**ystemen ermöglicht allen angemeldeten Benutzern, die Anmeldungsseite zu umgehen und durch<br>Klicken auf das <b>Dell OpenManage Server Administrator**-Symbol auf dem Deskto

**ANMERKUNG:** Weitere Informationen zur einfachen Anmeldung finden Sie im Knowledge-Base-Artikel unter **http://support.microsoft.com/default.aspx?scid=kb;en-us;Q258063**.

Für den lokalen Maschinenzugang ist es nicht erforderlich, dass Sie auf der Maschine ein Konto mit korrekten Berechtigungen haben (Benutzer, Hauptbenutzer<br>oder Verwalter). Andere Benutzer werden gegen Microsoft Active Dire

authType=ntlm&application=[*Plugin-Name*]

Wobei *Plugin-Name* = *omsa*, *ita* etc.

Beispiel:

https://localhost:1311/?authType=ntlm&application=omsa

Um Server Administrator mithilfe der einfachen Anmeldungs-Authentifizierung gegen die Benutzerkonten der lokalen Maschine zu starten, müssen die folgenden Parameter ebenso eingereicht werden:

authType=ntlm&application=[*Plugin-Name*]&locallogin=true

Wobei *Plugin-Name* = *omsa*, *ita* etc.

Beispiel:

https://localhost:1311/?authType=ntlm&application=omsa&locallogin=true

Server Administrator wurde auch erweitert, um anderen Produkten (wie z. B. Dell OpenManage IT Assistant) direkten Zugriff auf Server Administrator-<br>Webseiten zu geben, ohne über die Anmeldeseite gehen zu müssen Anmeldung ( haben).

## **Konfiguration von Sicherheitseinstellungen auf Systemen, die ein unterstütztes Microsoft Windows-Betriebssystem ausführen**

Sie müssen die Sicherheitseinstellungen für Ihren Browser so konfigurieren, dass die Anmeldung am Server Administrator über ein Remote-Verwaltungssystem<br>erfolgt, das ein unterstütztes Microsoft Windows-Betriebssystem ausfü

Die Sicherheitseinstellungen für den Browser verhindern auf der Client-Seite möglicherweise die Ausführung von Skripts, die vom Server Administrator<br>verwendet werden. Um Skripts auf der Client-Seite zu aktivieren, führen S

**ANMERKUNG:** Wenn der Browser nicht für die Verwendung von Skripts auf der Client-Seite konfiguriert wurde, wird bei der Anmeldung am Server<br>Administrator möglicherweise ein leerer Bildschirm angezeigt. In diesem Fall wird Einstellungen zu konfigurieren.

### **Internet Explorer**

- 1. Klicken Sie in Ihrem Internet-Browser auf **Extras**® **Internetoptionen**® **Sicherheit**.
- 2. Klicken Sie auf das Symbol **Vertrauenswürdige Site**.
- 3. Klicken Sie auf **Sites**.
- 4. Kopieren Sie die Web-Adresse für den Zugriff auf das verwaltete Remote- System von der Adresszeile des Browsers aus und fügen Sie die Adresse im Feld **Diese Website zur Zone hinzufügen** ein.
- 5. Klicken Sie auf **Stufe anpassen**.

Für Windows 2003:

- ¡ Unter **Verschiedenes** wählen Sie die Optionsschaltfläche **Meta Refresh zulassen**.
- ¡ Unter **Active Scripting** wählen Sie die Optionsschaltfläche **Aktivieren**.
- ¡ Unter **Active Scripting** wählen Sie die Optionsschaltfläche **Skriptzugriff auf Internet Explorer Web Browser-Steuerungen zulassen**.
- 6. Klicken Sie auf **OK**, um die neuen Einstellungen zu speichern. Schließen Sie den Browser und melden Sie sich bei Server Administrator an.

Um Einfache Anmeldung für Server Administrator ohne Eingabeaufforderung für Benutzeranmeldeinformationen zuzulassen, führen Sie folgende Schritte aus:

- 1. Klicken Sie in Ihrem Internet-Browser auf **Extras→ Internetoptionen→ Sicherheit**.
- 2. Klicken Sie auf das Symbol **Vertrauenswürdige Site**.
- <span id="page-52-3"></span>3. Klicken Sie auf **Sites**.
- 4. Kopieren Sie die Web-Adresse für den Zugriff auf das verwaltete Remote- System von der Adresszeile des Browsers aus und fügen Sie die Adresse im Feld **Diese Website zur Zone hinzufügen** ein.
- 5. Klicken Sie auf **Stufe anpassen**.
- 6. Unter **Benutzerauthentifizierung** wählen Sie die Optionsschaltfläche **Automatische Anmeldung mit aktuellem Benutzernamen und Kennwort** aus.
- 7. Klicken Sie auf **OK**, um die neuen Einstellungen zu speichern. Schließen Sie den Browser und melden Sie sich bei Server Administrator an.

### **Mozilla Firefox**

- 1. Starten Sie den Browser.
- 2. Klicken Sie auf **Bearbeiten**® **Einstellungen**.
- 3. Klicken Sie auf Erweitert→ Scripts und Plug-ins.
- 4. Stellen Sie sicher, dass das **Navigator**-Kontrollkästchen unter J**avaScript aktivieren für** markiert ist.
- 5. Klicken Sie auf **OK**, um die neuen Einstellungen zu speichern.
- 6. Schließen Sie den Browser.
- 7. Melden Sie sich bei Server Administrator an.

# <span id="page-52-0"></span>**Server Administrator-Homepage**

**ANMERKUNG:** Verwenden Sie nicht die Web-Browser-**Symbolleistenschaltflächen (wie z. B. <b>Zurück** und **Aktualisieren), während Sie Server**<br>Administrator verwenden. Verwenden Sie nur die Navigationshilfen des Server Administ

Mit nur wenigen Ausnahmen besteht die Server Administrator-Homepage aus drei Hauptbereichen:

- 1 Die [Allgemeine Navigationsleiste](#page-54-1) enthält Verknüpfungen zu den allgemeinen Diensten.
- l Die [Systemstruktur](#page-54-2) zeigt alle sichtbaren Systemobjekte an, basierend auf den Zugriffsrechten des Benutzers.
- 1 Das [Maßnahmenfenster](#page-54-3) zeigt die verfügbaren Verwaltungsmaßnahmen für das gewählte Systemstrukturobjekt an, basierend auf den Zugriffsrechten des Benutzers. Das Maßnahmenfenster enthält drei Funktionsbereiche:
	- Die Maßnahmenregister zeigen die Primärmaßnahmen oder Maßnahmenkategorien an, die, basierend auf den Zugriffsrechten des Benutzers, für<br>das gewählte Objekt verfügbar sind.
	- o Die Maßnahmenregister sind aufgeteilt in Unterkategorien aller verfügbaren sekundären Optionen für die Maßnahmenregister, basierend auf den<br>Zugriffsrechten des Benutzers.
	- o Der "[Datenbereich](#page-54-4)" zeigt die Informationen für das gewählte Systemstrukturobjekt, Maßnahmenregister und die Unterkategorie an, basierend auf den Zugriffsrechten des Benutzers.

Wenn man bei der Server Administrator-Startseite angemeldet ist, werden darüber hinaus das Systemmodell, der zugewiesene Systemname und der<br>Benutzername des gegenwärtigen Benutzers sowie die Benutzerberechtigungen oben rec

[Tabelle 3](#page-52-1)-1 listet die Feldnamen der Benutzeroberfläche und das zutreffende System auf, wenn Server Administrator auf dem System installiert ist.

## <span id="page-52-1"></span>**Tabelle 3-1. Systemverfügbarkeit für die folgenden Feldnamen der Benutzeroberfläche**

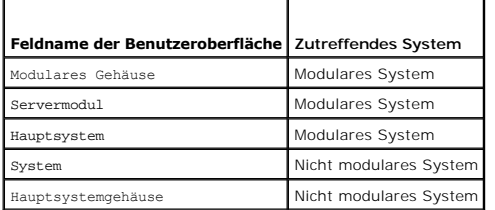

[Abbildung 3](#page-52-2)-1 zeigt ein Beispiel-Layout für die Server Administrator-Homepage für einen mit Administratorrechten angemeldeten Benutzer.

<span id="page-52-2"></span>**Abbildung 3-1. Beispielstartseite von Server Administrator - nicht modulares System**

<span id="page-53-1"></span>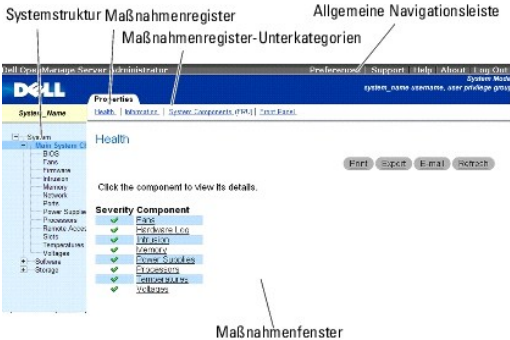

[Abbildung 3](#page-53-0)-2 zeigt ein Beispiel-Layout für die Server Administrator-Homepage für einen mit Administratorrechten angemeldeten Benutzer auf einem modularen System.

<span id="page-53-0"></span>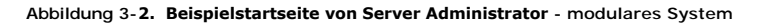

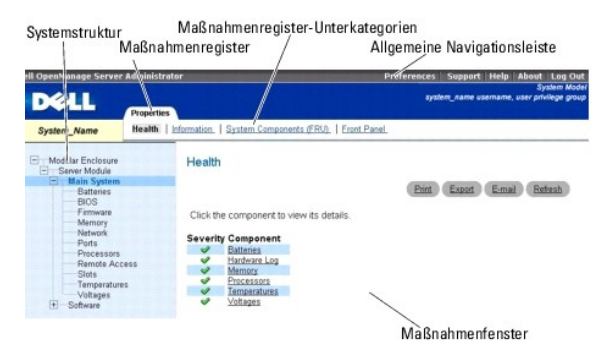

Durch Klicken auf ein Objekt in der Systemstruktur wird ein entsprechendes Maßnahmenfenster für das Objekt geöffnet. Sie können durch Klicken auf Maßnahmenregister zur Auswahl von Hauptkategorien in das Maßnahmenfenster wechseln und auf die Maßnahmenregister-Unterkategorien klicken, um Zugriff<br>auf weiterführende Informationen oder spezifischere Maßnahmen zu erhalten

**ANMERKUNG:** Administrator- oder Hauptbenutzer-Zugriffsrechte sind zur Ansicht der meisten der konfigurierbaren Systemstrukturobjekte,<br>Systemkomponenten, Maßnahmenregister oder Datenbereichsfunktionen erforderlich. Darüber angemeldet sind, Zugriff auf kritische Systemfunktionen wie die Herunterfahren-Funktion im Register **Herunterfahren**.

## **Unterschiede der Server Administrator-Schnittstellen bei modularen und nicht-modularen Systemen**

In der folgenden Tabelle sehen Sie die Verfügbarkeit von Server Administrator-Funktionen für modulare und nicht-modulare Systeme. Ein Häkchen zeigt an,<br>dass die Funktion verfügbar ist. Ein Kreuz bedeutet, dass die Funktion

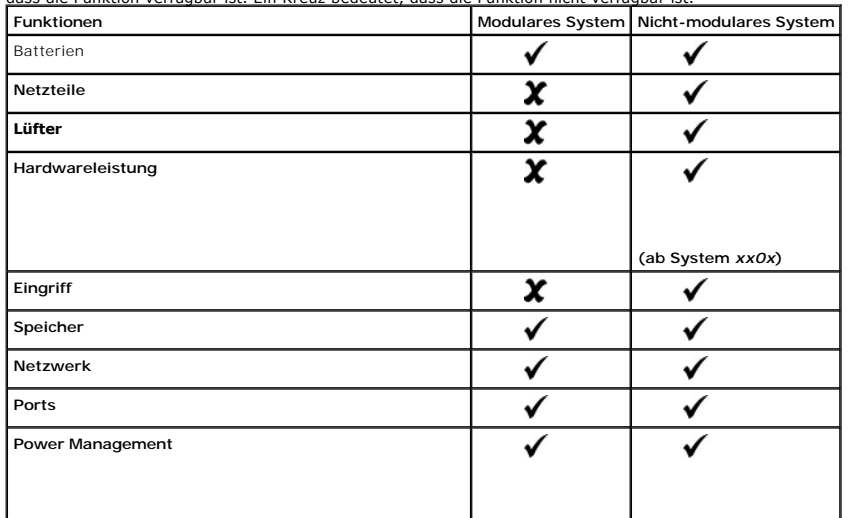

<span id="page-54-0"></span>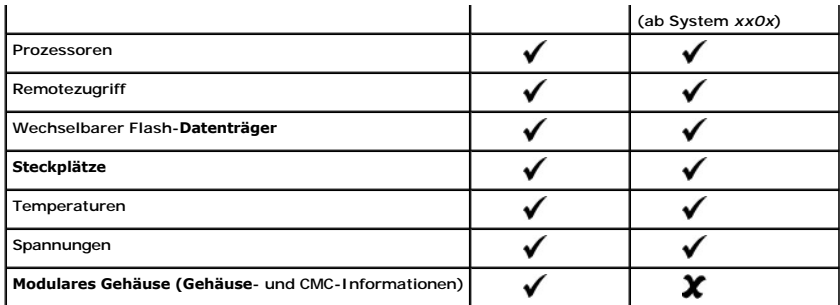

## <span id="page-54-1"></span>**Allgemeine Navigationsleiste**

Die allgemeine Navigationsleiste und ihre Verknüpfungen stehen allen Benutzerstufen im Programm zur Verfügung.

- 1 Wenn Sie auf *Einstellungen* klicken, wird die *Einstellungs-Homepage geöffnet. Siehe Voreinstellungs*
- l Durch Klicken auf **Support** werden Sie mit der Dell Support-Website verbunden.
- l Durch Klicken auf **Hilfe** öffnet sich das Fenster der kontextsensitiven Onlinehilfe. Siehe [Online-Hilfe verwenden](#page-55-2)".
- l Klicken Sie auf **Info** zur Anzeige der Server Administrator-Version und Copyright-Informationen.
- l Klicken Sie auf **Abmelden**, um die aktuelle Server Administrator-Programmsitzung zu beenden.

## <span id="page-54-2"></span>**Systemstruktur**

Die Systemstruktur wird auf der linken Seite der Server Administrator-Homepage angezeigt und enthält die anzeigbaren Komponenten des Systems. Die Systemkomponenten werden nach Komponententyp kategorisiert. Wenn Sie das Hauptobjekt (**Modulares Gehäuse**® **System/Servermodul** genannt) erweitern, sind die System-/Servermodulkomponenten-Hauptkategorien, die erscheinen können, **Hauptsystemgehäuse/Hauptsystem**, **Software** und **Speicher**.

Um einen Zweig der Struktur zu erweitern, klicken Sie auf das Pluszeichen ( ) links neben einem Eintrag oder doppelklicken Sie auf den Eintrag. Ein Minuszeichen ( $\Box$ ) zeigt einen expandierten Eintrag an, der nicht weiter expandiert werden kann.

## <span id="page-54-3"></span>**Maßnahmenfenster**

Wenn Sie auf ein Element der Systemstruktur klicken, werden Details über die Komponenten bzw. das Objekt im Datenbereich des Maßnahmenfensters<br>angezeigt. Durch Klicken auf ein Maßnahmenregister werden alle verfügbaren Benu

Wenn Sie auf ein Objekt in der System-/Servermodulstruktur klicken, wird das Maßnahmenfenster dieses Objekts geöffnet und die verfügbaren<br>Maßnahmenregister werden angezeigt. Der Datenbereich geht standardmäßig zu einer vor das gewählte Objekt. Die voreingestellte Unterkategorie ist gewöhnlich die erste Option. So wird z. B. durch Klicken auf das Objekt<br>**Hauptsystemgehäuse/Hauptsystem** ein Maßnahmenfenster geöffnet, in dem das Maßnahmenregist **Funktionszustand** im Datenbereich des Fensters angezeigt wird.

### <span id="page-54-4"></span>**Datenbereich**

Der Datenbereich befindet sich unter den Maßnahmenregistern auf der rechten Seite der Homepage. Im Datenbereich werden Tasks ausgeführt oder Details<br>zu Systemkomponenten angezeigt. Der Inhalt des Fensters hängt von dem geg Sie z. B. **BIOS** in der Systemstruktur wählen, wird automatisch das Register **Eigenschaften** gewählt und die Versionsinformationen für die System-BIOS im<br>Datenbereich angezeigt. Der Datenbereich des Maßnahmenfensters enthä

Die Benutzeroberfläche von Server Administrator zeigt das Datum im Format <MM/TT/JJJJ> an.

### **System/Servermodul-Komponentenstatusanzeigen**

Die Symbole neben den Komponentennamen zeigen den Status der jeweiligen Komponenten an (seit der letzten Seitenaktualisierung).

### **Tabelle 3-2. System/Servermodul-Komponentenstatusanzeigen**

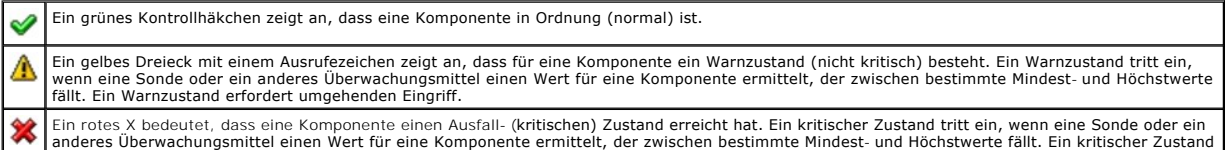

<span id="page-55-0"></span>erfordert sofortigen Eingriff.

Eine Leerstelle bedeutet, dass der Funktionszustand der Komponente unbekannt ist.

### **Task-Schaltflächen**

Die meisten innerhalb der Server Administrator-Homepage enthaltenen Fenster enthalten mindestens vier Task-Schaltflächen: **Drucken**, **Exportieren**, **E-Mail** und **Aktualisieren**. In spezifischen Server Administrator-Fenstern befinden sich weitere Task-S**chaltflächen. Protokollfenster enthalten beispielsweise auch die**<br>Task-Schaltflächen **Speichern unter** und **Protokoll löschen.** 

- l Klicken Sie auf **Drucken**, wird eine Kopie des geöffneten Fensters auf dem Standarddrucker ausgegeben.
- l Durch das Klicken auf **Exportieren** wird eine Textdatei erstellt, in der die Werte jedes Datenfeldes in dem offenen Fenster aufgelistet sind. Die Ex<mark>portdatei wird in dem von Ihnen bestimmten Speicherort gespeichert. Unter "<u>Benutzer- und Systemeinstellungen vornehmen</u>" finden Sie eine<br>Anleitung zur benutzerspezifischen Einstellung der Begrenzungszeichen, mit denen </mark>
- Durch Klicken auf **E-Mail** wird eine an den vorbestimmten E-Mail-**Empfänger adressierte E**-Mail-Meldung erstellt. Unter "<u>Benutzer- und</u><br>Systemeinstellungen vornehmen" finden Sie eine Anleitung zur Einrichtung Ihres E-Mai
- l Durch Klicken auf **Aktualisieren** werden Statusinformationen über Systemkomponenten in den Datenbereich des Maßnahmenfensters geladen.
- l Durch Klicken auf **Speichern unter** wird eine HTML-Datei des Maßnahmenfensters in einer **.zip**-Datei gespeichert.
- l Durch Klicken auf **Protokoll löschen** werden alle Ereignisse aus dem im Datenbereich des Maßnahmenfensters angezeigten Protokoll gelöscht.

**ANMERKUNG:** Die Schaltflächen **Export**, **E-Mail**, **Speichern unter** und **Protokoll löschen** werden nur für Benutzer angezeigt, die mit Hauptbenutzer-oder Admin-Rechten angemeldet sind.

### **Unterstrichene Einträge**

Durch Klicken auf einen unterstrichenen Eintrag im Datenbereich des Maßnahmenfensters werden weiterführende Details über den Eintrag angezeigt.

#### **Messanzeigen**

Temperatursonden, Lüftersonden und Spannungssonden werden jeweils durch eine Messanzeige dargestellt. Abbildung [Abbildung 3](#page-55-3)-3 zeigt z. B. Messwerte von der CPU-Lüftersonde eines Systems.

#### <span id="page-55-3"></span>**Abbildung 3-3. Messanzeige**

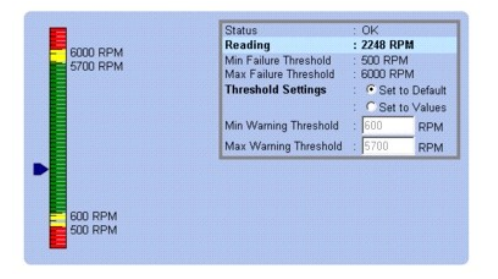

## <span id="page-55-2"></span>**Online-Hilfe verwenden**

Kontextbezogene Onlinehilfe ist verfügbar für jedes Fenster der Homepage des Server Administrators. Durch Klicken auf Help (Hilfe) auf der allgemeinen<br>Navigationsleiste wird ein unabhängiges Hilfefenster geöffnet, das deta feststellt, und dem Benutzer-Zugriffsrecht.

# <span id="page-55-1"></span>**Voreinstellungen-Homepage verwenden**

Im linken Fenster der Startseite **Voreinstellungen** (wo auf der Server Administrator-Startseite die Systemstruktur angezeigt wird) werden alle verfügbaren Konfigurationsoptionen im Systemstrukturfenster angezeigt.

S. [Tabelle 3](#page-55-4)-3 für verfügbare Konfigurationsoptionen der Einstellungen-Startseite.

### <span id="page-55-4"></span>**Tabelle 3-3. Konfigurationsoptionen der Voreinstellungen-Homepage verwalten**

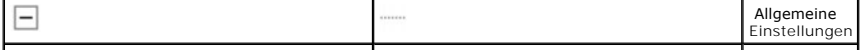

<span id="page-56-0"></span>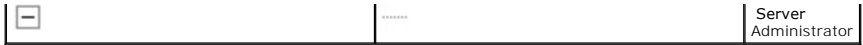

Sie können das Register **Voreinstellungen** einsehen, nachdem Sie sich zur Verwaltung eines Remote-Systems angemeldet haben. Dieses Register ist auch<br>verfügbar, wenn Sie sich zur Verwaltung des Server Administrator Web Serv

Wie die Server Administrator-Startseite besteht auch die **Voreinstellungen**-Startseite aus drei Hauptbereichen:

- l Die allgemeine Navigationsleiste enthält Verknüpfungen zu den allgemeinen Diensten.
	- ¡ Klicken auf **Zurück zu Server Administrator** kehrt zur Server Administrator-Homepage zurück.
- l Im linken Fenster der Startseite **Voreinstellungen** (wo auf der Server Administrator-Startseite die Systemstruktur angezeigt wird) werden die Voreinstellungskategorien für das verwaltete System angezeigt.
- l Das Maßnahmenfenster zeigt die verfügbaren Einstellungen und Voreinstellungen für das verwaltete System oder den Server Administrator Web Server

[Abbildung 3](#page-56-3)-4 zeigt ein Beispiel-Layout für eine Einstellungen-Homepage.

#### <span id="page-56-3"></span>**Abbildung 3-4. Beispiel einer Voreinstellungen-Startseite**

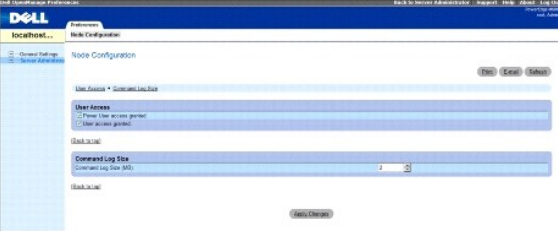

**- Managed System**

an.

## **Managed System-Voreinstellungen**

Wenn Sie sich bei einem Remote-System anmelden, befindet sich die Voreinstellungen-Startseite standardmäßig im Knotenkonfigurationsfenster im Register **Voreinstellungen**.

Klicken Sie auf das Objekt Server Administrator, um Benutzern den Zugriff als Benutzer oder Hauptbenutzer zu gewähren bzw. zu verweigern. Abhängig von<br>den Benutzergruppen-Berechtigungen kann das Maßnahmefenster des Server

Im Register Einstellungen können Sie Folgendes durchführen:

- l Zugriff von Benutzern mit Benutzer- oder Hauptbenutzerrechten aktivieren oder deaktivieren
- l Die Befehlprotokollgröße konfigurieren
- l **SNMP konfigurieren**

## **Server Administrator Web Server-Voreinstellungen**

Wenn Sie sich zur Verwaltung des Server Administrator Web Servers anmelden, befindet sich die **Voreinstellungen-**Startseite standardmäßig im Fenster **Benutzer-Voreinstellungen** im Register Voreinstellungen.

Wegen der Trennung des Server Administrator Web Servers von verwalteten System werden die folgenden Optionen angezeigt, wenn Sie sich mit dem<br>Manage Web Server-Link beim Server Administrator Web Server anmelden:

- l Web Server-Voreinstellungen
- l X.509-Zertifikatsverwaltung

Weitere Informationen zum Zugriff auf diese Funktionen finden Sie unter '[Dienste des Server Administrator'](file:///E:/Software/svradmin/6.2/ge/UG/instru.htm#wp1110100).

## <span id="page-56-1"></span>**Dell Systems Management Server Administration-Verbindungsdienst und Sicherheits-Setup**

Dieser Abschnitt behandelt die folgenden Themen:

- 1 Benutzer- und Systemeinstellungen
- l [X.509-Zertifikatsverwaltung](#page-58-3)

## <span id="page-56-2"></span>**Benutzer- und Systemeinstellungen vornehmen**

Benutzer- und Secure Port-Systemeinstellungen werden auf der Startseite **Einstellungen** eingestellt.

**ANMERKUNG:** Zum Festlegen oder Zurücksetzen von Benutzer- oder Systemeinstellungen müssen Sie mit Administrator-Rechten angemeldet sein.

Führen Sie folgende Schritte durch, um die Benutzereinstellungen festzulegen:

1. Klicken Sie auf **Einstellungen** auf der allgemeinen Navigationsleiste.

Die Startseite **Einstellungen** wird eingeblendet.

- 2. Klicken Sie auf **Allgemeine Einstellungen**.
- 3. Um einen vorausgewählten E-Mail-Empfänger hinzuzufügen, geben Sie die E-Mail-Adresse des festgelegten Dienstkontakts im Feld **Senden an:** ein und klicken auf **Änderungen übernehmen**.

**ANMERKUNG:** Durch Klicken auf **E-Mail** wird eine E-Mail-Nachricht, an die eine HTML-Datei des Fensters angehängt ist, an die vorgegebene E-Mail-Adresse gesendet, und zwar von jedem Fenster aus.

4. Zum Ändern der Darstellung der Startseite wählen Sie einen anderen Wert in den Feldern **Skin** oder **Schema** und klicken Sie auf **Änderungen übernehmen**.

Führen Sie folgende Schritte durch, um die Secure Port-Systemeinstellungen festzulegen.

1. Klicken Sie auf **Einstellungen** auf der allgemeinen Navigationsleiste.

Die Startseite **Einstellungen** wird eingeblendet.

- 2. Klicken Sie auf **Allgemeine Einstellungen** und auf das Register **Web- Server**.
- 3. Im Fenster **Servereinstellungen** stellen Sie die Optionen nach den Erfordernissen ein.
	- Mit der Funktion **Sitzungszeitüberschreitung** kann die Zeit begrenzt werden, in der eine Server Administrator-Sitzung aktiv bleiben kann. Wählen<br>Sie die Optionsschaltfläche Enable (Aktivieren) aus, um den Server Administra
	- l Das Feld **HTTPS-Anschluss** bestimmt den sicheren Anschluss für den Server Administrator. Der sichere Standardanschluss für Server Administrator ist 1311.

**ANMERKUNG:** Die Anderung der Anschlussnummer auf eine ungültige bzw. eine bereits belegte Anschlussnummer kann andere<br>Anwendungen oder Browser beim Zugriff auf den Server Administrator auf dem verwalteten System behindern

l Das Feld **Zu bindende IP-Adresse** legt die IP-Adresse(n) für das Managed System fest, mit der sich der Server Administrator zu Beginn einer Sitzung verbindet. Wählen Sie die Optionsschaltfläche **Alle** zum Binden an alle für das System in Frage kommenden IP-Adressen. Wählen Sie die Optionsschaltfläche **Spezifisch** zum Binden an eine bestimmte IP-Adresse.

**ANMERKUNG:** Wenn der Wert für **IP-Adresse binden an** auf einen anderen Wert als **Alle geändert wird, dann kann dies dazu führen,**<br>dass andere Anwendungen oder Browser nicht mehr auf den Server Administrator im verwalteten

ı Die Felder **SMTP-Servername** und **DNS-Suffix für SMTP-S**erver bestimmen das Suffix für das Einfache Mail-Ubertragungsprotokoll (SMTP) und<br>den Domänennamenserver (DNS) einer Firma oder Organisation. Um für den Server Adm die IP-Adresse und das DNS-Suffix für den SMTP-Server für die Firma oder Organisation in die entsprechenden Felder eingeben werden.

**ANMERKUNG:** Aus Sicherheitsgründen gestattet Ihre Firma eventuell nicht, dass E-Mails über den SMTP-Server an Empfänger außerhalb gesendet werden.

l Im Feld **Befehlsprotokollumfang** wird der maximale Umfang (in MB) für die Befehlsprotokolldatei festgelegt.

**ANMERKUNG:** Dieses Feld wird nur angezeigt, wenn Sie sich zur Verwaltung des Server Administrator Web Servers anmelden.

- l Das Feld **Support-Verknüpfung** enthält die URL für die Geschäftsabteilung, die die Unterstützung für das verwaltete System leistet.
- l Das Feld **Benutzerdefinierte Begrenzungszeichen** bestimmt das Zeichen, das zur Trennung der Datenfelder der Dateien verwendet wird, die durch die Schaltfläche Exportieren erstellt werden. Das Zeichen ; ist das standardmäßige Begrenzungszeichen. Andere Optionen sind !, @, #, \$,<br>%, ^, \*, ~, ?, | und ,.
- l Das Feld **SSL-Verschlüsselung** gibt die Verschlüsselungsstufen für die gesicherten HTTPS-Sitzungen an. Die verfügbaren Verschlüsselungsstufen enthalten **Automatische Verhandlung** und **128 Bit oder höher**.
	- o **Automatische Verhandlung**: Um Verbindung vom Browser mit jeder Verschlüsselungsstärke zu erlauben. Der Browser verhandelt<br>automatisch mit dem Server Administrator Web Server und verwendet die höchste verfügbare Verschlü
	- ¡ **128-Bit oder höher:** Um Verbindungen von Browsern mit 128 Bit oder höherer Verschlüsselungskraft zu erlauben. Eine der folgenden Chiffre-Folgen ist basierend auf den Browser für jegliche feststehenden Sitzungen anwendbar:

SSL\_RSA\_WITH\_RC4\_128\_SHA

SSL\_RSA\_WITH\_RC4\_128\_MD5

SSL\_DHE\_RSA\_WITH\_3DES\_EDE\_CBC\_SHA

- <span id="page-58-0"></span>TLS\_DHE\_RSA\_WITH\_AES\_128\_CBC\_SHA
- SSL\_RSA\_WITH\_3DES\_EDE\_CBC\_SHA
- TLS\_RSA\_WITH\_AES\_128\_CBC\_SHA
- TLS\_DHE\_DSS\_WITH\_AES\_128\_CBC\_SHA

SSL\_DHE\_DSS\_WITH\_3DES\_EDE\_CBC\_SHA

- k**ey Signing Algorithm (Schlüsselsignierungsalgorithmus)** zeigt die unterstützten Signierungsalgorithmen an. Wählen Sie aus der Drop-down-Liste<br>einen Algorithmus aus. Wenn Sie entweder SHA 512 oder SHA 256 auswählen, müsse steht, zeigt Server Administrator den Fehler "cannot display the webpage" ("Webseite kann nicht angezeigt werden") an. Dieses Feld bezieht sich<br>**ausschließlich auf von Server Administrator automatisch erstellte, selbst unt** neue Zertifikate in den Server Administrator importieren oder in diesem erstellen.
	- **ANMERKUNG:** Die Option **128-bit or higher (128 Bit oder höher)** lässt keine Verbindungen von Browsern mit niedrigeren SSL-Verschlüsselungsstärken zu, wie z. B. 40 Bit, 56 Bit.
	- **ANMERKUNG:** Starten Sie den Server Administrator Web Server erneut, um die Änderungen wirksam zu machen.
	- **ANMERKUNG:** Wenn die Verschlüsselungsstufe auf **128 Bit oder höher** eingestellt ist, können Sie mit einem Browser mit denselben oder höheren Verschlüsselungsstufen auf die Server Administrator-Einstellungen zugreifen oder diese modifizieren.
- 4. Wenn Sie alle Einstellungen im Fenster **Servereinstellungen** vorgenommen haben, klicken Sie auf **Änderungen anwenden**.

### <span id="page-58-3"></span>**X.509-Zertifikatsverwaltung**

Web-Zertifikate sind erforderlich zum Schutz der Identität eines Remote-Systems und damit sichergestellt werden kann, dass mit dem Remote-System<br>ausgetauschte Informationen von anderen weder gesehen noch geändert werden kö

- ı Entweder ein neues X.509-Zertifikat zu erstellen, ein bestehendes X.509-**Zertifikat wiederzuverwenden oder ein Stammzertifikat bzw. eine**<br>Zertifikatskette von einer Zertifizierungsstelle (CA) zu importieren.
- l Alle Systeme, auf denen Server Administrator installiert ist, haben eindeutige Host-Namen.

**ANMERKUNG:** Für die Zertifikatsverwaltung müssen Sie mit Administrator-Zugriffsrechten angemeldet sein.

Um X.509-Zertifikate über die Voreinstellungen-Startseite zu verwalten, klicken Sie auf **Allgemeine Einstellungen**, dann auf das Register **Web Server** und auf **X.509-Zertifikat**.

Sie können damit folgende Aufgaben ausführen:

- l **Ein neues X.509-Zertifikat erstellen** Verwenden Sie diese Option, um ein Zertifikat für den Zugriff auf Server Administrator zu erstellen.
- l **Zertifikate aufrechterhalten** Mit dieser Option wird ein bestehendes Zertifikat ausgewählt, auf das Ihr Unternehmen Anspruch hat, und es wird dieses Zertifikat verwendet, um den Zugriff auf Server Administrator zu steuern.
- ı Ein Stammzertifikat importieren Mit dieser Option können Sie das Stammzertifikat sowie die Antwort auf das Zertifikat (im Format PKCS#7) importieren, die Sie von der vertrauenswürdigen Zertifizierungsstelle erhalten h
- ı zertifikatskette von einer CA importieren Diese Option ermöglicht Ihnen, die Antwort auf das Zertifikat (im Format PKCS#7) von der<br>vertrauenswürdigen Zertifizierungsstelle zu importieren. Einige zuverlässige Zertifizi

# <span id="page-58-1"></span>**Server Administrator Web Server-Maßnahmeregister**

Wenn Sie sich zur Verwaltung des Server Administrator Web Servers anmelden, werden die folgenden Maßnahmeregister angezeigt:

- l Herunterfahren
- l Protokolle
- l Sitzungsverwaltung

# <span id="page-58-2"></span>**Server Administrator steuern**

Der Server Administrator startet automatisch jedes Mal, wenn Sie das verwaltete System neu starten. Für einen manuellen Start, Stopp oder Neustart des Server Administrators führen Sie die folgenden Anleitungen aus.

**ANMERKUNG:** Zur Steuerung des Server Administrators müssen Sie mit Administratorrechten angemeldet sein (als root auf unterstützten Red Hat® Enterprise Linux® oder SUSE® LINUX Server -Betriebssystemen).

## **Server Administrator starten**

## **Unterstützte Microsoft Windows-Betriebssysteme**

Um Server Administrator auf Systemen zu starten, auf denen ein unterstütztes Microsoft Windows-Betriebssystem ausgeführt wird, führen Sie folgende Schritte durch:

- 1. Öffnen Sie das Fenster **Dienste**.
- 2. Klicken Sie mit der rechten Maustaste auf das **Verbindungsdienstsymbol von Dell Systems Management Server Administration (DSM SA)**.
- 3. Klicken Sie auf **Start** (Starten).

### **Unterstützte Red Hat Enterprise Linux und SUSE LINUX Enterprise Server- Betriebssysteme**

Zum Starten des Server Administrators auf Systemen, die ein unterstütztes Red Hat Enterprise Linux oder SUSE LINUX Enterprise Server-Betriebssystem ausführen, führen Sie den folgenden Befehl von der Befehlszeile aus:

dsm\_om\_connsvc start

## **Server Administrator anhalten**

## **Unterstützte Microsoft Windows-Betriebssysteme**

Um Server Administrator anzuhalten, führen Sie folgende Schritte durch:

- 1. Öffnen Sie das Fenster **Dienste**.
- 2. Klicken Sie mit der rechten Maustaste auf das Symbol **DSM SA- Verbindungsdienst**.
- 3. Klicken Sie auf **Anhalten**.

### **Unterstützte Red Hat Enterprise Linux und SUSE LINUX Enterprise Server- Betriebssysteme**

Zum Stoppen des Server Administrators auf Systemen, die ein unterstütztes Red Hat Enterprise Linux oder SUSE LINUX Enterprise Server-Betriebssystem ausführen, führen Sie den folgenden Befehl von der Befehlszeile aus:

dsm\_om\_connsvc stop

## **Server Administrator neu starten**

### **Unterstützte Microsoft Windows-Betriebssysteme**

Um Server Administrator neu zu starten, führen Sie folgende Schritte durch:

- 1. Öffnen Sie das Fenster **Dienste**.
- 2. Klicken Sie mit der rechten Maustaste auf das Symbol **DSM SA- Verbindungsdienst**.
- 3. Klicken Sie auf **Neu starten**.

## **Unterstützte Red Hat Enterprise Linux und SUSE LINUX Enterprise Server- Betriebssysteme**

Zum Neustarten des Server Administrators auf Systemen, die ein unterstütztes Red Hat Enterprise Linux oder SUSE LINUX Enterprise Server-Betriebssystem ausführen, führen Sie den folgenden Befehl von der Befehlszeile aus:

dsm\_om\_connsvc restart

## <span id="page-59-0"></span>**Server Administrator-Befehlszeilenschnittstelle verwenden**

Die Befehlszeilenschnittstelle des Server Administrators (CLI) ermöglicht es Benutzern, wichtige Systemverwaltungs-Tasks von der<br>Befehlseingabeaufforderung des Betriebssystems eines überwachten Systems auszuführen.

In vielen Fällen lässt die CLI Benutzer mit wohldurchdachten Aufgabenplänen Informationen über das System schnell abrufen. Mit CLI-Befehlen können<br>Administratoren beispielsweise Stapelverarbeittungsprogramme oder Skripts s

Vollständige Anleitungen über die Funktionen und Verwendung der CLI finden Sie im Benutzerhandbuch für die *Dell OpenManage Server Administrator-Befehlszeilenschnittstelle*.

[Zurück zum Inhaltsverzeichnis](file:///E:/Software/svradmin/6.2/ge/UG/index.htm)